**User Guide**

# **Snitcher Asset Management 2.8**

# Smitcher Asset Management<sup>TM</sup>

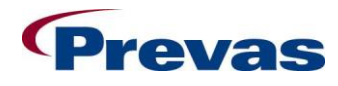

**Prevas AB** Box 1909 S-651 19 Karlstad Sweden

**Copyright Prevas AB 2009**

This user guide is produced by Prevas AB KS011p03B04/en v6

Phone: +46 54 147400 Fax: +46 54 147499

# **Contents**

#### **Introduction**

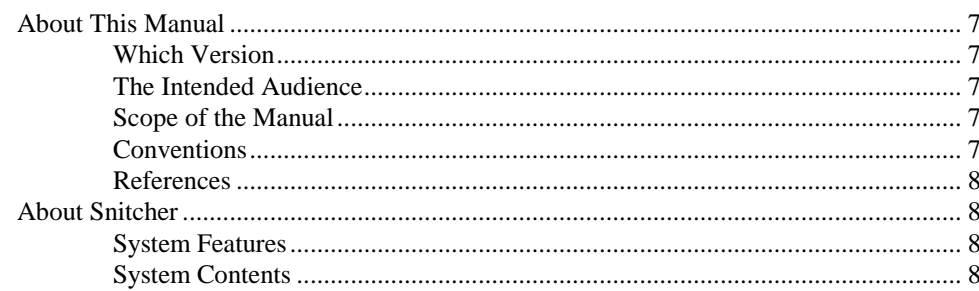

#### **User Guide**

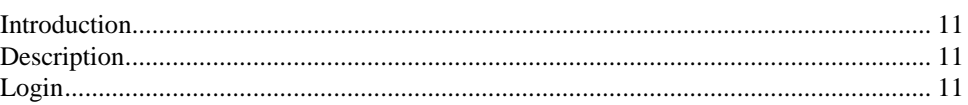

## **PocketPC Transactions**

#### $13$

 $11$ 

 $\overline{7}$ 

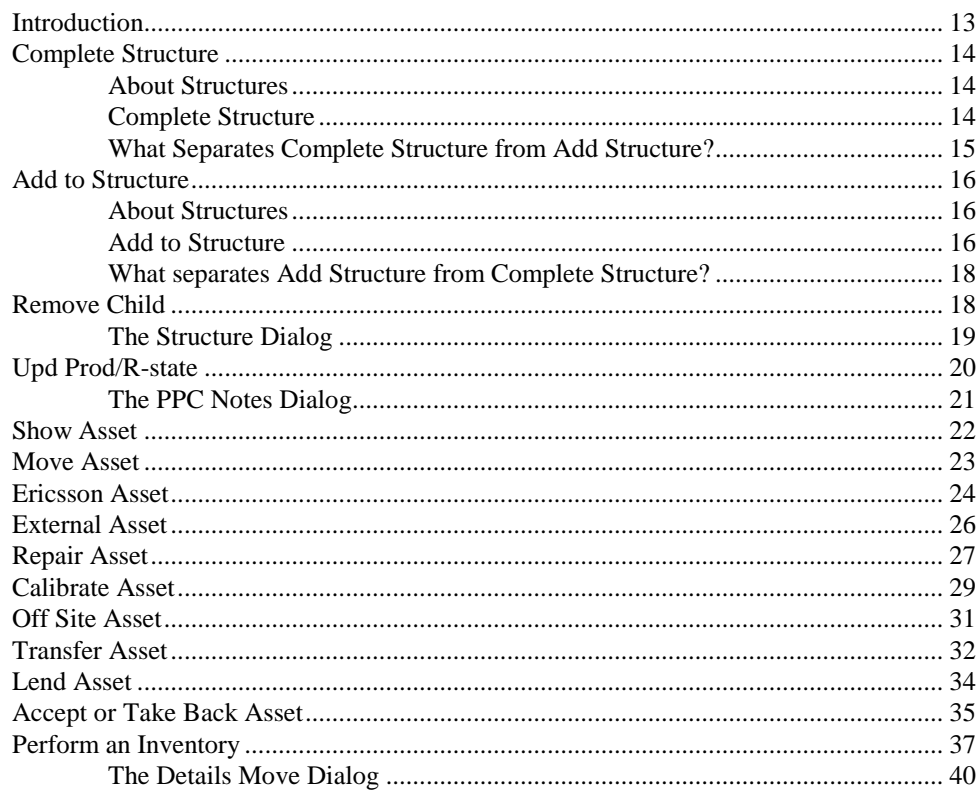

# Import

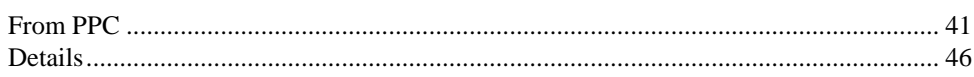

41

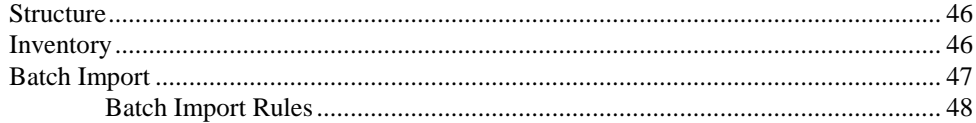

#### **Search**

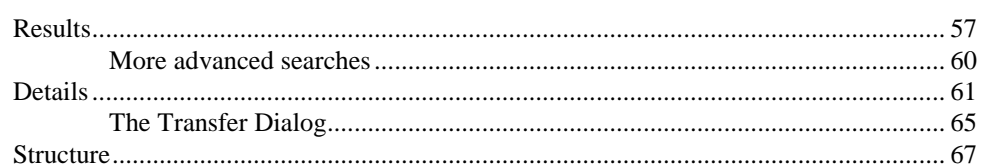

#### **Basic Data**

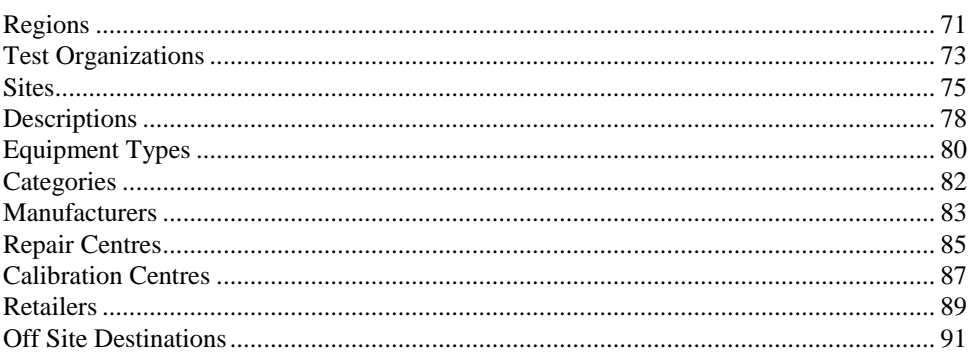

#### Administration

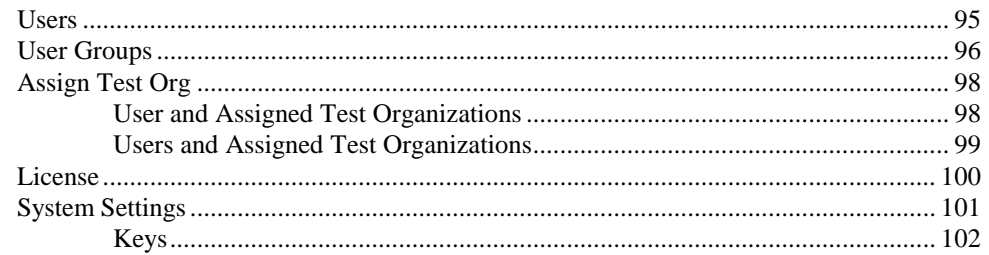

#### **Menus**

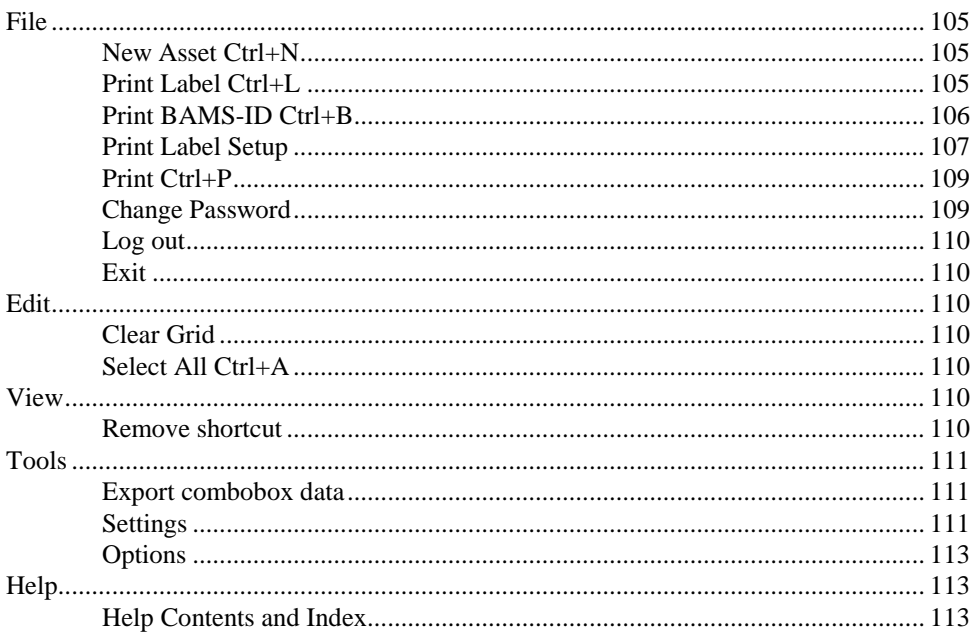

#### 95

105

## 57

 $71$ 

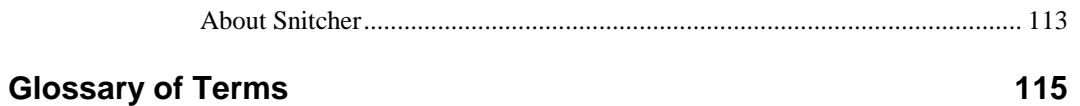

# **Introduction**

# **About This Manual**

#### **Which Version**

This manual covers the functions in the 2.8 release of the Snitcher Asset Management (SAM) software. If you do not know which version you have, do the following:

- 1. Start SAM
- 2. Choose the menu item About/About SAM
- 3. A display box shows which version of SAM that is installed.
- 4. Click on the **[OK]** button

#### **The Intended Audience**

Normal users of the SAM software will find descriptions of all common tasks in this user guide. For additional information or advanced topics, please refer to the documents in the reference list.

#### **Scope of the Manual**

This manual does not cover:

- 1. System administrator tasks.
- 2. Non-standard error conditions. In which case you should contact the Prevas Support (according to your support agreement).

You can send an e-mail to support.sam@prevas.se

The support web contains FAQ and other information: www.prevas.se/sam

#### **Conventions**

In order to keep the manual as easy to read as possible, the following conventions are used:

A request to press a key on the keyboard is written like this: Press the **F10** key.

A request to choose a menu or menu item is written like this: Choose the menu item System/About.

A request to click on an on-screen button is written like this: Click on the button **[Product structure]**.

A sequence of instructions to be carried out in order is written like this:

- 1. This is step 1
- 2. This is step 2
- 3. etc.

A single instruction to be performed is written like this:

• This is a single action

A list of items is written like this:

- This is an item
- This is another item
- $e$  etc.

#### **References**

#### **Target Environment Specification**

Target Environment Specification, document number KS011p03a03

#### **User Guide**

SAM Pocket PC Software, document number KS011p03b03

# **About Snitcher**

#### **System Features**

Snitcher is a common platform for production systems developed by Prevas. It features a platform-independent environment (.NET) and scalable performance. Snitcher includes the following features:

- .NET platform
- Modular design
- Flexible license handling
- Small-size or large-scale operations
- Oracle database

#### **System Contents**

Snitcher mainly consists of the following components:

- A database server
- An application server
- Client computers with or without bar code readers
- Label printers and document printers using network cards, print boxes or print server
- A network between the components above
- PocketPC:s for detached collection of asset data.

# **User Guide**

# **Introduction**

This manual describes how the SAM application works and how to use it.

The document can be read as an instruction or used as reference material to find answer to a specific question.

# **Description**

SAM PC Software is an application to be used for asset maintenance.

The application introduces a form of flow control as it helps the user to keep track of where the assets are located.

# **Login**

When you start SAM, the login dialog is opened:

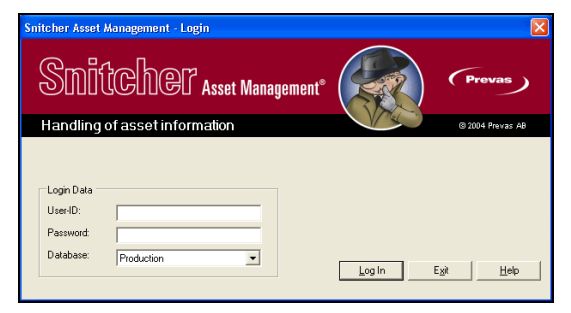

*The Login dialog*

You can select a **Database** from a drop-down menu. The database options may be, for example, production database, test database, and training database.

Depending on why you are using SAM, select the appropriate database.

#### *Logging in to SAM*

This is how you log in to SAM:

1. Enter your **User-ID**. If you are not a registered user, it will not be possible to log in. **N.B.** Different databases may have different users, so if you don't

succeed, you may have selected the wrong database.

2. Enter your **Password**.

- 3. Select which **Database** you want to use.
- 4. Click on **[Log In]**.

If you are a valid user, and supplied the correct password, the SAM application will start.

# **PocketPC Transactions**

# **Introduction**

The PPC has a number of transactions, each started by tapping the appropriate button in the main menu on the PPC. Each of these transactions has its own set of rules, data and workflow.

The following sections describe each of the transactions and what can be done or have to be done on the PC in order to save the transaction in the database.

For additional information on the transactions, please refer to the PPC user guide.

Each of the following transactions corresponds to a **Task** in the **Import: From PPC** function.

For example, if you double-click on a row with **Move Asset** in the **Task** column, the events described in the "Move Asset" section will be relevant.

Some of the transactions can be selected as a group and then stored together (called multi select) in one operation.

The following transactions are possible to multi select:

- Remove
- Move
- **•** Transfer Asset
- Lend Asset
- Show (all data common to the selected assets will be displayed)

The following transactions do not support multi-select:

- Update Prodno/R-state
- Asset
- Repair Asset
- Calibrate Asset
- Inventory
- Complete Structure
- Add to Structure
- Off Site

# **Complete Structure**

This transaction is used when you want to group several assets together, and replace any structure already in the database.

#### **About Structures**

Assets could be entered as individual assets, but the handling of the many related assets will be easier if they are grouped together. A structure is a collection of assets related to each other.

One way of understanding structures, is to compare a structure to a family; there are always grand parents (top parents) from which all underlying children inherit certain characteristics. Children further down the family tree can be referenced as grand children. A branch of a family tree can move to a new location, and all underlying children will move with their parents.

An asset structure works in the same way, the only differences being that only one parent is required and that it is actually possible to switch family (move to another structure).

There can be as many children as is necessary on each level, and as many levels as is needed. Any operation on a parent will also be applied to its children and grand children (if the user doesn't explicitly request otherwise).

## **Complete Structure**

When you double-click on a **Complete Structure** transaction, the **Import: Structure** function is opened.

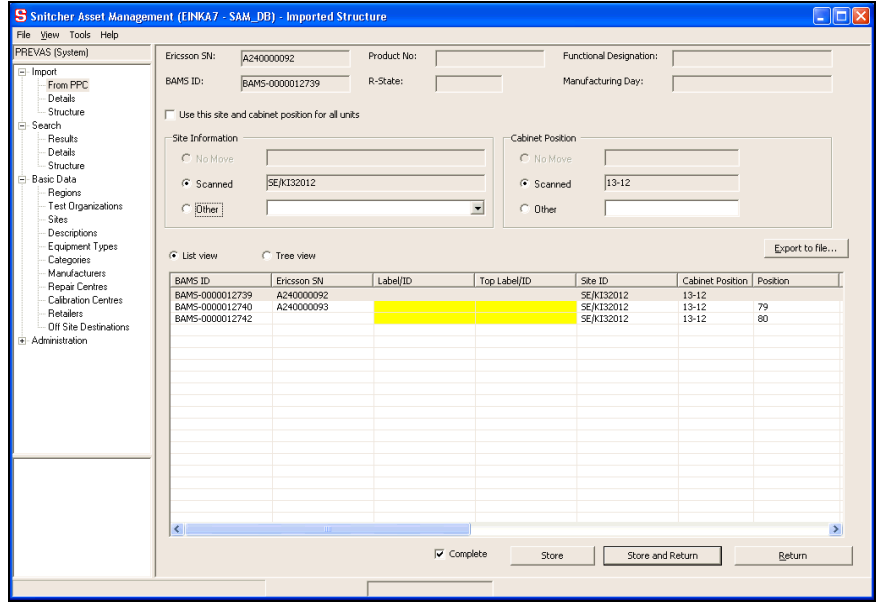

*The Complete Structure function*

At the top, the basic information about the parent is displayed.

Below the list, the **Complete** checkbox is selected, indicating that the transaction is a **Complete Structure** transaction. If you de-select this checkbox, the transaction is an **Add to Structure** transaction instead.

The **Use this site and cabinet position for all units** checkbox is enabled if your test organization has **Enhanced Locations** switched on. If not, the

checkbox is selected by default, and is not possible to change. If selected, it means that all assets in a structure will receive the same **Site ID** and **Cabinet Position**.

The **Site Information** group contains three options:

- **No Move** The asset will remain on the site assigned to it. If there is no site in the database, the option is not possible to select.
- **Scanned** If a Site ID was scanned on the PPC, it will be displayed here. But only if the site is among the ones you as a user has access to (in your test organization(s).)
- **Other** If none of the above is the site you want to use, you can select any available site here among the sites you as a user has access to (in your test organization(s).)

The **Cabinet Position** group contains three options:

- **No Move** The asset will remain on the cabinet position assigned to it. If there is no cabinet position in the database, the option is not possible to select.
- **Scanned** If a cabinet position was scanned on the PPC, it will be displayed here.
- **Other** If none of the above is the cabinet position you want to use, you can enter a new cabinet position here.

There are two different views on the structure:

- **List view** All children and grand children are displayed in a flat list, from top to bottom. The list is fully sortable, so you can find all assets of the same product number, for example. The top parent is never moved, so it will always be in the top row of the list.
- **Tree view** All children and grand children are displayed in a tree view, with each branch being possible to expand or collapse.

You can click on **[Export to File…]** to save the structure to a **.CSV** file which can be opened in Excel, for example. It is also possible to print the structure by using the File | Print… menu option.

When you are satisfied with the options in this display, you can click on **[Store]** to store the structure in the database. After the structure is stored, it is possible to double-click on the assets in the structure to open them in the **Search: Details** function.

Clicking on **[Return]** will take you back to the **Import: From PPC** function.

Clicking on **[Store and Return]** will perform the actions of both **[Store]** and **[Return]** at the same time.

#### **What Separates Complete Structure from Add Structure?**

Either of the two structure transactions can be used in the same way; to enter relationships between assets. But, when the file with the transactions is stored to the database, there will be a difference:

#### **Complete structures will replace any structures already stored in the database.**

If you made an error when you recorded the transaction on the PPC, it is possible to switch to the other transaction on the PC before the structure is saved in the database.

For complete structure transactions it is possible to define a *vanished* site. Each Test Organization can have a dedicated site to where missing assets can be transferred automatically. When a complete structure is stored, and some of the assets in the structure are missing (compared to the previous time the structure was stored) the assets are moved to the dedicated site. Please refer to the "Test Organizations" section on page 73.

# **Add to Structure**

This transaction is used when you want to group several assets together, and add to any structure already in the database.

#### **About Structures**

Assets could be entered as individual assets, but the handling of the many related assets will be easier if they are grouped together. A structure is a collection of assets related to each other.

One way of understanding structures, is to compare a structure to a family; there are always grand parents (top parents) from which all underlying children inherit certain characteristics. Children further down the family tree can be referenced as grand children. A branch of a family tree can move to a new location, and all underlying children will move with their parents.

An asset structure works in the same way, the only differences being that only one parent is required and that it is actually possible to switch family (move to another structure).

There can be as many children as is necessary on each level, and as many levels as is needed. Any operation on a parent will also be applied to its children and grand children (if the user doesn't explicitly request otherwise).

## **Add to Structure**

When you double-click on an **Add to Structure** transaction, the **Import: Structure** function is opened.

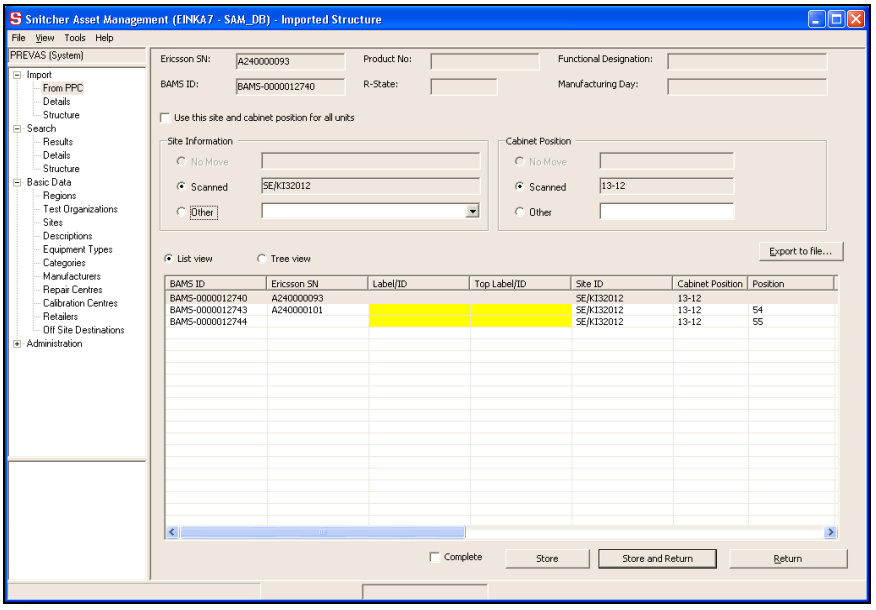

*The Complete Structure function*

At the top, the basic information about the parent is displayed.

Below the list, the **Complete** checkbox is de-selected, indicating that the transaction is an **Add to Structure** transaction. If you select this checkbox, the transaction is a **Complete Structure** transaction instead.

The **Use this site and cabinet position for all units** checkbox is enabled if your test organization has **Enhanced Locations** switched on. If not, the checkbox is selected by default, and is not possible to change. If selected, it means that all assets in a structure will receive the same **Site ID** and **Cabinet Position**.

The **Site Information** group contains three options:

- **No Move** The asset will remain on the site assigned to it. If there is no site in the database, the option is not possible to select.
- **Scanned** If a Site ID was scanned on the PPC, it will be displayed here. But only if the site is among the ones you as a user has access to (in your test organization(s).)
- **Other** If none of the above is the site you want to use, you can select any available site here among the sites you as a user has access to (in your test organization(s).)

The **Cabinet Position** group contains three options:

- **No Move** The asset will remain on the cabinet position assigned to it. If there is no cabinet position in the database, the option is not possible to select.
- **Scanned** If a cabinet position was scanned on the PPC, it will be displayed here.
- **Other** If none of the above is the cabinet position you want to use, you can enter a new cabinet position here.

There are two different views on the structure:

- **List view** All children and grand children are displayed in a flat list, from top to bottom. The list is fully sortable, so you can find all assets of the same product number, for example. The top parent is never moved, so it will always be in the top row of the list.
- **Tree view** All children and grand children are displayed in a tree view, with each branch being possible to expand or collapse.

You can click on **[Export to File…]** to save the structure to a **.CSV** file which can be opened in Excel, for example. It is also possible to print the structure by using the File | Print menu option.

When you are satisfied with the options in this display, you can click on **[Store]** to store the structure in the database. After the structure is stored, it is possible to double-click on the assets in the structure to open them in the **Search: Details** function.

Clicking on **[Return]** will take you back to the **Import: From PPC** function.

Clicking on **[Store and Return]** will perform the actions of both **[Store]** and **[Return]** at the same time.

#### **What separates Add Structure from Complete Structure?**

Either of the two structure transactions can be used in the same way; to enter relationships between assets. But, when the file with the transactions is stored to the database, there will be a difference:

#### **Added structures will complement any structures already stored in the database.**

If you made an error when you recorded the transaction on the PPC, it is possible to switch to the other transaction on the PC before the structure is saved in the database.

**N.B.** The concept of the vanished site, as described in the Complete Structure section, is not applicable to Add Structure transactions. Please refer to the "Test Organizations" section on page 73.

# **Remove Child**

This transaction is used when you want to *remove a unit from a structure*. For example, a board in a rack is supposed to be removed and used as a spare.

If a unit does not belong to a structure, nothing happens on the PC.

The function is divided into two main parts:

- **Scanned Data** options and information regarding the transaction.
- **Data from Database** a disabled view of the assets information.

When the data in the top part has been stored, the display changes; disabling the top part, and enabling the bottom part. The bottom part then behaves exactly as the **Search: Details** function. Please refer to the "Details" section on page 61.

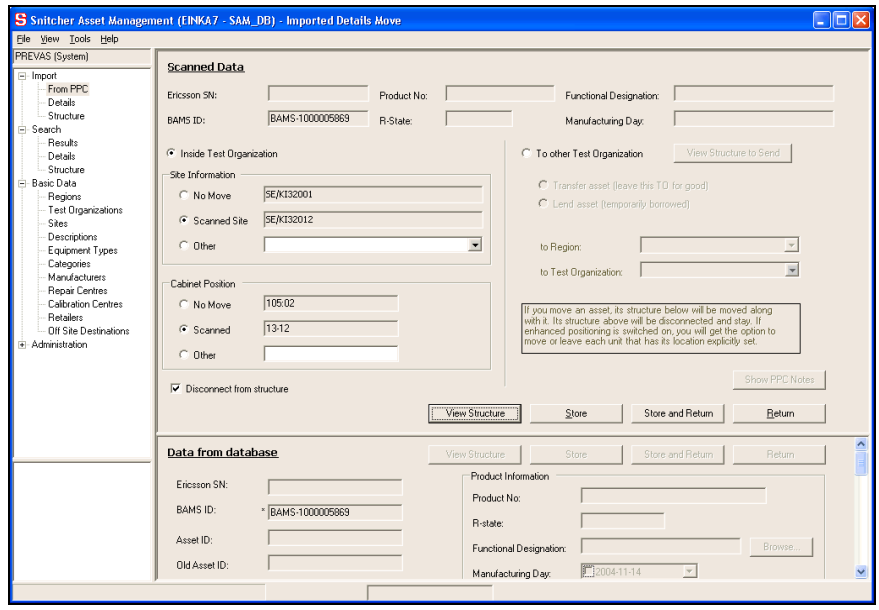

*The Imported Details Move function*

At the top, the basic information about the parent is displayed.

There are two options to choose from; **Inside Test Organization** and **To other Test Organization**. The second option is described in the sections on Lend Transfer and Owner Transfer.

The **Inside Test Organization** is selected by default, and contains the following options:

The **Site Information** group contains three options:

- **No Move** The asset will remain on the site assigned to it. If there is no site in the database, the option is not possible to select.
- **Scanned** If a Site ID was scanned on the PPC, it will be displayed here. But only if the site is among the ones you as a user has access to (in your test organization(s).)
- **Other** If none of the above is the site you want to use, you can select any available site here among the sites you as a user has access to (in your test organization(s).)

The **Cabinet Position** group contains three options:

- **No Move** The asset will remain on the cabinet position assigned to it. If there is no cabinet position in the database, the option is not possible to select.
- **Scanned** If a cabinet position was scanned on the PPC, it will be displayed here.
- **Other** If none of the above is the cabinet position you want to use, you can enter a new cabinet position here.

The **Disconnect from structure** checkbox is selected by default, since that is what the transaction is supposed to do; disconnect (remove) the scanned asset from its parent. If you de-select this checkbox, the transaction will become a **Move** transaction.

Clicking on **[View Structure]** will open a dialog displaying the assets structure (both upwards and downwards). See "The Structure Dialog" on page 19 for more details.

When you are satisfied with the options in this display, you can click on **[Store]** to store the asset in the database. After the asset is stored, the top part is disabled, and the bottom part is enabled.

Clicking on **[Return]** will take you back to the **Import: From PPC** function without storing the asset.

Clicking on **[Store and Return]** will perform the actions of both **[Store]** and **[Return]** at the same time.

## **The Structure Dialog**

The **Structure** dialog displays the structure of an asset. It is not possible to perform any transactions or actions on the structure in this dialog.

| C Tree view<br>C List view   |              |          |              |            | Print            | Export to file |
|------------------------------|--------------|----------|--------------|------------|------------------|----------------|
| <b>BAMS ID</b>               | Ericsson SN  | Label/ID | Top Label/ID | Site ID    | Cabinet Position | Position       |
| BAMS-1000005869              |              |          |              | SE/KI32001 | 105:02           |                |
| BAMS-1000006248              | A060292840   |          |              | SE/KI32001 | 105:02           |                |
| BAMS-1000006249              | A22AAA6U4G   |          |              | SE/KI32001 | 105:02           |                |
| BAMS-1000006250              | A22AAA6U4E   |          |              | SE/KI32001 | 105:02           |                |
| BAMS-1000006251              | A22AAA6U4F   |          |              | SE/KI32001 | 105:02           |                |
| BAMS-1000006252              | A22AAA6U4D   |          |              | SE/KI32001 | 105:02           |                |
| BAMS-1000006247              | A060292848   |          |              | SE/KI32001 | 105:02           |                |
|                              |              |          |              |            |                  |                |
|                              |              |          |              |            |                  |                |
|                              |              |          |              |            |                  |                |
|                              |              |          |              |            |                  |                |
|                              |              |          |              |            |                  |                |
|                              |              |          |              |            |                  |                |
|                              |              |          |              |            |                  |                |
|                              |              |          |              |            |                  |                |
|                              |              |          |              |            |                  |                |
|                              |              |          |              |            |                  |                |
|                              |              |          |              |            |                  |                |
|                              |              |          |              |            |                  |                |
|                              |              |          |              |            |                  |                |
|                              |              |          |              |            |                  |                |
| $\left\langle \right\rangle$ | $\mathbf{m}$ |          |              |            |                  | $\rightarrow$  |

*The Structure dialog*

There are two different views on the structure:

- **List view** All children and grand children are displayed in a flat list, from top to bottom. The list is fully sortable, so you can find all assets of the same product number, for example. The top parent is never moved, so it will always be in the top row of the list.
- **Tree view** All children and grand children are displayed in a tree view, with each branch being possible to expand or collapse.

You can click on **[Print…]** to print the structure.

You can click on **[Export to File…]** to save the structure to a **.CSV** file which can be opened in Excel, for example.

When you are finished, clicking on **[Close]** will close the dialog, and you will return to where you started from.

# **Upd Prod/R-state**

This transaction is used when you want to change or update the product number and/or R-state of an Ericsson asset.

When the transaction is processed on the PC, the new values will replace the values already in the database. You will also get the option to print a new label which reflects the new values.

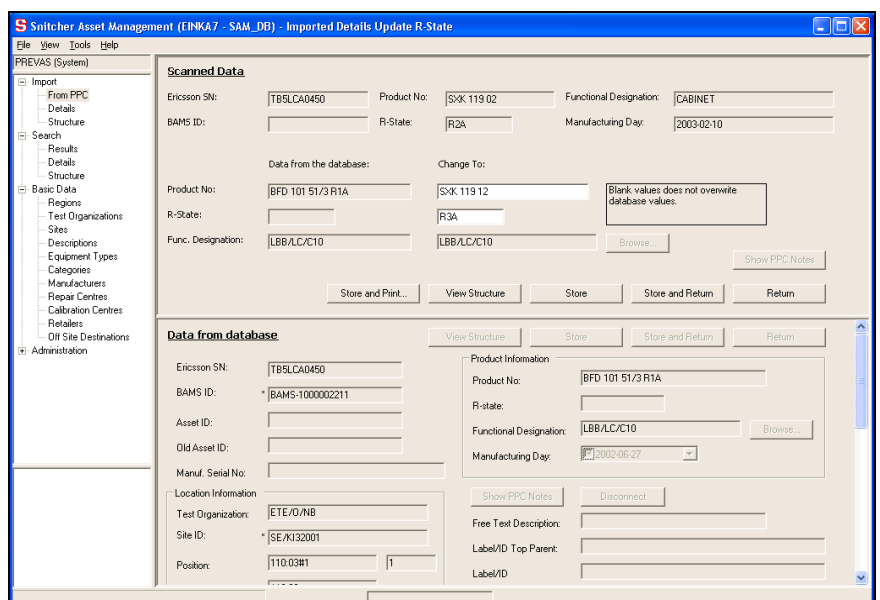

*The Imported Details Update R-state function*

At the top, the basic information about the asset is displayed.

The current product number and R-state are displayed in the **Data from the database** column. If you entered the new product number and/or R-state, they are displayed in the **Change To** column. If not, you can enter the new values in the **Change To** column.

If the unit is an Ericsson unit, the **Func. Designation** drop-down is disabled. The value in this field will be fetched from Tracy if the Tracy communication is switched on.

If the unit is a non-Ericsson unit, you can select a description in the **Func. Designation** drop-down. You can also click on **[Browse…]** to open a dialog with a tree view of all **Descriptions** in the system.

If you entered a comment on the PPC, the **[Show PPC Notes]** button is enabled. Clicking on it brings up a dialog where you can see the comment. Please refer to section "The PPC Notes Dialog" on page 21 for more information.

When you are satisfied with the options in this display, you can click on **[Store and Print]** or **[Store]** to store the asset in the database. If you click on **[Store and Print]**, the **Print Label** dialog is displayed as well. See "Print Label Ctrl+L" on page 105 for more details. After the asset is stored, the top part is disabled, and the bottom part is enabled.

Clicking on **[View Structure]** will open a dialog displaying the assets structure (both upwards and downwards). See "The Structure Dialog" on page 19 for more details.

Clicking on **[Return]** will take you back to the **Import: From PPC** function without storing the asset.

Clicking on **[Store and Return]** will perform the actions of both **[Store]** and **[Return]** at the same time.

#### **The PPC Notes Dialog**

The **PPC Notes** dialog displays a comment entered for an asset on the PPC.

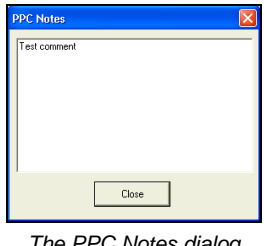

*The PPC Notes dialog*

You can copy any part of the comment and paste it into the fields of the **Details** function. The dialog does not need to be closed to continue working, so you can keep it open until you are finished with the asset.

When you are finished, clicking on **[Close]** will close the dialog.

# **Show Asset**

This transaction is used when you want to look up assets in the database.

Each of the assets can have a structure and you can perform many operations on them as soon as they are displayed on the PC. This transaction can be used in the following cases:

- You just want to look at the details for a particular asset
- You want to perform an operation that cannot be performed using the PPC
- You are not sure what you want to do with the asset

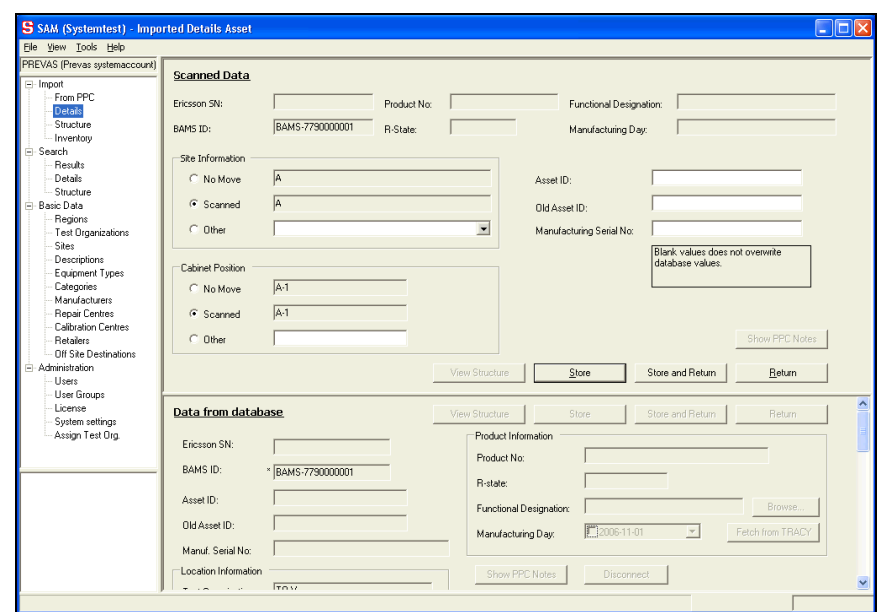

You want to show the asset data to someone

*The Imported Details function*

This transaction does not have any special settings in the top part.

Please refer to the "Details" section on page 61 for more information on the possible actions.

# **Move Asset**

This transaction is used when you want to move an asset from one location to another within one organization. If you want to move an asset to another organization, you must use the **Transfer Asset** transaction on the PPC or select the **To other Test Organization** option on the PC. This option is described in the sections on Lend Transfer and Owner Transfer.

Each asset can have a structure and the structure will be moved along with the scanned asset. You can disconnect the structure before moving by selecting the **Disconnect from structure** checkbox.

The function is divided into two main parts:

- **Scanned Data** options and information regarding the transaction.
- **Data from Database** a disabled view of the assets information.

When the data in the top part has been stored, the display changes; disabling the top part, and enabling the bottom part. The bottom part then behaves exactly as the **Search: Details** function. Please refer to the "Details" section on page 61.

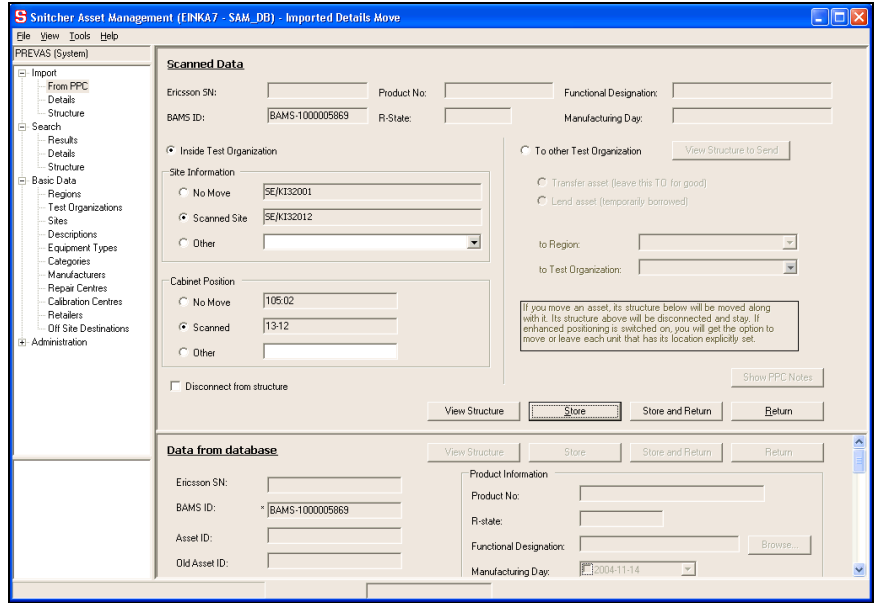

*The Imported Details Move function*

At the top, the basic information about the parent is displayed.

There are two options to choose from; **Inside Test Organization** and **To other Test Organization**. The second option is described in the sections on Lend Transfer and Owner Transfer.

The **Inside Test Organization** is selected by default, and contains the following options:

The **Site Information** group contains three options:

- **No Move** The asset will remain on the site assigned to it. If there is no site in the database, the option is not possible to select.
- **Scanned** If a Site ID was scanned on the PPC, it will be displayed here. But only if the site is among the ones you as a user has access to (in your test organization(s).)

**Other** - If none of the above is the site you want to use, you can select any available site here among the sites you as a user has access to (in your test organization(s).)

The **Cabinet Position** group contains three options:

- **No Move** The asset will remain on the cabinet position assigned to it. If there is no cabinet position in the database, the option is not possible to select.
- **Scanned** If a cabinet position was scanned on the PPC, it will be displayed here.
- **Other** If none of the above is the cabinet position you want to use, you can enter a new cabinet position here.

The **Disconnect from structure** checkbox is de-selected by default. If you select this checkbox, the asset will be disconnected from its parent (if any). The structure below, children, is not affected.

Clicking on **[View Structure]** will open a dialog displaying the assets structure (both upwards and downwards). See "The Structure Dialog" on page 19 for more details.

When you are satisfied with the options in this display, you can click on **[Store]** to store the asset in the database. After the asset is stored, the top part is disabled, and the bottom part is enabled.

Clicking on **[Return]** will take you back to the **Import: From PPC** function without storing the asset.

Clicking on **[Store and Return]** will perform the actions of both **[Store]** and **[Return]** at the same time.

# **Ericsson Asset**

This transaction is used when you want to add a new Ericsson unit to the database.

**N.B.** An Ericsson asset cannot have a **Manufacturer's Serial Number**.

This function can also be used to update any identification for an Ericsson Asset already in the database. Just scan the Ericsson number and then use the edit dialog to enter the new values on the PPC. When the transaction is processed on the PC, the new values will replace values already in the database.

The function is divided into two main parts:

- **Scanned Data** options and information regarding the transaction.
- **Data from Database** a disabled view of the assets information.

When the data in the top part has been stored, the display changes; disabling the top part, and enabling the bottom part. The bottom part then behaves exactly as the **Search: Details** function. Please refer to the "Details" section on page 61.

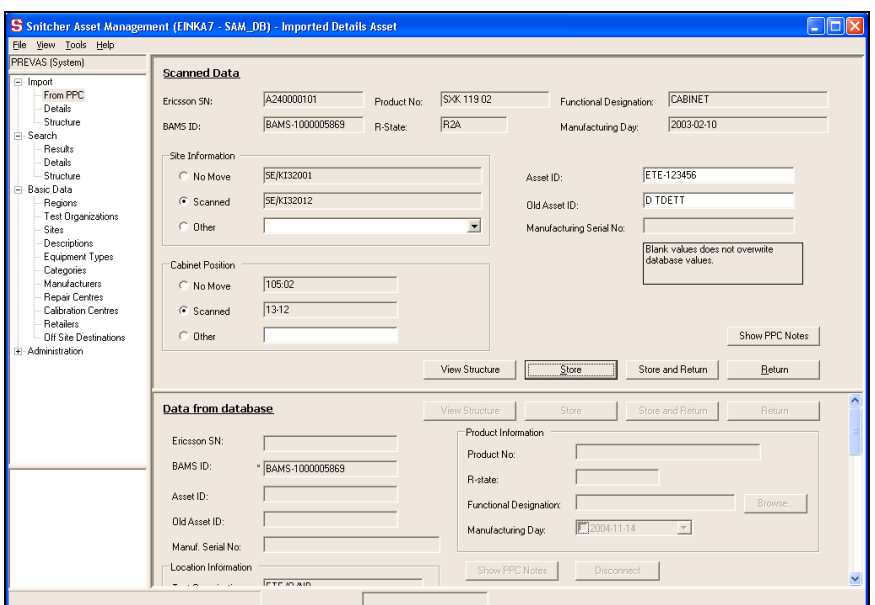

*The Imported Details Asset function*

At the top, the basic information about the parent is displayed.

Then the following options are displayed:

The **Site Information** group contains three options:

- **No Move** The asset will remain on the site assigned to it. If there is no site in the database, the option is not possible to select.
- **Scanned** If a Site ID was scanned on the PPC, it will be displayed here. But only if the site is among the ones you as a user has access to (in your test organization(s).)
- **Other** If none of the above is the site you want to use, you can select any available site here among the sites you as a user has access to (in your test organization(s).)

The **Cabinet Position** group contains three options:

- **No Move** The asset will remain on the cabinet position assigned to it. If there is no cabinet position in the database, the option is not possible to select.
- **Scanned** If a cabinet position was scanned on the PPC, it will be displayed here.
- **Other** If none of the above is the cabinet position you want to use, you can enter a new cabinet position here.

If you entered an **Asset ID**, **Old Asset ID** or **Manufacturing Serial No** on the PPC they can be changed or entered if they are blank.

**N.B.** If you leave a value blank, it will not erase an existing value in the database. This way, you can complement the number(s) that has been changed or that are new without having to enter the ones that have not.

If you entered a comment on the PPC, the **[Show PPC Notes]** button is enabled. Clicking on it brings up a dialog where you can see the comment. Please refer to section "The PPC Notes Dialog" on page 21 for more information.

Clicking on **[View Structure]** will open a dialog displaying the assets structure (both upwards and downwards). See "The Structure Dialog" on page 19 for more details.

When you are satisfied with the options in this display, you can click on **[Store]** to store the asset in the database. After the asset is stored, the top part is disabled, and the bottom part is enabled.

Clicking on **[Return]** will take you back to the **Import: From PPC** function without storing the asset.

Clicking on **[Store and Return]** will perform the actions of both **[Store]** and **[Return]** at the same time.

# **External Asset**

This transaction is used when you want to add a new general unit to the database. A general unit can be a 3:rd party unit (equipment not manufactured by Ericsson).

**N.B.** An external asset cannot have an **Ericsson Serial Number**.

This function can also be used to update any identification for an External Asset already in the database. Just scan the BAMS ID and then use the edit dialog to enter the new values on the PPC. When the transaction is processed on the PC, the new values will replace values already in the database.

The function is divided into two main parts:

- **Scanned Data** options and information regarding the transaction.
- **Data from Database** a disabled view of the assets information.

When the data in the top part has been stored, the display changes; disabling the top part, and enabling the bottom part. The bottom part then behaves exactly as the **Search: Details** function. Please refer to the "Details" section on page 61.

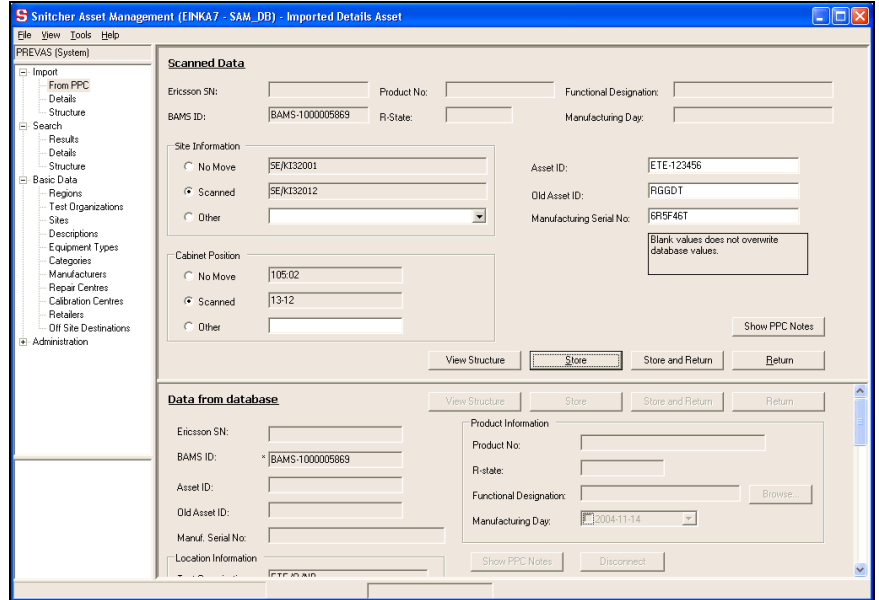

*The Imported Details Asset function*

At the top, the basic information about the parent is displayed.

Then the following options are displayed:

The **Site Information** group contains three options:

- **No Move** The asset will remain on the site assigned to it. If there is no site in the database, the option is not possible to select.
- **Scanned** If a Site ID was scanned on the PPC, it will be displayed here. But only if the site is among the ones you as a user has access to (in your test organization(s).)
- **Other** If none of the above is the site you want to use, you can select any available site here among the sites you as a user has access to (in your test organization(s).)

The **Cabinet Position** group contains three options:

- **No Move** The asset will remain on the cabinet position assigned to it. If there is no cabinet position in the database, the option is not possible to select.
- **Scanned** If a cabinet position was scanned on the PPC, it will be displayed here.
- **Other** If none of the above is the cabinet position you want to use, you can enter a new cabinet position here.

If you entered an **Asset ID**, **Old Asset ID** or **Manufacturing Serial No** on the PPC they can be changed or entered if they are blank.

**N.B.** If you leave a value blank, it will not erase an existing value in the database. This way, you can complement the number(s) that has been changed or that are new without having to enter the ones that have not.

If you entered a comment on the PPC, the **[Show PPC Notes]** button is enabled. Clicking on it brings up a dialog where you can see the comment. Please refer to section "The PPC Notes Dialog" on page 21 for more information.

Clicking on **[View Structure]** will open a dialog displaying the assets structure (both upwards and downwards). See "The Structure Dialog" on page 19 for more details.

When you are satisfied with the options in this display, you can click on **[Store]** to store the asset in the database. After the asset is stored, the top part is disabled, and the bottom part is enabled.

Clicking on **[Return]** will take you back to the **Import: From PPC** function without storing the asset.

Clicking on **[Store and Return]** will perform the actions of both **[Store]** and **[Return]** at the same time.

## **Repair Asset**

This transaction is used when you want to send an asset to a repair centre.

If the assets have a structure, all the units in the structure below the scanned unit will be sent to a repair centre. On the PC, If you don't have access to the asset (maybe it is already in another organization or site) you will not be able to do the transfer.

If you want to move an asset to another location, you must use the **Move** transaction on the PPC and select the **Inside Test Organization** option on the PC. This option is described in the "Move Asset" section on page 23.

Each asset can have a structure and the structure will be transferred along with the scanned asset. If there is a structure above the scanned asset, it is automatically disconnected when you click on **[Store]**.

The function is divided into two main parts:

- **Scanned Data** options and information regarding the transaction.
- **Data from Database** a disabled view of the assets information.

When the data in the top part has been stored, the display changes; disabling the top part, and enabling the bottom part. The bottom part then behaves exactly as the **Search: Details** function. Please refer to the "Details" section on page 61.

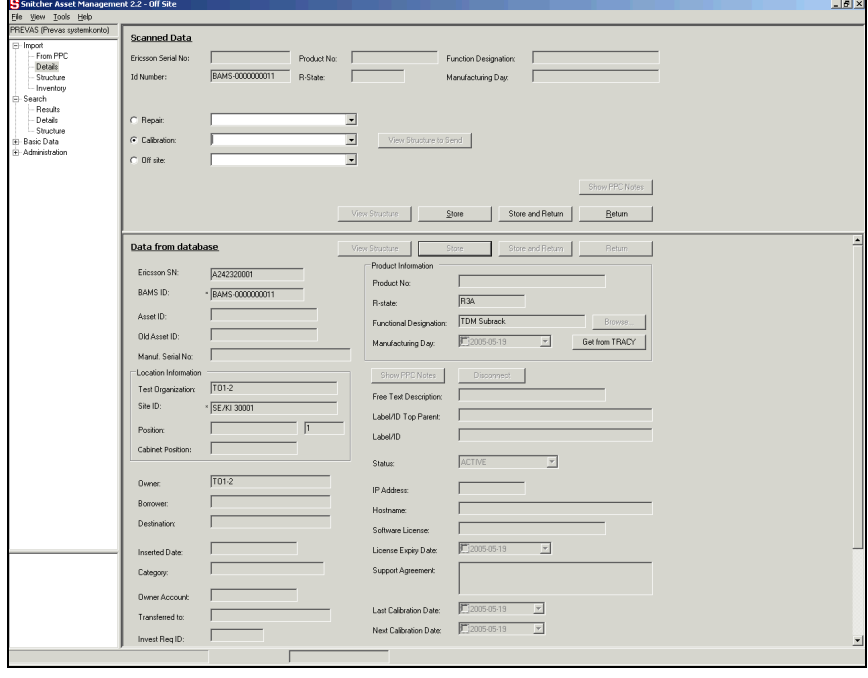

*The Off Site function*

At the top, the basic information about the asset is displayed.

Then the following options are displayed:

- **Repair Asset** (default) this option marks the asset as being sent to a repair centre. The asset remains on the location it already has in the database, but it is not possible to do anything with the asset besides taking it back.
- **Calibrate Asset** this option marks the asset as being sent to a calibration centre. The asset remains on the location it already has in the database, but it is not possible to do anything with the asset besides taking it back.
- **Send Asset Off Site** this option marks the asset as being sent to an off site destination. The asset remains on the location it already has in the database, but it is not possible to do anything with the asset besides taking it back.

Each of the three options requires that you select the destination in the accompanying drop-down. If the desired destination is not in the list, you can add more destinations if you have the access.

Please refer to the following sections: For "Repair Centres" see page 85, for "Calibration Centres" see page 87, and for "Off Site Destinations" see page 91.

If you entered a comment on the PPC, the **[Show PPC Notes]** button is enabled. Clicking on it brings up a dialog where you can see the comment. Please refer to section "The PPC Notes Dialog" on page 21 for more information.

Clicking on **[View Structure to Send]** will open a dialog displaying the assets structure (both upwards and downwards). See "The Structure Dialog" on page 19 for more details.

When you are satisfied with the options in this display, you can click on **[Store]** to start the transfer. After the asset is stored, the top part is disabled, and the bottom part is enabled.

Clicking on **[Return]** will take you back to the **Import: From PPC** function without storing the asset.

Clicking on **[Store and Return]** will perform the actions of both **[Store]** and **[Return]** at the same time.

# **Calibrate Asset**

This transaction is used when you want to send an asset to a calibration centre.

If the assets have a structure, all the units in the structure below the scanned unit will be sent to the calibration centre. On the PC, if you don't have access to the asset (maybe it is already in another organization or site) you will not be able to do the transfer.

If you want to move an asset to another location, you must use the **Move** transaction on the PPC and select the **Inside Test Organization** option on the PC. This option is described in the "Move Asset" section on page 23.

Each asset can have a structure and the structure will be transferred along with the scanned asset. If there is a structure above the scanned asset, it is automatically disconnected when you click on **[Store]**.

The function is divided into two main parts:

- **Scanned Data** options and information regarding the transaction.
- **Data from Database** a disabled view of the assets information.

When the data in the top part has been stored, the display changes; disabling the top part, and enabling the bottom part. The bottom part then behaves exactly as the **Search: Details** function. Please refer to the "Details" section on page 61.

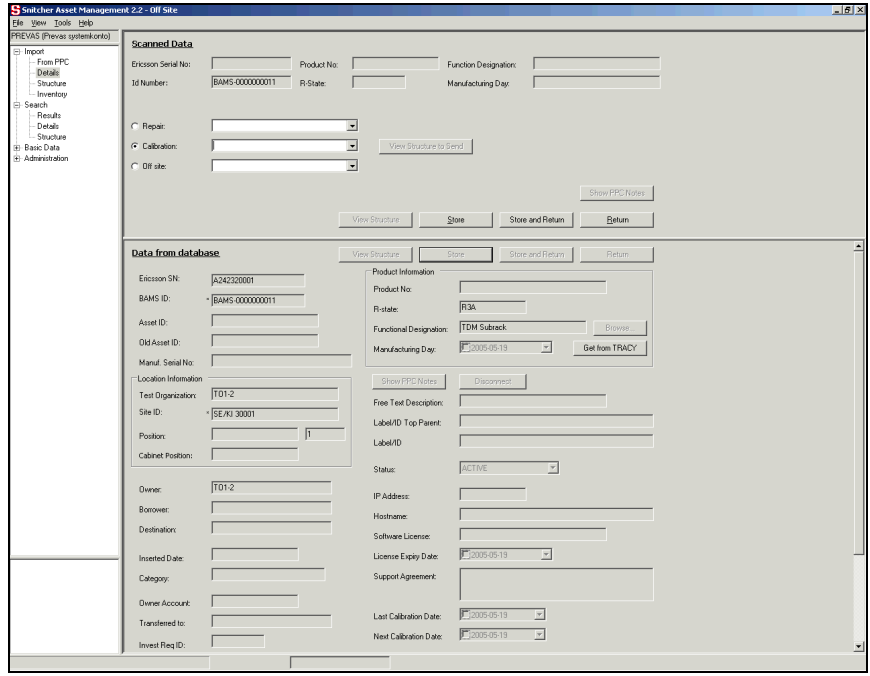

*The Off Site function*

At the top, the basic information about the asset is displayed.

Then the following options are displayed:

- **Repair Asset** this option marks the asset as being sent to a repair centre. The asset remains on the location it already has in the database, but it is not possible to do anything with the asset besides taking it back.
- **Calibrate Asset** (default) this option marks the asset as being sent to a calibration centre. The asset remains on the location it already has in the database, but it is not possible to do anything with the asset besides taking it back.
- **Send Asset Off Site** this option marks the asset as being sent to an off site destination. The asset remains on the location it already has in the database, but it is not possible to do anything with the asset besides taking it back.

Each of the three options require that you select the destination in the accompanying drop-down. If the desired destination is not in the list, you can add more destinations if you have the access.

Please refer to the following sections:

For "Repair Centres" see page 85, for "Calibration Centres" see page 87, and for "Off Site Destinations" see page 91.

If you entered a comment on the PPC, the **[Show PPC Notes]** button is enabled. Clicking on it brings up a dialog where you can see the comment. Please refer to section "The PPC Notes Dialog" on page 21 for more information.

Clicking on **[View Structure to Send]** will open a dialog displaying the assets structure (both upwards and downwards). See "The Structure Dialog" on page 19 for more details.

When you are satisfied with the options in this display, you can click on **[Store]** to start the transfer. After the asset is stored, the top part is disabled, and the bottom part is enabled.

Clicking on **[Return]** will take you back to the **Import: From PPC** function without storing the asset.

Clicking on **[Store and Return]** will perform the actions of both **[Store]** and **[Return]** at the same time.

# **Off Site Asset**

This transaction is used when you want to send an asset to an off site location. Examples of off site location can be shows, reviews. Off site is any place that don't fit into the Move, Repair or Calibrate functions.

On the PC, you can choose from a list of predefined Off Site destinations. The list can be updated by users having the access to the **Off Site Destinations** function.

If the assets have a structure, all the units in the structure below the scanned unit will be sent off site. On the PC, If you don't have access to the asset (maybe it is already in another organization or site) you will not be able to do the transfer.

If you want to move an asset to another location, you must use the **Move** transaction on the PPC and select the **Inside Test Organization** option on the PC. This option is described in the "Move Asset" section on page 23.

Each asset can have a structure and the structure will be transferred along with the scanned asset. If there is a structure above the scanned asset, it is automatically disconnected when you click on **[Store]**.

The function is divided into two main parts:

- **Scanned Data** options and information regarding the transaction.
- **Data from Database** a disabled view of the assets information.

When the data in the top part has been stored, the display changes; disabling the top part, and enabling the bottom part. The bottom part then behaves exactly as the **Search: Details** function. Please refer to the "Details" section on page 61.

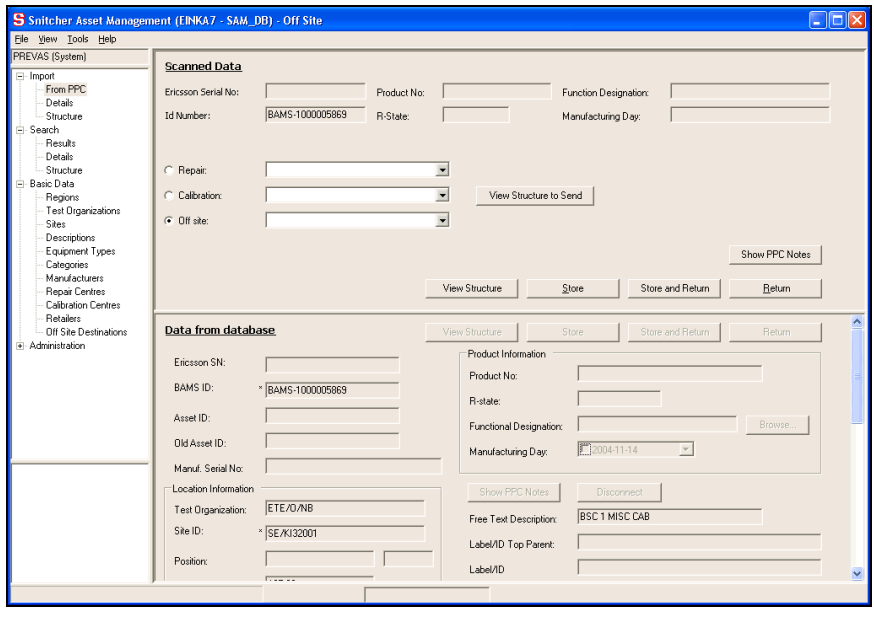

*The Off Site function*

At the top, the basic information about the asset is displayed.

Then the following options are displayed:

- **Repair Asset** this option marks the asset as being sent to a repair centre. The asset remains on the location it already has in the database, but it is not possible to do anything with the asset besides taking it back.
- **Calibrate Asset** this option marks the asset as being sent to a calibration centre. The asset remains on the location it already has in the database, but it is not possible to do anything with the asset besides taking it back.
- **Send Asset Off Site** (default) this option marks the asset as being sent to an off site destination. The asset remains on the location it already has in the database, but it is not possible to do anything with the asset besides taking it back.

Each of the three options requires that you select the destination in the accompanying drop-down. If the desired destination is not in the list, you can add more destinations if you have the access.

Please refer to the following sections:

For "Repair Centres" see page 85, for "Calibration Centres" see page 87, and for "Off Site Destinations" see page 91.

If you entered a comment on the PPC, the **[Show PPC Notes]** button is enabled. Clicking on it brings up a dialog where you can see the comment. Please refer to section "The PPC Notes Dialog" on page 21 for more information.

Clicking on **[View Structure to Send]** will open a dialog displaying the assets structure (both upwards and downwards). See "The Structure Dialog" on page 19 for more details.

When you are satisfied with the options in this display, you can click on **[Store]** to start the transfer. After the asset is stored, the top part is disabled, and the bottom part is enabled.

Clicking on **[Return]** will take you back to the **Import: From PPC** function without storing the asset.

Clicking on **[Store and Return]** will perform the actions of both **[Store]** and **[Return]** at the same time.

# **Transfer Asset**

This transaction is used when you want to transfer an asset *from one organization to another*.

If you want to move an asset to another location, you must use the **Move** transaction on the PPC and select the **Inside Test Organization** option on the PC. This option is described in the "Move Asset" section on page 23.

Each asset can have a structure and the structure will be transferred along with the scanned asset. If there is a structure above the scanned asset, it is automatically disconnected when you click on **[Store]**.

The function is divided into two main parts:

- **Scanned Data** options and information regarding the transaction.
- **Data from Database** a disabled view of the assets information.

When the data in the top part has been stored, the display changes; disabling the top part, and enabling the bottom part. The bottom part then behaves exactly as the **Search: Details** function. Please refer to the "Details" section on page 61.

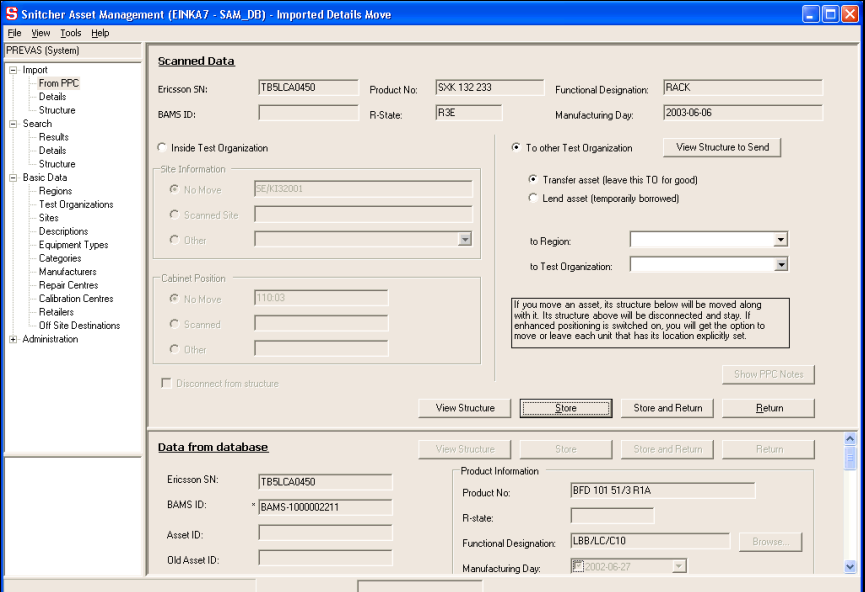

*The Imported Details Move function*

At the top, the basic information about the asset is displayed.

There are two options to choose from; **Inside Test Organization** and **To other Test Organization**. The first option is described in the "Move Asset" section on page 23.

The **To other Test Organization** is selected by default, and contains the following options:

- **Transfer Asset** (default) this option starts a transfer of the asset and its children to another Test Organization. The receiving Test Organization must accept the asset before the transfer is complete. Meanwhile the asset is in transfer.
- **Lend Asset** this option lends the asset and its children to another Test Organization. The receiving Test Organization must accept the asset before the transfer is complete. Meanwhile the asset is in transfer.

You must select the **to Region** and then the **to Test Organization** before you can start the transfer. When you select a region, the assigned test organizations are displayed.

If you entered a comment on the PPC, the **[Show PPC Notes]** button is enabled. Clicking on it brings up a dialog where you can see the comment. Please refer to section "The PPC Notes Dialog" on page 21 for more information.

Clicking on **[View Structure to Send]** will open a dialog displaying the assets structure (both upwards and downwards). See "The Structure Dialog" on page 19 for more details.

When you are satisfied with the options in this display, you can click on **[Store]** to start the transfer. After the asset is stored, the top part is disabled, and the bottom part is enabled.

Clicking on **[Return]** will take you back to the **Import: From PPC** function without storing the asset.

Clicking on **[Store and Return]** will perform the actions of both **[Store]** and **[Return]** at the same time.

# **Lend Asset**

This transaction is used when you want to lend an asset from one organization to another. The asset will be assigned to the new organization temporarily, the owner is not changed. While the asset is lent, the owner can still see the asset and change **Net Book Value** and **Owner Account**. The borrowing organization can change all values except these two.

If you want to move an asset to another location, you must use the **Move** transaction on the PPC and select the **Inside Test Organization** option on the PC. This option is described in the "Move Asset" section on page 23.

Each asset can have a structure and the structure will be lent along with the scanned asset. If there is a structure above the scanned asset, it is automatically disconnected when you click on **[Store]**.

The function is divided into two main parts:

- **Scanned Data** options and information regarding the transaction.
- **Data from Database** a disabled view of the assets information

When the data in the top part has been stored, the display changes; disabling the top part, and enabling the bottom part. The bottom part then behaves exactly as the **Search: Details** function. Please refer to the "Details" section on page 61.

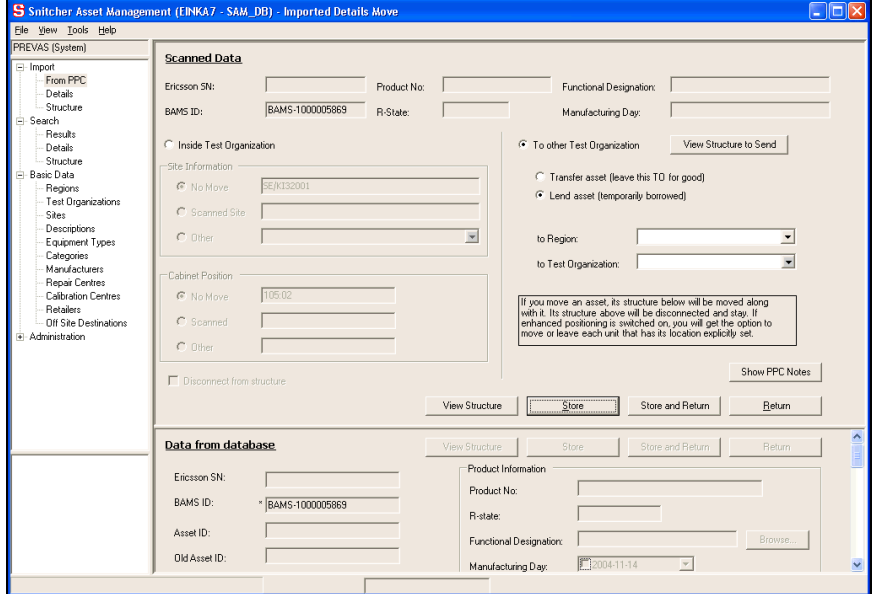

*The Imported Details Move function*

At the top, the basic information about the asset is displayed.

There are two options to choose from; **Inside Test Organization** and **To other Test Organization**. The first option is described in the "Move Asset" section on page 23.

The **To other Test Organization** is selected by default, and contains the following options:

- **Transfer Asset** this option starts a transfer of the asset and its children to another Test Organization. The receiving Test Organization must accept the asset before the transfer is complete. Meanwhile the asset is in transfer.
- **Lend Asset** (default) this option lends the asset and its children to another Test Organization. The receiving Test Organization must accept the asset before the transfer is complete. Meanwhile the asset is in transfer.

You must select the **to Region** and then the **to Test Organization** before you can start the transfer. When you select a region, the assigned test organizations are displayed.

If you entered a comment on the PPC, the **[Show PPC Notes]** button is enabled. Clicking on it brings up a dialog where you can see the comment. Please refer to section "The PPC Notes Dialog" on page 21 for more information.

Clicking on **[View Structure]** will open a dialog displaying the assets structure (both upwards and downwards). See "The Structure Dialog" on page 19 for more details.

When you are satisfied with the options in this display, you can click on **[Store]** to start the transfer. After the asset is stored, the top part is disabled, and the bottom part is enabled.

Clicking on **[Return]** will take you back to the **Import: From PPC** function without storing the asset.

Clicking on **[Store and Return]** will perform the actions of both **[Store]** and **[Return]** at the same time.

# **Accept or Take Back Asset**

This is not really a separate transaction, but any transaction on the PPC on an asset being transferred will result in this dialog. Also, taking back an asset will result in this dialog.

**N.B.** Accepting or taking back works on the whole structure, irregardless of which asset in the structure you are working with.

Depending on the direction of the transfer the dialog have either an accept-button or an OK-button.

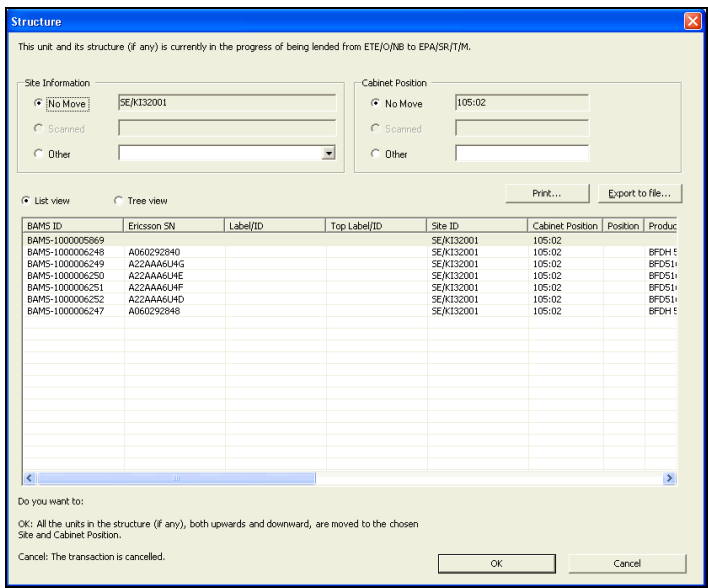

*The Structure dialog, take back view*

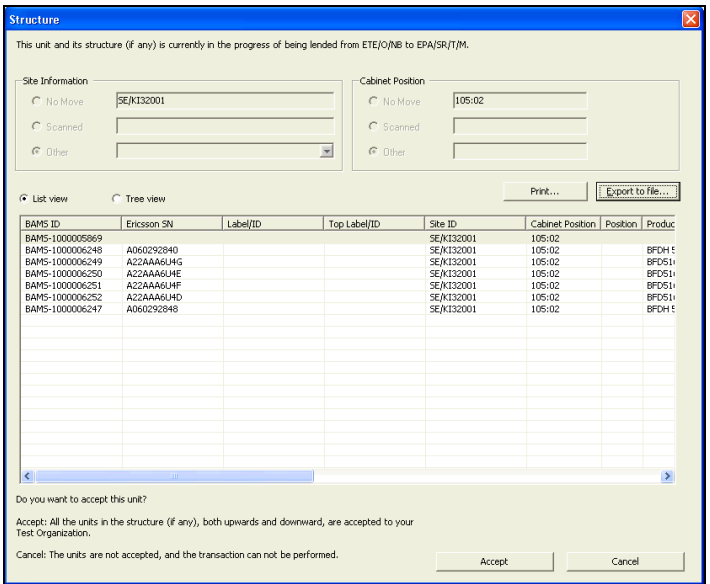

*The Structure dialog, accept view*

The occasions when this dialog are shown are:

- The receiver of a lent asset opens it
- The receiver of a transferred asset opens it
- The lender opens an asset that is not accepted yet
- The transferee opens an asset that is not accepted yet

The following options are displayed:

The **Site Information** group contains three options:

 **No Move** - The asset will remain on the site assigned to it. If there is no site in the database or the asset belongs to another Test Organization, the option is not possible to select.
- **Scanned** If a Site ID was scanned on the PPC, it will be displayed here. But only if the site is among the ones you as a user has access to (in your test organization(s).)
- **Other** If none of the above is the site you want to use, you can select any available site here among the sites you as a user has access to (in your test organization(s).)

The **Cabinet Position** group contains three options:

- **No Move** The asset will remain on the cabinet position assigned to it. If there is no cabinet position in the database, the option is not possible to select.
- **Scanned** If a cabinet position was scanned on the PPC, it will be displayed here.
- **Other** If none of the above is the cabinet position you want to use, you can enter a new cabinet position here.

There are two different views on the structure:

- **List view** All children and grand children are displayed in a flat list, from top to bottom. The list is fully sortable, so you can find all assets of the same product number, for example. The top parent is never moved, so it will always be in the top row of the list.
- **Tree view** All children and grand children are displayed in a tree view, with each branch being possible to expand or collapse.

You can click on **[Export to File…]** to save the structure to a **.CSV** file which can be opened in Excel, for example. It is also possible to print the structure by clicking on **[Print…]**.

If you click on **[Accept]**, the transferred asset and its structure will be assigned to the selected **Site ID** and **Cabinet Position**.

If you click on **[OK]**, the transferred asset and its structure will be taken back to the selected **Site ID** and **Cabinet Position**.

If you click on **[Cancel]**, the transferred asset remains in transfer, and is neither accepted nor taken back.

**N.B.** The owner of an asset can always take back the asset.

# <span id="page-36-0"></span>**Perform an Inventory**

This transaction is used when you want to do a comparison of the real world and what is stored in SAM. By scanning all assets on a location (Cabinet Position or Site) the contents of the location is compared to what is stored in the SAM database. Any differences are presented as a list. It's possible to show a list based on site inventory or cabinet position inventory.

There are different statuses in the difference list:

- Same The asset is exactly the same
- Moved The asset has a new location
- Added The asset did not exist in SAM or was moved
- Rack Move The asset has a new position (Only for cabinet position inventory)
- Missing The asset was not scanned
- Warning You do not have access to the asset

For each asset there can be two locations; the scanned location and the location in the SAM database. The relationship between these two locations determines which status the asset receives.

For each status there are different ways of working. All (except **Warning**) have in common that you can move them to a defined location (Site and/or Cabinet Position). Select as many assets you like. Then select the Move To… or the Move To Inventorized Site… option. Please refer to the "The Details Move Dialog" section on page 40.

#### *Same*

The scanned location is the same as the database location.

When an inventoried asset shows up as status **Same**, it means that the asset has not moved since it was last stored in the SAM database. The asset is exactly where it is supposed to be. No further action is necessary, but you can of course move it to another location if you like.

A move results in the status being set to **Same**.

## *Moved or Added*

The scanned location is not the same as the database location.

When an inventoried asset shows up as status **Moved** or **Added** it means that the asset has moved since it was last stored in the SAM database. The asset in the database is supposed to be at location A, but in reality it is located at B.

You have two options; to leave it as it is (you can export the list to take actions like moving it physically to location A or giving to someone to investigate), or you can move it to B in the SAM database.

If you opt to move it in the database, perform a right-click Move option.

A move results in the status being set to **Same**.

*Example 1:*

Asset 1 is scanned belonging to Site A. Site B is inventoried without any assets.

In the database, asset 1 is stored belonging to site B. The status for asset 1 will be **Moved**, since both the scanned location and the database location is included in the inventory.

#### *Example 2:*

Asset 2 is scanned belonging to Site A. Site B is inventoried without any assets.

In the database, asset 2 is stored belonging to site X. The status for asset 2 will be **Added**, since only the scanned location is included in the inventory. Site X was not inventoried.

**N.B.** The status will also be **Added** for completely new assets, since they do not have a location, they will be treated as they were from a site that was not inventoried.

#### *Example 3:*

Asset 3 is scanned belonging to Site A and cabinet position A-1. Site A, cabinet position A-2 is inventoried without any assets.

In the database, asset 3 is stored belonging to site A and cabinet position A-2. The status for asset 3 will be **Moved**, since both the scanned location and the database location is included in the inventory.

*Example 4:*

Asset 4 is scanned belonging to Site A and cabinet position A-1. Site A , cabinet position A-2 is inventoried without any assets.

In the database, asset 4 is stored belonging to cabinet position X. The status for asset 4 will be **Added**, since only the scanned location is included in the inventory. Cabinet position X was not inventoried.

**N.B.** The status will also be **Added** for completely new assets, since they do not have a location, they will be treated as they were from a cabinet position that was not inventoried.

### *Rack Move*

The scanned position is not the same as the database position.

When an inventoried asset shows up as status **Rack Move** it means that the asset has the same site and cabinet position but a different position since it was last stored in the SAM database.

#### *Example 1:*

Asset 1 is scanned belonging to Site A, cabinet position A-1and position 2. In the database, asset 1 is stored belonging to site A, cabinet position A-1 and position 3. The status for asset 1 will be **Rack Move**, since the scanned position and the database position is different.

## *Missing*

The asset is not scanned so no comparison with the database location can be performed.

When an inventoried asset shows up as status **Missing**, it means that the asset has not been scanned, and the SAM database has a record of it being at location B.

You have two options; to leave it as it is (you can export the list to take actions like having someone investigate the whereabouts of the asset), or you can move it to a dedicated location in the SAM database. Having a dedicated location (normally a site) is very handy, since all missing assets can be moved to this location, making it possible to always have an updated list of missing assets.

If you opt to move it in the database, perform a right-click Move To… option.

A move results in the status being set to **Missing**.

## *Warning*

The asset you scanned does not belong to a Test Organization/Customer you have access to.

If you only have access to the scanned location or the stored location, the row turns up red having the status Warning. You must have access to both locations in order to perform a move.

## **The Details Move Dialog**

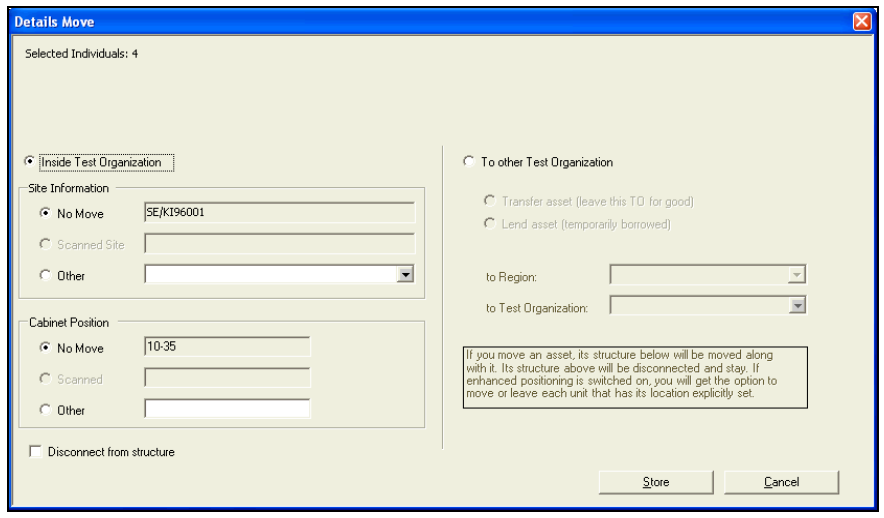

*The Details Move dialog*

To move assets in the inventory list:

- 1. Select the assets you want to move.
- 2. Right-click on anyone of the selected assets and select the Move To… option.
- 3. In the **Move Assets** dialog, select the **Site Information** and/or **Cabinet Position** you want to move the asset(s) to. You can also select **Scanned Site** and/or **Scanned Cabinet Position** to use a scanned value for each asset.
	- **N.B.** The scanned value must be the same for all selected assets.
- 4. Click on **[Store]**.

The selected assets will be moved to the designated location(s). Any assets not possible to move will be left highlighted after the move, and you can move them to another location. If a move results in the asset being moved outside the scanned domain, they will be removed from the inventory list.

**N.B.** If a move contains a parent as well as children belonging to the parent (with a different location), the parent will be moved first (along with its structure, which includes the children). The children in the previous selection will be highlighted so that you can move them separately to another location if desired.

# **Import**

This group contains functions that save transactions or data that has been synchronized with the PPC in the database or data collected via an XML-file.

The following options are available:

- From PPC Here you can synchronize changes recorded with the PPC.
- Structure Transactions from the PPC containing structures are shown here.
- Details Transactions from the PPC containing asset data are shown here
- Inventory Here you can synchronie an inventory done with the PPC
- Batch Import Here you can import all information in an XML-file.

# **From PPC**

This function allows you to open a file that has been transferred from a PPC and look at its contents. You can then select whether to store all the transactions or some of them in the database.

This chapter only describes what can be done with the buttons and list in this view. By double-clicking on any transaction, a transaction-specific dialog or function is opened. Please refer to the appropriate section in the "PocketPC Transactions" on page13.

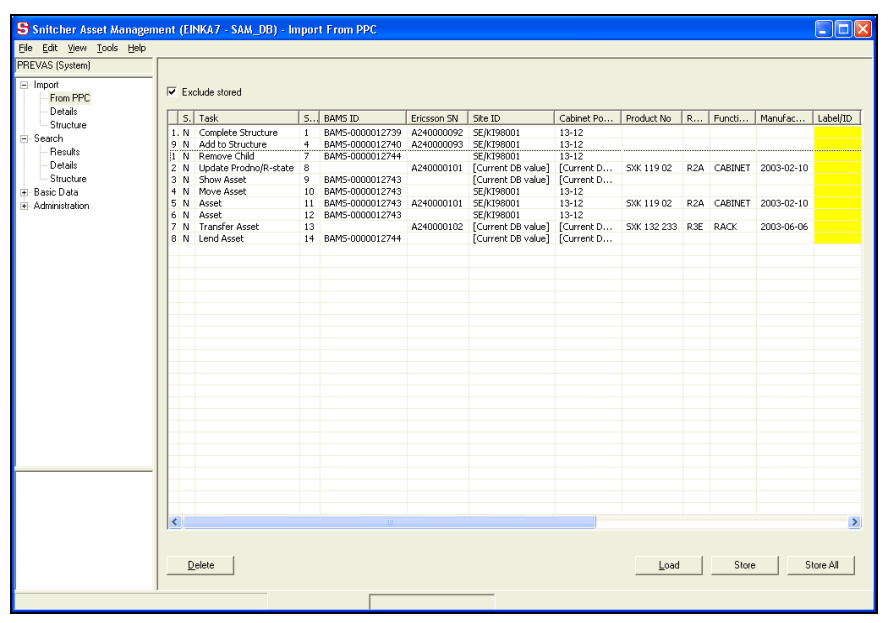

*The Import From PPC function*

You can configure the layout of the list in several ways; by dragging the columns to the desired position, by sizing them to the desired width, and by selecting the right-click menu Arrange Columns… menu option. This configuration is restored the next time you log in. Please refer to "Arrange Columns" on page 44 for more information.

If you want to see all transactions, de-select the **Exclude stored** checkbox. All transactions you as a user have performed are displayed (unless they have been previously deleted).

To load a PPC file, click on **[Load]** top open the **Open file** dialog where a PPC-file can be opened.

The list will continue to grow each time you load a file. When a file is processed, and you do not have the need to look at it again, you must delete the rows from the list by clicking on **[Delete]**. If you don"t delete, the system will delete old transactions automatically, according to a set system delay.

Some fields in the list are colored yellow; **BAMS-ID**, **Ericsson SN**, **Label/ID**, and **Top Label/ID**. These fields are not part of the loaded file. Instead they are read from the database. If the asset exists in the database these fields are filled in with the appropriate value.

If an asset has status 80, "Void", or status 90, "Removed from ETE", its corresponding row will be colored to indicate its status. A light blue color for assets belonging to the own test organisation(s), and red color for assets belonging to other test organisations. Any user can store the asset and it will receive the status "Active".

If the row in the list is colored red it means that you do not have access to it (it belongs to another Test Organization). It is still possible to view its owner information. Right-click and select the View owner information menu option to see the details of the owner, including an option to send an e-mail. If the asset needs to be used within your Test Organization before the owner can be contacted, it is possible to borrow it as receiver. Please refer to "Force Lend Transfer" on page 45.

Units belonging to another Test Organization with the **Remove from ETE** or **Void** status is possible to take over as owner. Right-click and select the Force owner transfer menu option to take over the parent (or in the structure screen, a child). The asset will be transferred to the Test Organization scanned or selected by the user and set to status **Active**.

If the transactions you loaded can be performed without supplying additional information, for example a Move transaction, it is possible to select the transaction row or multiple rows and click on **[Store]**. If all the un-stored transactions are of this kind, you can click on **[Store All]** to store all the transactions. If any transaction is not possible to store, an error message is displayed.

If the transactions you loaded need additional information, you can select some transactions of the same type, and right-click on anyone in the selection. Select the Multi Selection menu option. A panel where you can enter the data is displayed, and the information will be used to process all transactions.

The following transactions are possible to multi select:

- Remove
- Move
- Transfer Asset
- Lend Asset
- Show (all data common to the selected assets will be displayed)

The following transactions do not support multi-select:

- Update Prodno/R-state
- Asset
- Repair Asset
- **•** Off Site
- Calibrate Asset
- Inventory
- Complete Structure
- Add to Structure

## *Load PPC Files*

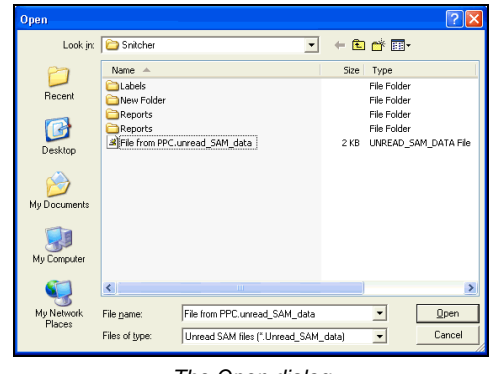

*The Open dialog*

To load transaction files from the PPC:

- 1. Click on **[Load]**.
- 2. In the **Open File** dialog, select the file or files you want to load. The file filter is **\*.Unread\_SAM\_Data** by default, but can be changed in the drop-down below the file list. **N.B.** The directory opened by default is defined in the Settings. Please refer to "Set Location" on page 112 for more information.
- 3. Click on **[Open]** to open the selected file(s).

If the selected file(s) are possible to load, they will be read one by one. If a file does not meet the validation rules, it is discarded, and an error message is displayed.

#### *Delete Rows from Import From PPC List*

To remove invalid, faulty or processed rows from the import list:

- 1. Select one or more rows in the **Import: From PPC** list.
- 2. Click on **[Delete]** or press **Delete** on the keyboard.

The selected rows are removed from the list.

#### *Supply Additional Transaction Information*

To add missing information or to correct faulty information for a transaction:

1. Double-click on the transaction row.

The appropriate **Import: Details** or **Import: Structure** function is opened. All information that is possible to change will be accessible in these functions.

Please refer to the appropriate section in the "PocketPC Transactions" on page13.

### *Arrange Columns*

The following functions or dialogs have the option to arrange the columns:

- Import: Import from PPC
- Import: Inventory
- Import: Batch ImportSearch: Results
- All structure displays

The picture below illustrates the concept of the **Arrange Columns** dialog, and may not accurately describe the columns for a particular function.

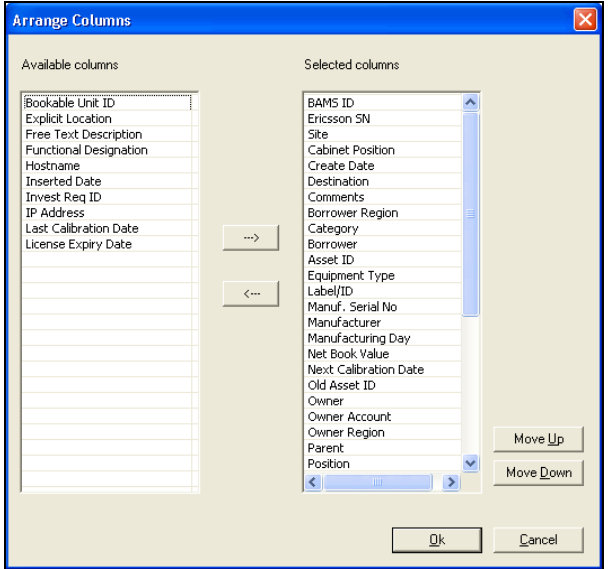

*The Arrange Columns dialog*

To arrange the columns in the list:

- 1. Right-click anywhere in the list and select the Arrange Columns… menu option to open the **Arrange Columns** dialog
- 2. Select the columns you want from the **Available columns**, and click on **[-->]** to move them to the **Selected columns** list.
- 3. Select the columns you do not want from the **Selected columns**, and click on **[<--]** to move them to the **Available columns** list.
- 4. Select a column in the **Selected columns** list, and click on **[Move Up]** or **[Move Down]** to move the selected column to the desired position.
- 5. Click on **[OK]** to save the arrangement and close the dialog.

The arrangement will be saved for each user, and the next time you log in, the same arrangement will be used. Each function or dialog has their own arrangement.

## *Force Lend Transfer*

Units belonging to other Test Organizations are possible to lend by "force". The force lend can be triggered the following ways:

- When a scanned top parent belongs to another Test Organization it is possible to right-click it and select the Force Lend Transfer menu option (in Import from PPC screen).
- When one or more children (in a structure transaction) belong to other Test Organization:
	- o It is possible to right-click on each child and selecting the Force Lend Transfer menu option (in Structure screen).
	- o When clicking **[Store]** or **[Store All]** (in Import from PPC screen) a message asking if a forced lend transfer shall be performed and on which asset(s) is presented. If pressing yes the forced lend transfer will be performed followed by the store. **N.B.** If the top parent belongs to another Test Organization it needs to be handled separate before it is possible to run **[Store]** or **[Store All].**

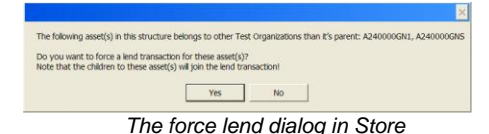

When a force lend is triggered by the **[Store]** or **[Store All]** button, the receiving site will be the same as for the scanned top parent. If the force lend is triggered by a Force Lend Transfer menu option the site can be selected in this dialog.

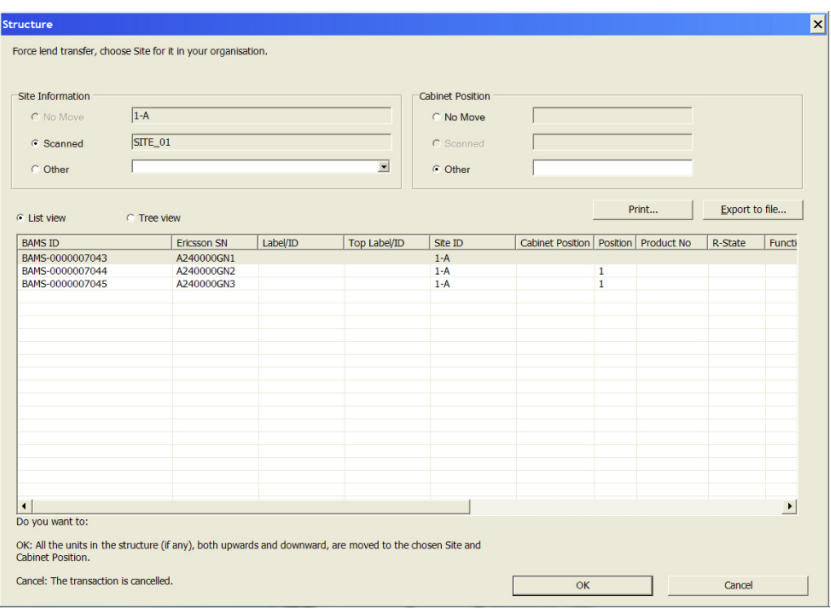

*The select site dialog*

All forced lend transfers are made in separate transactions not related to the actual scanned Pocket PC transaction. The Pocket PC transactions will be performed with it usual rules independent of any preceded force lend transaction. For example a PPC Lend Asset transaction perform on a force lent asset will fail because a user are not allowed to lend out an asset he do not own.

Structures on force lent assets will be affected the same way as "ordinary" lent assets.

# **Details**

This function is only used when asset transactions in the **Import: From PPC** function are opened by double-clicking on them.

Please refer to the appropriate section in the "PocketPC Transactions" on page13.

For a detailed description of the other fields in the **Import: Details** function, please refer to "Details" on page 61.

When a transaction has been opened in this function, it is possible to return back to this function later by using the navigator, and the view will be unchanged as long as no other asset has been opened.

# **Structure**

This function is only used when structure transactions in the **Import: From PPC** function are opened by double-clicking on them.

Some fields in the list are colored yellow; **Label/ID**, **Top Label/ID**, **Free Text Description**, and **Comment**. These fields are not part of the loaded file. Instead they are read from the database. If the asset exists in the database these fields are filled in with the appropriate value.

Please refer to the appropriate section in the "PocketPC Transactions" on page13.

For a detailed description of the other fields in the **Import: Structure** function, please refer to "Structure" on page 67.

When a transaction has been opened in this function, it is possible to return back to this function later by using the navigator, and the view will be unchanged as long as no other structure has been opened.

# **Inventory**

This function is only used when inventory transactions in the **Import: From PPC** function are opened by double-clicking on them.

This function allows you to view the inventoried assets in a PPC-file. The content of the file is compared to the database, and any differences are listed.

Please refer to the section ["Perform an Inventory"](#page-36-0) on page [37](#page-36-0) for more information.

| S SAM (UTV SAM 2.6) - Inventory                                                                                                    |         |                                                                                        |             |              |         |              |                         |           |        |        |      |
|----------------------------------------------------------------------------------------------------|---------|----------------------------------------------------------------------------------------|-------------|--------------|---------|--------------|-------------------------|-----------|--------|--------|------|
| File View Looks Help<br>MAHA (Magnus Hagbärt)<br>$\Box$ - Import<br>From PPC                                                                                                    |         | ← Site Inventory<br>$\overline{\mathbf{v}}$ Include non-changed<br>C Cabinet Inventory |             |              |         |              |                         |           |        |        |      |
| Details                                                                                                    |         | Export To File                                                                         |             |              |         |              |                         |           |        |        |      |
| Structure<br>Inventory<br>Batch Import<br>E-Search<br>Results<br>Details<br>Structure<br>- Basic Data<br>Regions<br>Test Organizations<br>Sites<br>Descriptions<br>Equipment Types<br>Categories<br>Manufacturers<br>Repair Centres<br>Calibration Centres<br>Retailers<br>Off Site Destinations<br>Administration | Result  | <b>BAMS ID</b>                                                                         | Ericsson SN | Inv. Site ID | Site ID | Inv. Cabinet | <b>Cabinet Position</b> | Inv. Ra., | Rack P | Status | Pr   |
|                                                                                                    |         |                                                                                        |             |              |         |              |                         |           |        |        |      |
|                                                                                                    | $\prec$ |                                                                                        |             | $\rm III$    |         |              |                         |           |        |        | $\,$ |
|                                                                                                    |         |                                                                                        |             |              |         |              |                         |           | Done   | Return |      |
|                                                                                                    |         |                                                                                        |             |              |         |              |                         |           |        |        |      |

*The Inventory function*

You can configure the layout of the list in several ways; by dragging the columns to the desired position, by sizing them to the desired width, and by selecting the right-click menu Arrange Columns… menu option. This configuration is restored the next time you log in. Please refer to "Arrange Columns" on page 44 for more information.

If you want to see all assets, select the **Include non-changed** checkbox. All assets you as a user are authorized to see are displayed.

Select the **Site inventory** radio button if you want to see the inventory based on site, and the **Cabinet inventory** radio button if you want to see the inventory based on cabinet.

Clicking on **[Done]** will take you back to the **Import: From PPC** function, marking the transaction row as stored.

Clicking on **[Return]** will take you back to the **Import: From PPC** function without marking the row as stored.

# **Batch Import**

This function allows you to open a XML-file that has been put together in external applications. The file is processed centrally at pre-scheduled intervals. The contents of the XML-file is stored in the database.

| $-$ Import<br>From PPC     | Exclude processed        |                                                        |                           |                                            |                           |
|----------------------------|--------------------------|--------------------------------------------------------|---------------------------|--------------------------------------------|---------------------------|
|                            |                          |                                                        |                           |                                            |                           |
| Details                    | Import ID                | Filename                                               | <b>Import Description</b> | Created date                               | Earliest start date (GMT) |
| Structure                  | 0000000189               | SAM-XMLExport 2.1.3                                    |                           | 2009-02-06 08:47:05                        |                           |
| Inventory                  | 0000000192               | SAM-XMLExport 2.1.3                                    |                           | 2009-02-06 08:57:12                        |                           |
| <b>Batch Import</b>        | 0000000194               | SAM-XMLExport 2.1.3                                    |                           | 2009-02-06 09:04:22                        |                           |
| - Search                   | 0000000195               | SAM-XMLExport 2.1.3                                    |                           | 2009-02-06 09:08:17                        |                           |
| Results                    | 0000000196               | SAM-XMLExport 2.1.3                                    |                           | 2009-02-06 09:14:28                        |                           |
| Details                    | 0000000197               | SAM-XMLExport 2.1.3                                    |                           | 2009-02-06 10:50:22                        |                           |
|                            | 0000000198               | SAM-XMLExport 2.1.3                                    |                           | 2009-02-06 10:53:31                        |                           |
| Structure                  | 0000000199               | SAM-XMLExport 2.1.4                                    |                           | 2009-02-06 12:45:17                        |                           |
| - Basic Data               | 0000000200               | SAM-XMLExport 2.1.5                                    | Test 2.1.5                | 2009-02-06 14:33:18                        |                           |
| Regions                    | 0000000201               | SAM-XMLExport 2.1.5                                    |                           | 2009-02-06 14:34:41                        |                           |
| <b>Test Organizations</b>  | 0000000202               | SAM-XMLExport 2.1.5                                    |                           | 2009-02-06 14:36:10                        |                           |
| Sites                      | 0000000203               |                                                        |                           | 2009-02-06 14:40:05                        |                           |
| Descriptions               | 0000000204               | SAM-XMLExport 2.1.6<br>SAM-XMLExport 2.1.7             |                           | 2009-02-06 15:12:34                        |                           |
|                            | 0000000205               |                                                        |                           | 2009-02-06 15:38:43                        |                           |
| Equipment Types            |                          | SAM-XMLExport 2.1.8                                    |                           |                                            |                           |
| Categories                 | 0000000206               | SAM-XMLExport 2.1.9                                    |                           | 2009-02-06 16:16:27                        |                           |
| Manufacturers              | 0000000207<br>0000000208 | SAM-XMLExport 2.1.10                                   |                           | 2009-02-06 16:20:17                        |                           |
| Repair Centres             | 0000000209               | SAM-XMLExport 2.1.10<br>SAM-XMLExport 2.1.12           |                           | 2009-02-06 16:36:35<br>2009-02-09 07:36:55 |                           |
| <b>Calibration Centres</b> | 0000000210               |                                                        |                           |                                            |                           |
| <b>Betailers</b>           |                          | SAM-XMLExport 2.1.13                                   |                           | 2009-02-09 08:12:44                        |                           |
| Off Site Destinations      | 0000000211               | SAM-XMLExport 2.1.13                                   |                           | 2009-02-09 08:15:26                        |                           |
|                            | 0000000212               | SAM-XMLExport 2.1.14                                   |                           | 2009-02-09 08:22:06                        |                           |
| + Administration           | 0000000213               | SAM-XMLExport 2.1.15                                   |                           | 2009-02-09 08:30:34                        |                           |
|                            | 0000000214               | SAM-XMLExport 2.1.15                                   |                           | 2009-02-09 08:33:26                        |                           |
|                            | 0000000215               | SAM-XMLExport 2.1.16                                   |                           | 2009-02-09 08:51:50                        |                           |
|                            | 0000000216               | SAM-XMLExport 2.1.16                                   |                           | 2009-02-09 08:53:49                        |                           |
|                            | 0000000217               | SAM-XMLExport 2.1.18                                   |                           | 2009-02-09 09:51:05                        |                           |
|                            | 0000000218               | SAM-XMLExport 2.1.19.b                                 |                           | 2009-02-09 10:08:06                        |                           |
|                            | 0000000219               | SAM-XMLExport 2.1.19.a                                 |                           | 2009-02-09 11:18:06                        |                           |
|                            | 0000000220               | SAM-XMLExport 2.1.19.a                                 |                           | 2009-02-09 11:23:23                        |                           |
|                            | 0000000221               | SAM-XMLExport 2.1.19.b                                 |                           | 2009-02-09 11:29:28                        |                           |
|                            | 0000000222               | SAM-XMLExport 2.1.19.c                                 |                           | 2009-02-09 12:43:15                        |                           |
|                            | 0000000223<br>annonono 1 | SAM-XMLExport 2.1.19.c<br>WASH MAN PLACED IN A 1970 W. |                           | 2009-02-09 12:46:11<br>2000.02.00 to Ford  |                           |
|                            |                          | <b>TILL</b>                                            |                           |                                            | $\rightarrow$             |
|                            | ×                        |                                                        |                           |                                            |                           |

*The Batch Import function*

You can configure the layout of the list in several ways; by dragging the columns to the desired position, and by sizing them to the desired width. This configuration is restored the next time you log in.

If you want to see all files, de-select the **Exclude processed** checkbox. All files you as a user have opened are displayed (unless they have been previously deleted).

The list will continue to grow each time you load a file. When a file is processed, and you do not have the need to look at it again, you must delete the rows from the list. If you don"t delete, the system will delete old files automatically, according to a set system delay.

When a file is opened, it is possible to set a time and date for when the file is to be imported. And when the file is processed, a log file might be generated, illustrated by a Y in the log file column. To see or save a log file, Right-click on the file and select Show log file or Save log file. These menu options will open a window with the log file, or a save dialog respectively.

Clicking on **[Add]** will open the **Add Batch Import job** dialog, where an XML-file can be opened.

Clicking on **[Edit]** will open the **Edit Batch Import** dialog, where the properties of the batch import can be changed..

Clicking on **[Delete]** will delete the XML-file from the server and from the list

## **Batch Import Rules**

Users cannot handle files uploaded by other users. The contents of the XML-file will only be stored if the user has access right to the Test Organization(s) contained in the file.

Unique identities are required, and the fields Ericsson ID or BAMS-ID are mandatory. All other fields are optional.

What happens when the identities are evaluated:

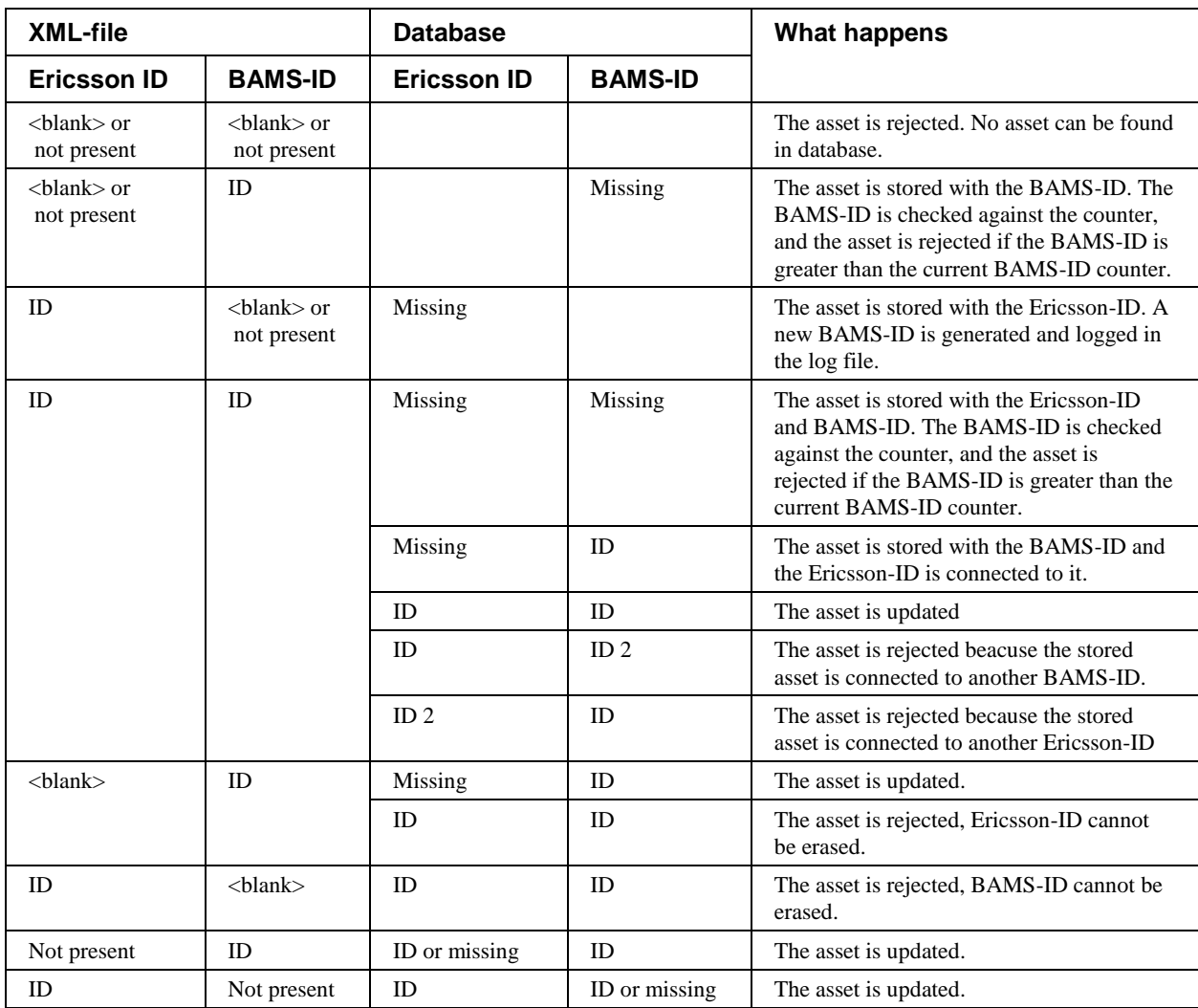

What happens when a field is evaluated:

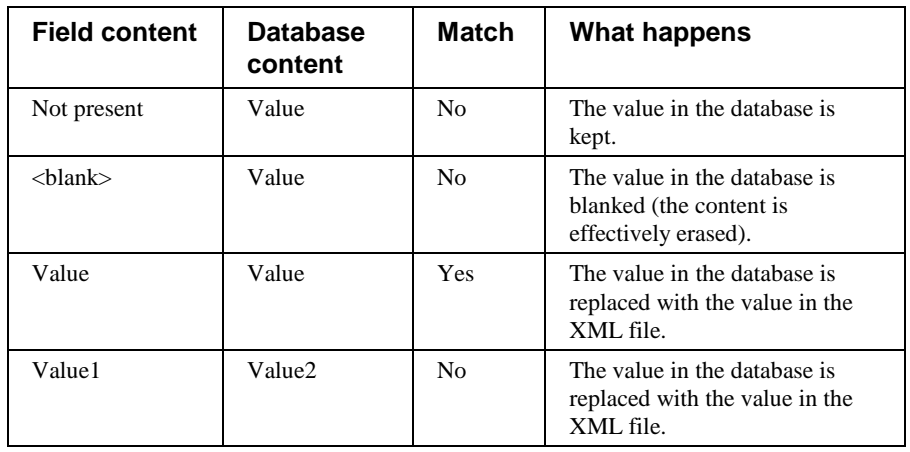

No structure changes can be performed. Any structure changes must be performed using the PocketPC through the "From PPC" import. However an import can affect an existing structure when changing the location or status (more information about this is found later in this chapter).

The import service will normally import the files sequentially in the order they have been uploaded by users. It is possible to specify a "start earliest" date time when the file is uploaded. Then the batch import will not start before the stated time.

Leading and ending space characters are removed from all data fields and all characters are converted to upper case before storing in the database.

The user that creates the import job has to have the correct test organisation assigned for each site supplied in the import file. Assets with other sites will be rejected.

The following rules will be followed if the Site ID supplied in the import file is other than the one stored in the database for the asset. The tag <KeepStucture> controls how an asset will be handled when it is in a structure. If the tag is missing it is the same as if it is set to false.

- If the user has readwrite access to the site stored in the database and the status is in ACTIVE, LEND\_TRANSFER, OWNER\_TRANSFER, REPAIR, CALIBRATION, OUT\_OF\_LAB, DELIVERY\_PENDING, SURPLUS, VOID or REMOVED FROM ETE, then the asset will be moved to the site supplied in the import file:
	- o If the TO is the same for both sites (from database and from file) and has enhanced positioning, the asset will be moved to the site supplied in the import file, even if the asset is a child in a structure. The structure will be preserved. (The structure will have parts in different sites)
	- o If there are different TO"s for the sites (from database and from file) or the TO has simple positioning, the asset will by moved to the new site. If <KeepStucture> is set to True the entire structure will be moved (including parents) else the selected asset will be disconnected and only its children will be moved.

The status will be set to ACTIVE.

- If the user does not have read/write access to the site stored in database then the asset status will be controlled in the database.
	- o If the status is (VOID or REMOVED FROM ETE) then the asset will be moved to the site supplied in the import file and

an owner transfer will be done to the new Test Organization. If <KeepStucture> is set to True the entire structure will be moved else the selected asset will be disconnected and only its children will be moved.

o If the status is (ACTIVE, LEND\_TRANSFER, OWNER\_TRANSFER, REPAIR, CALIBRATION, OUT OF LAB, DELIVERY PENDING or SURPLUS) then the asset will be moved to the site supplied in the import file and a lend transfer will be done. If the asset exists in a structure the selected asset will be disconnected from above structure and it and its children will be moved.

The status will be set to ACTIVE.

To control whether an asset should be disconnected from its structure on import, the same <KeepStructure> tag as in move is used. If <KeepStructure> is set to true, the entire structure will change status according to the imported asset (no matter if the selected asset is the topparent or a child). If <KeepStructure> is set to false, the selected asset in the import will be disconnected from its structure.

To control the disconnection of assets in structure the same tag is used as in move (<KeepStructure>). If <KeepStructure> is set to true the entire structure will change status no matter if the selected asset is the top parent or a child. If <KeepStructure> is set to false the selected asset in the import will be disconnected. Structure changes caused by status change will be handled before structure changes caused by moves.

It is possible to change to a new status without passing an intermediate status e.g "Active"->"Removed from ETE" instead of "Active"->"Surplus"->"Removed from ETE".

Status available to move from:

- ACTIVE
- REMOVED FROM ETE
- VOID
- **•** DELIVERY PENDING
- SURPLUS

Status available to move to as owner:

- ACTIVE
- **REMOVED FROM ETE**
- VOID
- **•** DELIVERY PENDING
- SURPLUS

Status available to move to as lender:

- ACTIVE
- REMOVED FROM ETE
- SURPLUS

To receive the best performance in Batch Import, structure data shall only be included if necessary.

**N.B.** Be carefully when using the Batch Import as imported changes will not be possible to undo.

## *Open XML-files for Batch Import*

To open XML-files for batch import:

1. Click on **[Add]** to open the **Add Batch Import job** dialog.

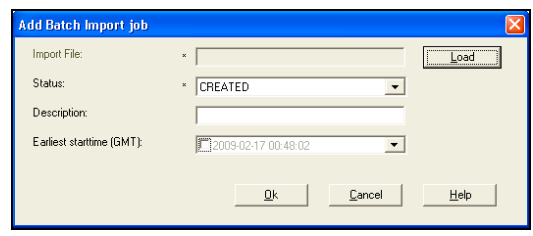

*The Add Batch Import job dialog*

2. Click on **[Load]** to open the **Open** file dialog.

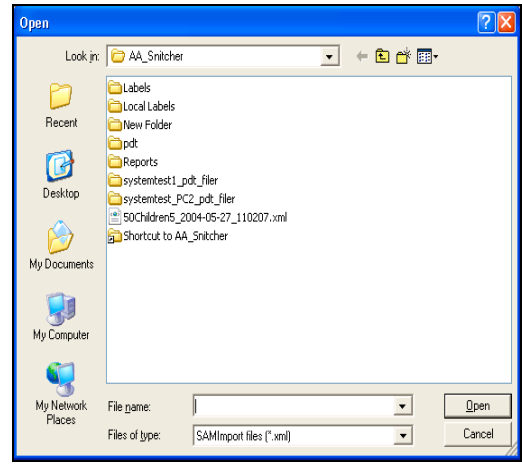

*The Open dialog*

3. In the **Open File** dialog, select the file you want to load. The file filter is **\*.** xml Data by default, but can be changed in the dropdown below the file list. **N.B.** The directory opened by default is defined in the Settings.

Please refer to "Set Location" on page 112 for more information.

- 4. Click on **[Open]** to open the selected file.
- 5. Select a **Status**, enter a **Description** and select an **Earliest starttime (GMT)**. If no start time is selected, the batch job will be carried out as soon as possible.
- 6. Click on **[OK]** to upload the XML-file and start the batch import.

If a file does not meet the validation rules, it is discarded, and an error message is displayed.

#### *Edit Rows in the Batch Import List*

To edit rows in the batch import list:

- 1. Select one row in the **Batch Import** list.
	- 2. Click on **[Edit]** to open the **Edit Batch Import** dialog.

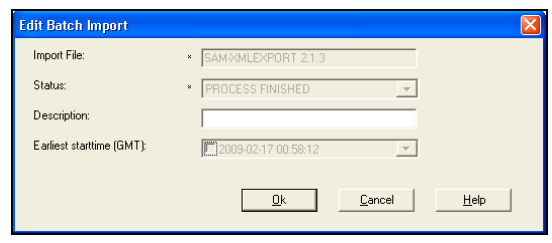

*The Edit Batch Import job dialog*

- 5. Select a **Status**, enter a **Description** and select an **Earliest starttime (GMT)**. If no start time is selected, the batch job will be carried out as soon as possible.
- 6. Click on **[OK]** to upload the XML-file and start the batch import.

The batch job is updated with the entered information.

## *Delete Rows from Batch Import List*

To remove invalid, faulty or processed rows from the batch import list:

- 1. Select one or more rows in the **Batch Import** list.
- 2. Click on **[Delete]** or press **Delete** on the keyboard to open the Batch Import confirmation dialog.

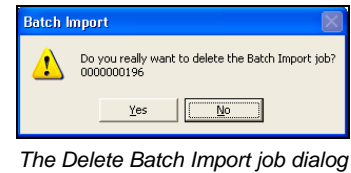

The selected rows are removed from the list.

## *Arrange Columns*

The following functions or dialogs have the option to arrange the columns:

- Import: From PPC
- Import: Inventory
- Search Results
- All structure displays

The picture below illustrates the concept of the **Arrange Columns** dialog, and may not accurately describe the columns for a particular function.

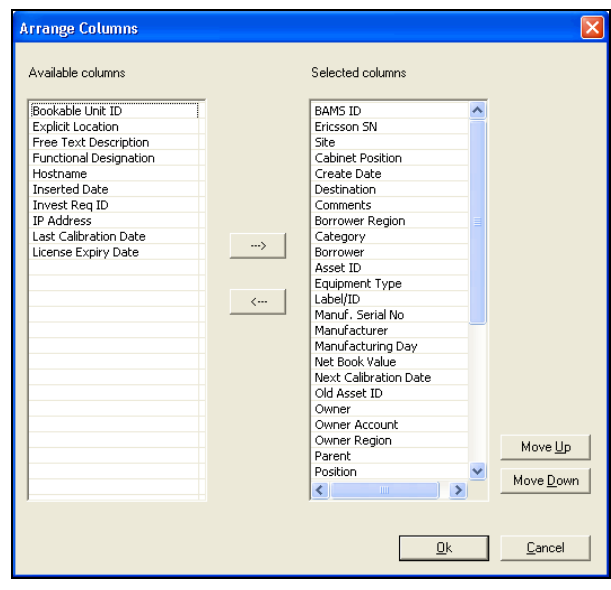

*The Arrange Columns dialog*

To arrange the columns in the list:

- 1. Right-click anywhere in the list and select the Arrange Columns… menu option to open the **Arrange Columns** dialog
- 2. Select the columns you want from the **Available columns**, and click on **[-->]** to move them to the **Selected columns** list.
- 3. Select the columns you do not want from the **Selected columns**, and click on **[<--]** to move them to the **Available columns** list.
- 4. Select a column in the **Selected columns** list, and click on **[Move Up]** or **[Move Down]** to move the selected column to the desired position.
- 5. Click on **[OK]** to save the arrangement and close the dialog.

The arrangement will be saved for each user, and the next time you log in, the same arrangement will be used. Each function or dialog has their own arrangement.

# **Search**

This group contains functions that allow you to search for and look at assets in the database. Both individual data and structure data can be viewed.

**N.B.** Any field where you can enter data must not contain the ' (apostrophe or single quotation mark) character.

# **Results**

This function lets you enter some criteria and then perform a search in the database. The result is presented in a list, with all information for each asset.

| S SAM (UTV SAM 2.6) - Search Results                                                                                   |                                                          |                   |                                       |                         |              |                         |                                 | $\Box$ ok |  |  |  |  |
|----------------------------------------------------------------------------------------------------|----------------------------------------------------------|-------------------|---------------------------------------|-------------------------|--------------|-------------------------|---------------------------------|-----------|--|--|--|--|
| File Edit Tools Help                                                                                                   |                                                          |                   |                                       |                         |              |                         |                                 |           |  |  |  |  |
| PREVAS (Prevas systemkonto)                                                                                            | Region:                                                  | ST1-1             |                                       | Ericsson SN:            |              |                         |                                 |           |  |  |  |  |
| $\blacksquare$ Import                                                                                                  |                                                          |                   |                                       |                         |              |                         |                                 |           |  |  |  |  |
| E-Search                                                                                                    | <b>Test Organization:</b><br>$T01-2$                     |                   | BAMS ID:<br>$\blacksquare$            |                         |              | R-state:                |                                 |           |  |  |  |  |
| Results                                                                                                    |                                                          |                   |                                       |                         |              | Functional Designation: |                                 |           |  |  |  |  |
| Site:<br>Details<br>Structure                                                                                          |                                                          |                   | Asset ID:<br>$\overline{\phantom{a}}$ |                         |              |                         |                                 |           |  |  |  |  |
| + Basic Data                                                                                                    | Cabinet Position:                                        |                   |                                       | Manuf. Serial No:       |              | Label/ID:               |                                 |           |  |  |  |  |
| + Administration                                                                                                    |                                                          |                   |                                       |                         |              |                         |                                 |           |  |  |  |  |
|                                                                                                    | <b>Owner:</b>                                            |                   | $\blacksquare$<br><b>Criteria:</b>    |                         | Open<br>Saye |                         |                                 |           |  |  |  |  |
|                                                                                                    |                                                          |                   |                                       |                         |              | More »                  | Search<br>Clear                 |           |  |  |  |  |
|                                                                                                    | □ Use advanced search criteria<br>Include read only TO:s |                   |                                       |                         |              |                         |                                 |           |  |  |  |  |
|                                                                                                    | Region                                                   | Test Organization | Site                                  | <b>Cabinet Position</b> | Owner        | Ericsson SN             | <b>BAMS ID</b>                  | Ass       |  |  |  |  |
|                                                                                                    | п<br>ST1-1                                               | T01-2             | SE/KI 30001                           | $10-1$                  | T01-2        | A242340002              | BAMS-0000000019                 |           |  |  |  |  |
|                                                                                                    | П<br>ST1-1                                               | T01-2             | SE/KI 50001                           | $10-2$                  | T01-2        | A242340003              | BAMS-0000000020                 |           |  |  |  |  |
|                                                                                                    | Ŧ<br>ST1-1                                               | T01-2             | SE/KI 32001                           | 10-32                   | T01-2        | A242340004              | BAMS-0000000021                 |           |  |  |  |  |
|                                                                                                    | ٦<br>ST1-1                                               | T01-2             | SE/KI 32001                           | 10-32                   | T01-2        | A243110004              | BAMS-0000000022                 |           |  |  |  |  |
|                                                                                                    | Т<br>ST1-1                                               | T01-2             | SE/KI 32001                           | 10-32                   | T01-2        | A243110002              | BAMS-0000000023                 |           |  |  |  |  |
|                                                                                                    | Ŧ<br>ST1-1                                               | T01-2             | SE/KI 50001                           | $10-2$                  | T01-2        | A242340000              | BAMS-2340000000                 | ETE       |  |  |  |  |
|                                                                                                    | ٦<br>ST1-1                                               | T01-2             | SE/KI 30001                           | 104                     | T01-2        | A242340001              | BAMS-2340000001                 |           |  |  |  |  |
|                                                                                                    | Ŧ<br>ST1-1                                               | T01-2             | SE/KI 30001                           | $10-1$                  | T01-2        |                         | BAMS-2340000002                 |           |  |  |  |  |
|                                                                                                    | п<br>ST1-1                                               | T01-2             | SE/KI 50001                           | $10-2$                  | T01-2        |                         | BAMS-2340000003                 |           |  |  |  |  |
|                                                                                                    | ST1-1                                                    | T01-2             | SE/KI 50001                           | $10-2$                  | T01-2        |                         | BAMS-2340000004                 |           |  |  |  |  |
|                                                                                                    | п<br>ST1-1                                               | T01-2             | SE/KI 32001                           | 10-32                   | T01-2        |                         | BAMS-2340000005                 | ETE       |  |  |  |  |
|                                                                                                    | Π<br>ST1-1                                               | T01-2             | SE/KI 32001                           | 10-32                   | T01-2        |                         | BAMS-2340000006                 |           |  |  |  |  |
|                                                                                                    | ST1-1                                                    | T01-2             | SE/KI 32001                           | 10-32                   | T01-2        | A242410000              | BAMS-2410000000                 | ETE       |  |  |  |  |
|                                                                                                    | ST1-1                                                    | T01-2             | SE/KI 32001                           | 10-32                   | T01-2        |                         | BAMS-2410000001                 | ETE       |  |  |  |  |
|                                                                                                    | ST1-1                                                    | T01-2             | SE/KI 32001                           | 10-32                   | T01-2        |                         | BAMS-2410000002                 |           |  |  |  |  |
|                                                                                                    | ST1-1                                                    | T01-2             | SE/KI 32001                           | 10-32                   | T01-2        | A242410003              | BAMS-2410000003                 | ETE       |  |  |  |  |
|                                                                                                    | ŀ<br>ST1-1                                               | T01-2             | SE/KI 32001                           | 10-32                   | T01-2        |                         | BAMS-3110000000                 |           |  |  |  |  |
|                                                                                                    | ST1-1                                                    | T01-2             | SE/KI 32001                           | 10-32                   | T01-2        | A243110000              | BAMS-3110000001                 |           |  |  |  |  |
|                                                                                                    | п<br>ST1-1                                               | T01-2             | SE/KI 32001                           | 10-32                   | T01-2        | A243110003              | BAMS-3110000002                 |           |  |  |  |  |
|                                                                                                    | T<br>ST1-1                                               | T01-2             | SE/KI 32001                           | 10-32                   | T01-2        | A243110000              | BAMS-3110000001                 |           |  |  |  |  |
|                                                                                                    | n<br>ST1-1                                               | T01-2             | SE/KI 32001                           | 10-32                   | T01-2        | A243110000              | BAMS-3110000001                 |           |  |  |  |  |
|                                                                                                    | K                                                        |                   |                                       |                         |              |                         |                                 | $\,$      |  |  |  |  |
|                                                                                                    | Number of hits:                                          | 100               |                                       |                         |              |                         | Export to XML<br>Export to File |           |  |  |  |  |
| Tip: To improve search performance, reduce the number of columns in the search view. Use right-click   Arrange Columns |                                                          |                   |                                       |                         |              |                         |                                 |           |  |  |  |  |

*The Search Results function, normal search*

The list below the search criteria is filled with the result of the search. By doubleclicking on a row, the asset on that row is opened in the **Search: Details** function. If you right-click on a row, three options are displayed; View Structure, View Details and Arrange Columns…. View Details is exactly the same as double-clicking. View Structure opens the asset in the **Search: Structure** function.

You can configure the layout of the list in several ways; by dragging the columns to the desired position, by sizing them to the desired width, and by selecting the right-click menu Arrange Columns…. This configuration is restored the next time you log in. Please refer to "Arrange Columns" on page 44 for more information.

Below the list a number is displayed giving you the number of hits for the search.

If there are no assets matching your query, a dialog is displayed. The current list is not affected by a zero hit search.

If you want to use the data from SAM in other applications, you can export the result as an XML-file. To export, click on **[Export to XML…]** and give the file a name. The default file extension is \*.SAM-xml.

If you want to perform advanced statistics or summaries of the found assets, you can export the result to Excel or other applications. The result will be saved in CSV format (one row for each asset, all values separated by comma or semicolon). To export, click on **[Export to File…]** and give the file a name.

If you want to print the result, you can select the **File | Print…** menu or press **Ctrl+P**. A print preview is displayed, and the result is printed on the system default printer.

**N.B.** Only the columns that fit on one sheet of paper is printed. Remaining columns are truncated. If you want to print all the columns, you may use the **Export to File** function, to use other applications, such as Excel, to print more columns.

If you want to move some or all of the found assets, highlight them, and rightclick on anyone. Then select the Move To… option and specify where to move the asset(s) in the appearing dialog.

### *To make a search*

To make a standard search, follow these steps:

- 1. Select **Search** and then **Results** in the main menu.
- 2. Enter search criteria in any of the fields. You can leave the asterisk (\*) in as many fields as you like. **N.B.** At least one field is recommended to fill in. Otherwise the search may take a long time to complete.
- 3. The drop-down fields can only contain valid data. By selecting a drop-down field and typing the first character, the selection will move to the first menu option starting with that character. When you select a **Test Organization**, its corresponding Region will be displayed above it.
- 4. The text fields can contain any data. Wild-card searches are allowed:
	- (asterisk) means any character
	- ? (question mark) means exactly 1 character

**For example:** Searching for **\*TEXT? DESCR\*** would find the following matching values: **MY TEXT1 DESCRIPTION TEXTS DESCRIPTION NEW TEXT2 DESCR**

But not the following values: **MY TEXT DESCRIPTION MY TEXT1 DESC NEXT DESCR**

**N.B.** Any number of asterisks and question marks can be mixed.

- 5. By selecting the **Include read only TO:s,** all data will be included in the search, data not assigned to the user will be read only.
- 6. When you have filled in all the desired fields, click on **[Search]** to start the search.

If the search result contains any assets, they will be displayed in the list below the search fields.

#### *To move found assets*

To move found assets, follow these steps:

- 1. Perform a search or an advanced search.
- 2. Select the assets you want to move.
- 3. Right-click to bring up the context-sensitive menu, and select Multi Selection and then Move To....
- 4. The **Details Move** dialog is displayed.
- 5. Enter the Site ID and/or Cabinet Position.
- 6. Click on **[Store]**.

All the selected assets are moved, if possible. Any assets that fails the move remains selected in the search results view.

Read more about the **Details Move** dialog in section "The Details Move Dialog" on page 40.

#### *To move found assets off site*

To move found assets off site, follow these steps:

- 1. Perform a search or an advanced search.
- 2. Select the assets you want to move.
- 3. Right-click to bring up the context-sensitive menu, and select Multi Selection and then Off Site….
- 4. The **Details Off Site** dialog is displayed.
- 5. Choose if want to move the asset to calibration, repair or off site and choose destination.
- 6. Click on **[Store]**.

All the selected assets are moved, if possible. Any assets that fails the move remains selected in the search results view.

## *To update found assets*

To update found assets, follow these steps:

- 1. Perform a search or an advanced search.
- 2. Select the assets you want to update.
- 3. Right-click to bring up the context-sensitive menu, and select Multi Selection and then Update….
- 4. The **Details** dialog is displayed.
- 5. Enter the values to be updated.
- 6. Click on **[Store]** or **[Store And Close]**.

All the selected assets are updated, if possible.

## **More advanced searches**

If you want to include more fields in the search, you can click on **[More >>]** to expand the search criteria area (the button changes to **[Less <<]** after you have clicked on it).

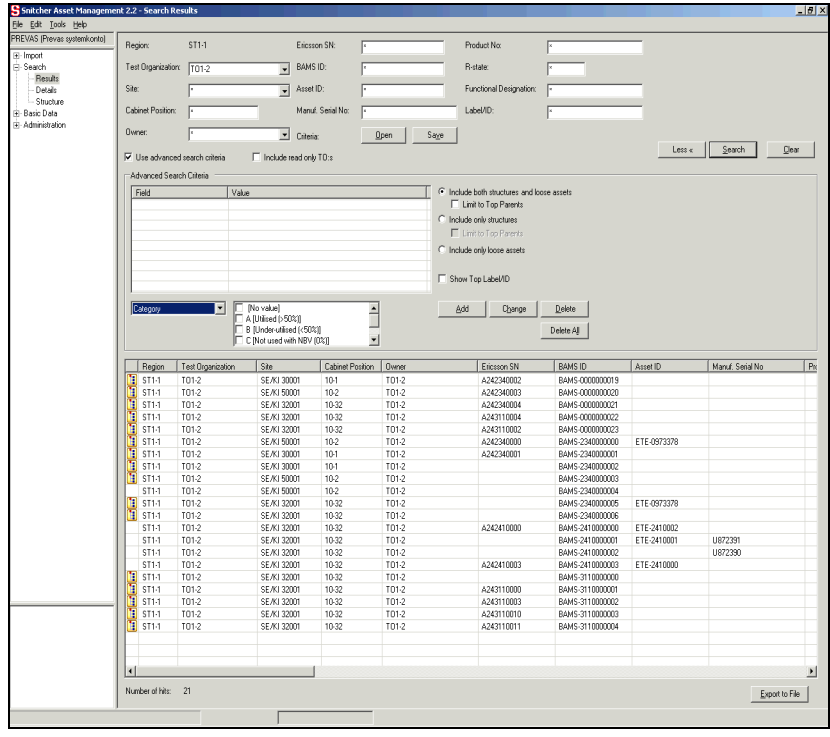

*The Search Results function, advanced search*

By selecting the **Use advanced search criteria** checkbox you can include or exclude the advanced search criteria.

Add the different search criterions to the list by selecting the field, and then supply the value to match. If you want to change the value, select the row you want to change, change the value and then click on **[Change]**. To remove a field, select it and click on **[Delete]**.

The fields Listed sites and Test Organizations accept wildcard criterion (using \* or ?). For example, if you want to find all sites containing **test** you would enter "\*test\*" in the value box.

If you want to start from scratch, click on **[Delete all]** which will clear the **Advanced Search Criteria** list.

If you want to see the Top Label/ID for each row in the result, select **Show Top Label/ID**. If a unit in a structure has a top parent, its Label/ID is displayed, next to the units own Label/ID.

**N.B.** This may cause the search to take considerably longer time than normal.

If you want to search for **structures**, **loose assets**, or **both**, use the radio buttons to indicate what combination you want. For structures, you also have the option to limit the result to top parents only by selecting **Limit to Top Parents**.

#### *To Make a Search*

To make an advanced search, follow these steps:

- 1. Select **Search** and then **Results** in the main menu.
- 2. Enter at least one search criteria according to the normal search described above.
- 3. Click on **[More >>]** to expand the search criteria.
- 4. Select a field from the drop-down menu below the **Advanced Search Criteria** list.
- 5. Enter or select a value for the field. **N.B.** Depending on the field, the value can be entered as a text, a drop-down value or a list of check boxes. Some values can be entered as wildcard searches (using \* or ?).
- 6. Click on **[Add]** to add the criteria to the list.
- 7. Continue adding fields by repeating steps 4-6.
- 8. Select the appropriate radio button for structures and loose assets.
- 9. If you want to include the Top Label/ID in the result, select the **Show Top Label/ID**.
- 10. Select the **Use advanced search criteria** checkbox.
- 11. Click on **[Search]** to start the search.

If the search result contains any assets, they will be displayed in the list below the search fields.

#### *To Change a Search Value*

To change a value for an advanced search field:

- 1. Select the row with the field in the **Advanced Search Criteria** list.
- 2. Edit the **Value** field.
- 3. Click on **[Change]** to change the value in the list..

#### *To Remove a Search Value*

To remove a search field from an advanced search:

- 1. Select the row with the field to be removed in the **Advanced Search Criteria** list.
- 2. Click on **[Delete]** to delete the search field in the list.

#### Or

1. Click on **[Delete All]** to delete all search fields in the list. **N.B.** The standard search criteria are not affected.

# **Details**

This function is used when an asset in the **Search: Results** function is opened by double-clicking or using the right-click menu.

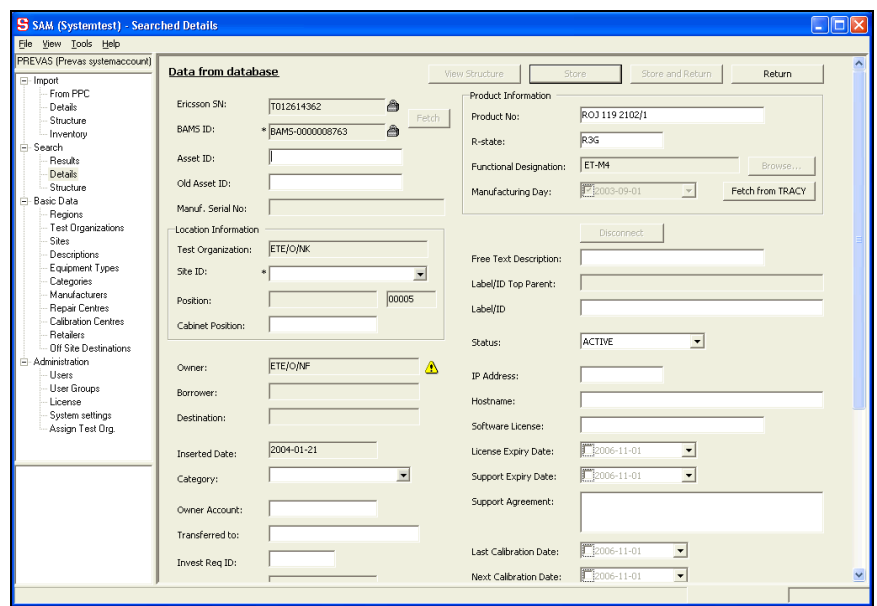

*The Searched Details function*

This is the main display for all assets. Here all information about an asset can be viewed and changed.

You can use a barcode reader (attached to the keyboard or similar) to search for a specific asset. Click on the padlock next to the field you want to search for, and scan/enter the value. Click on **[Fetch]** to fetch the corresponding asset.

If the asset has a structure, the **[View Structure]** button is available and clicking on it will open the asset in the **Search: Structure** function. The current asset will be expanded and highlighted.

Clicking on **[Store]** will store the asset in the database. If there are any invalid values an error message is displayed, and you will have to correct them before it is possible to store the asset.

Clicking on **[Return]** will open the function from where the asset was opened (either the **Search: Results** or the **Search: Structure** function).

Clicking on **[Fetch from TRACY]** will fetch the product information from TRACY. If the data does not exist in Tracy, nothing happens. However, if the data exists, it will overwrite the current data in SAM. The communication with Tracy takes a few minutes, and after the data is fetched the screen has to be refreshed to make the new data visible on the screen.

Clicking on **[Store and Return]** will perform the actions of both **[Store]** and **[Return]** at the same time.

If the asset has a structure, the **[Disconnect]** button is available and clicking on it will disconnect the asset from its parent. Any children below the asset are not affected. A disconnect may need the Site ID to be set, depending on the test organizations location setting. Please refer to the appropriate section in section "Test Organizations" on page 73.

Most of the fields are straight-forward, and can only have a limited range of values, or have no functionality connected to them. Some fields are special, in that they are controlled by other fields or cause actions to happen when changed.

When a field is changed, its heading will receive a colored background (yellow). This indicates what fields will be updated in the database when the **[Store]** button is clicked.

**IP Address:** 

 $\sqrt{192.168.0.1}$ 

*Example of a changed field*

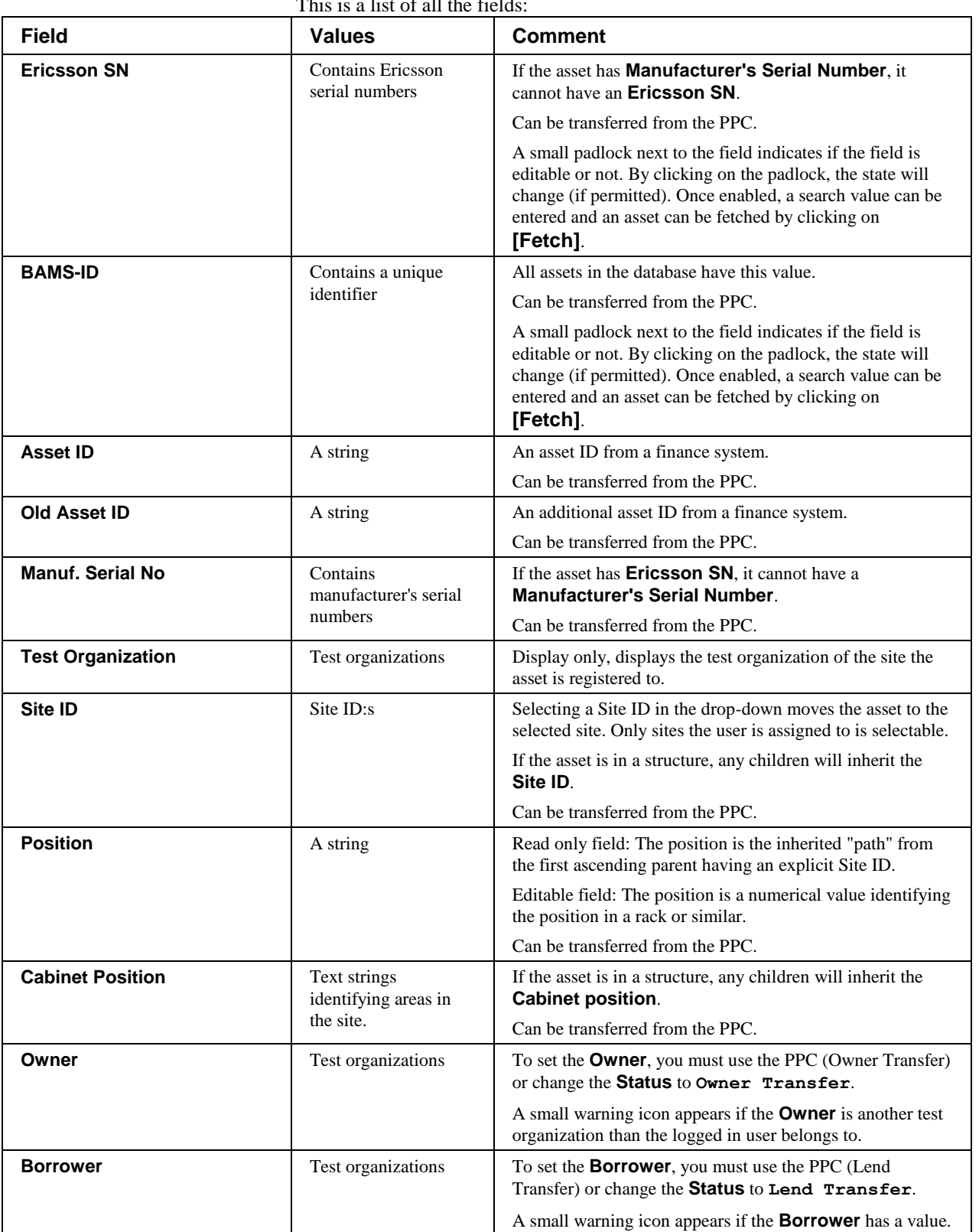

This is a list of all the fields:

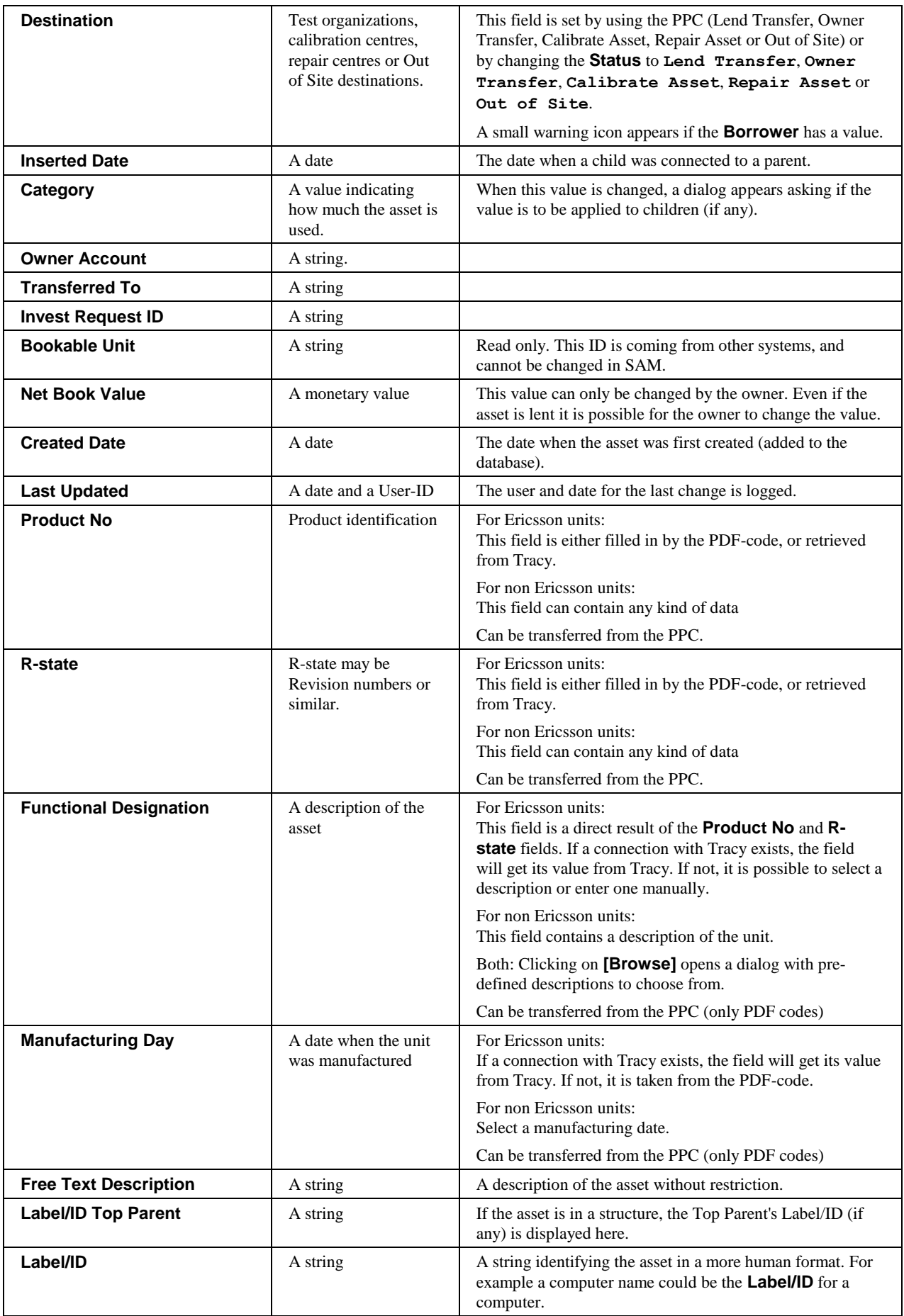

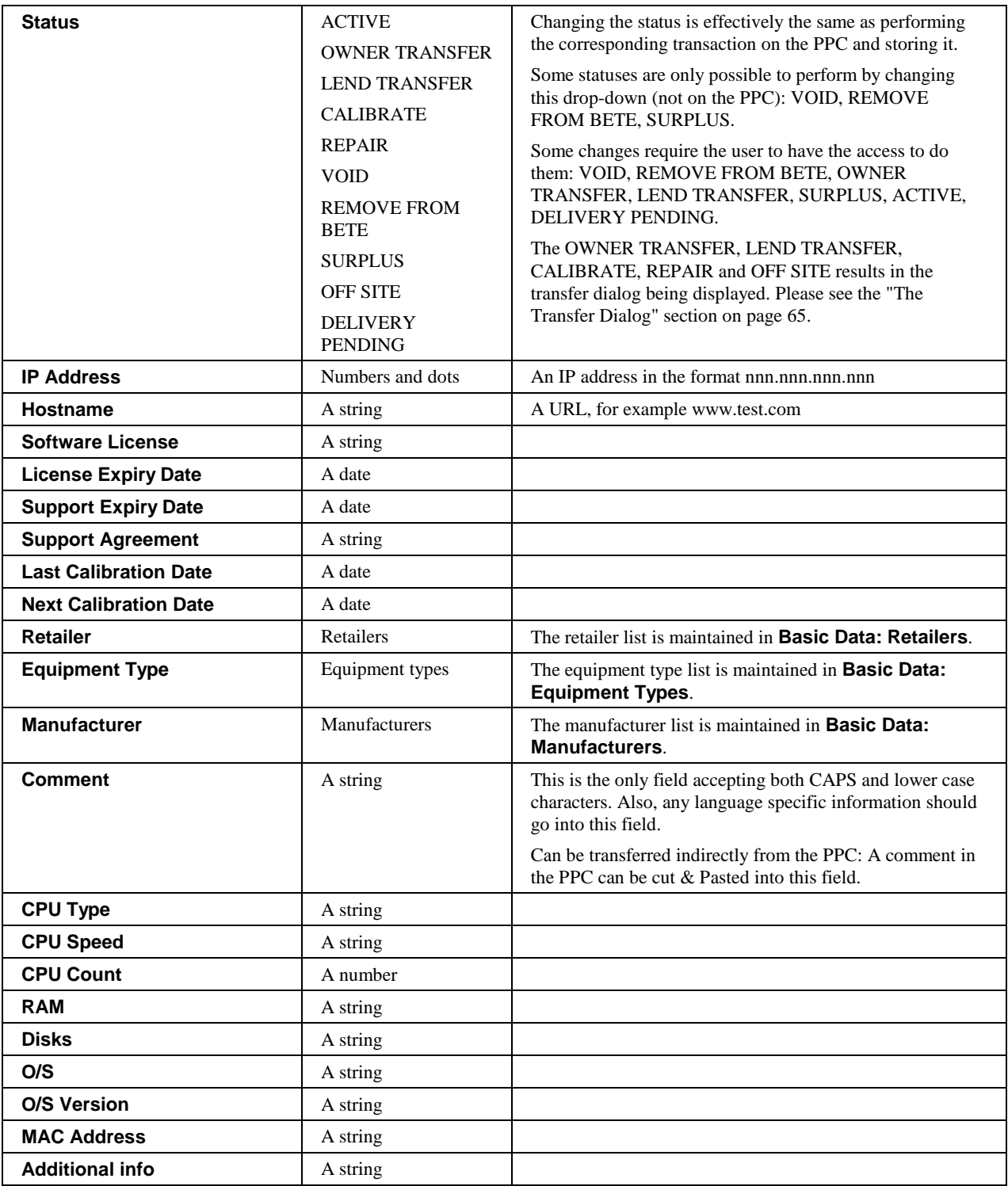

# **The Transfer Dialog**

When a transfer (either Lend Transfer, Owner Transfer, Calibrate, Repair or Off Site) is initiated by changing the **Status** drop-down in the **Search: Details** function, one of these dialogs is displayed.

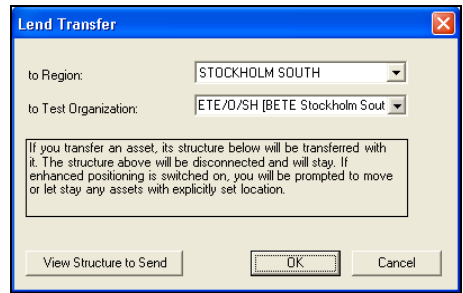

*The Lend Transfer dialog*

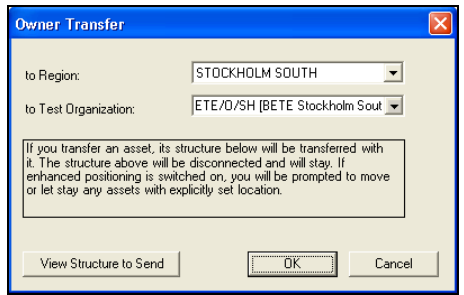

*The Owner Transfer dialog*

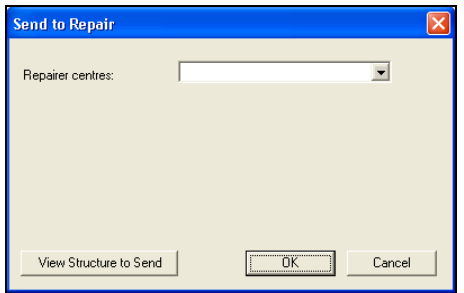

*The Send to Repair dialog*

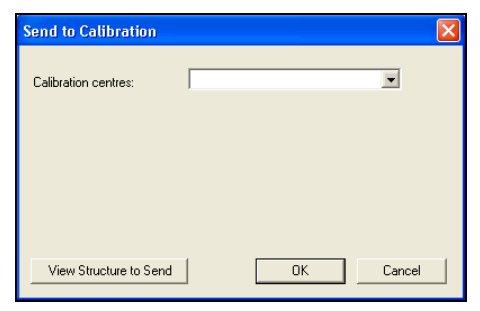

*The Send to Calibration dialog*

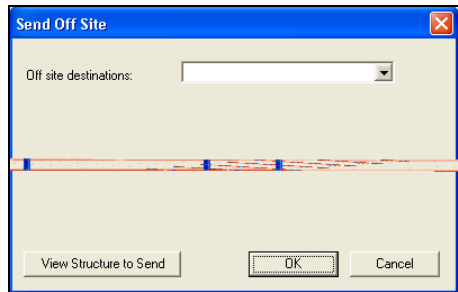

*The Send Off Site dialog*

For lend and owner transfers you must select the **to Region** and then the **to Test Organization** before you can start the transfer. When you select a region, the assigned test organizations are displayed.

For calibrate, repair and off site you must select the **Destination** before you can start the transfer.

Clicking on **[View Structure to Send]** will open a dialog displaying the assets structure (both upwards and downwards). See "The Structure Dialog" on page 19 for more details.

Clicking on **[OK]** will start the transfer, by setting the **Status** field to either **LEND TRANSFER**, **OWNER TRANSFER**, **CALIBRATE**, **REPAIR** or **OFF SITE**. The receiving Test Organization must Accept the asset, before they can use it.

It is also possible for your Test Organization to stop the transfer by performing a transaction on any part of the structure, which will bring up the **Take Back** dialog . Please refer to the "Accept or Take Back Asset" section on page 35 for more details.

# **Structure**

This function is used when a structure in the **Search: Results** function is opened by using the right-click menu.

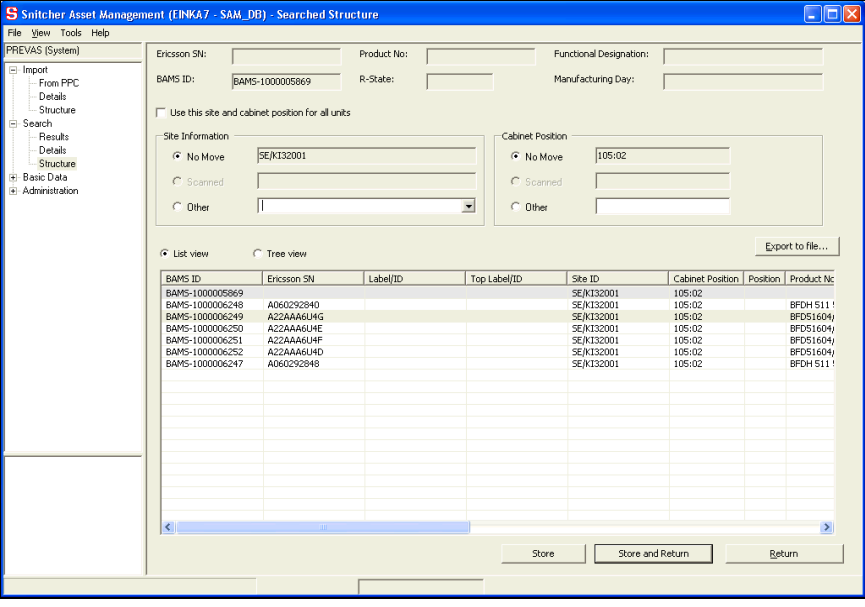

*The Searched Structure function, list view*

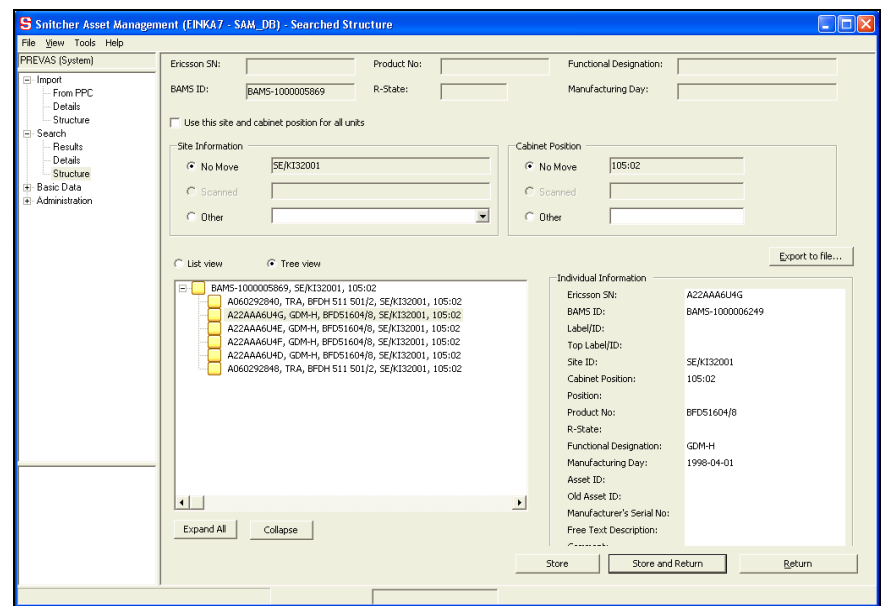

*The Searched Structure function, tree view*

At the top, the basic information about the parent is displayed.

The **Use this site and cabinet position for all units** checkbox is enabled if your test organization has **Enhanced Locations** switched on. If not, the checkbox is selected by default, and is not possible to change. If selected, it means that all assets in a structure will receive the same **Site ID** and **Cabinet Position**.

The **Site Information** group contains three options:

- **No Move** The asset will remain on the site assigned to it. If there is no site in the database, the option is not possible to select.
- **Scanned** This option is always disabled, since there is no scanned value from the PPC in this function.
- **Other** If none of the above is the site you want to use, you can select any available site here among the sites you as a user has access to (in your test organization(s).)

The **Cabinet Position** group contains three options:

- **No Move** The asset will remain on the cabinet position assigned to it. If there is no cabinet position in the database, the option is not possible to select.
- **Scanned** This option is always disabled, since there is no scanned value from the PPC in this function.
- **Other** If none of the above is the cabinet position you want to use, you can enter a new cabinet position here.

There are two different views on the structure:

- **List view** All children and grand children are displayed in a flat list, from top to bottom. The list is fully sortable, so you can find all assets of the same product number, for example. The top parent is never moved, so it will always be in the top row of the list.
- **Tree view** All children and grand children are displayed in a tree view, with each branch being possible to expand or collapse.

You can configure the layout of the list in several ways; by dragging the columns to the desired position, by sizing them to the desired width, and by selecting the right-click menu Arrange Columns…. This configuration is restored the next time you log in. Please refer to "Arrange Columns" on page 44 for more information.

You can click on **[Export to File…]** to save the structure to a **.CSV** file which can be opened in Excel, for example. It is also possible to print the structure by using the File | Print menu option.

If you double-click on an asset in the list or tree view, the asset is opened in the **Search: Details** function.

When you are satisfied with the options in this display, you can click on **[Store]** to store the structure in the database. After the structure is stored, it is possible to double-click on the assets in the structure to open them in the **Search: Details** function.

Clicking on **[Return]** will take you back to the **Search: Results** function.

Clicking on **[Store and Return]** will perform the actions of both **[Store]** and **[Return]** at the same time.

# **Basic Data**

This group contains functions that control the framework for all transactions, such as what sites are allowed and data in drop-down menus.

**N.B.** Any field where you can enter data must not contain the ' (apostrophe or single quotation mark) character.

# **Regions**

This function contains a list of all regions in SAM. A region is the highest hierarchical unit in SAM. It is used to group lower units into manageable groups. A region is typically a collection of companies.

It is possible to add, change or delete regions.

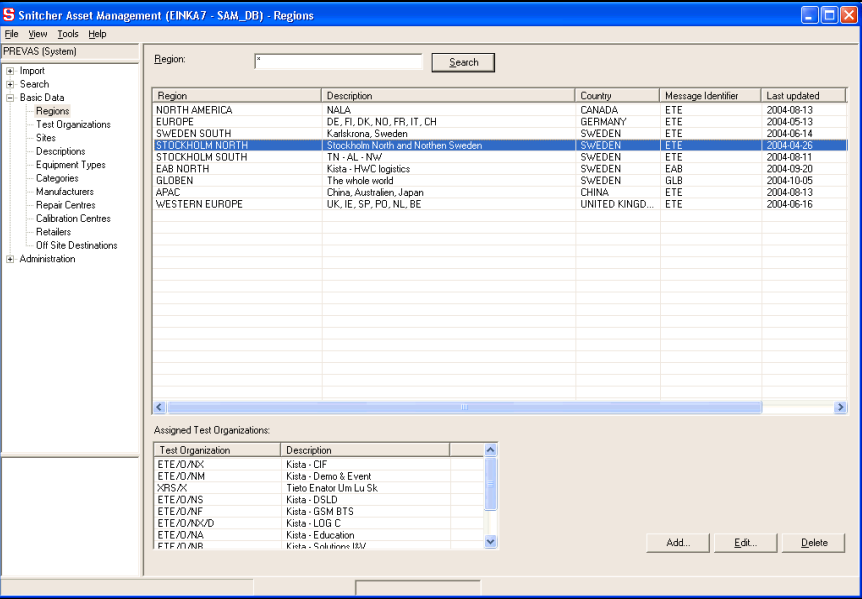

*The Regions function*

Each region is located in a country and has a message identifier. The identifier is used when SAM communicates with other systems, such as Tracy. The identifier identifies which entity in SAM is responsible for the data sent.

Above the list, it is possible to enter a search criterion in the **Region** field. When you open the function, an \* (asterisk) is already entered. Clicking on **[Search]** will fetch all regions in the database.

If you select a region in the list, all its test organizations are displayed in the **Assigned Test Organizations** list.

## *Adding a Region*

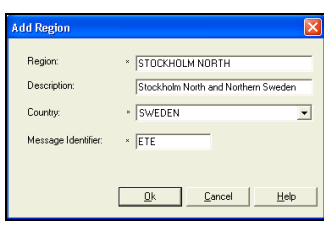

*The Add Region dialog*

This is how you add a region:

- 1. Optional: Enter a search criterion in the **Region** field, and click on **[Search]**.
- 2. Optional: Select an existing region in the list. The selected region's data will be used as a template for the new region.
- 3. Click on **[Add…]** to open the **Add Region** dialog.
- 4. Enter the name of the **Region**, the **Description**. Select a **Country** and then enter a **Message Identifier**.
- 5. Click on **[OK]** to add the region to SAM. If the **Region** name already exists, you will get an error, and must enter a different name before it is possible to add the region.

The region will be added, and the list is updated to reflect the new region.

### *Editing a Region*

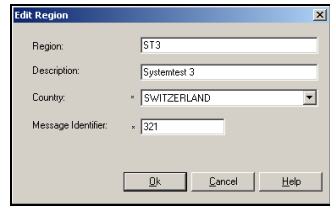

*The Edit Region dialog*

This is how you change a region:

- 1. Optional: Enter a search criterion in the **Region** field, and click on **[Search]**.
- 2. Select an existing region in the list.
- 3. Click on **[Edit…]** or double click on the selected row to open the **Edit Region** dialog.
- 4. Change the fields.
- 5. Click on **[OK]** to save the new values in SAM.

The region will be changed, and the list is updated to reflect the changes.

#### *Deleting a Region*

This is how you delete a region:

- 1. Optional: Enter a search criterion in the **Region** field, and click on **[Search]**.
- 2. Optional: Select an existing region in the list.
3. Click on **[Delete]** to delete the region. A confirmation dialog is displayed, click on **[OK]** to delete the region from SAM.

The region will be deleted, and the list is updated to reflect the changes.

**N.B.** It is not possible to delete a region that has test organizations, sites or assets assigned to it.

### **Test Organizations**

This function contains a list of all test organizations in SAM. It is possible to add, change or delete test organizations.

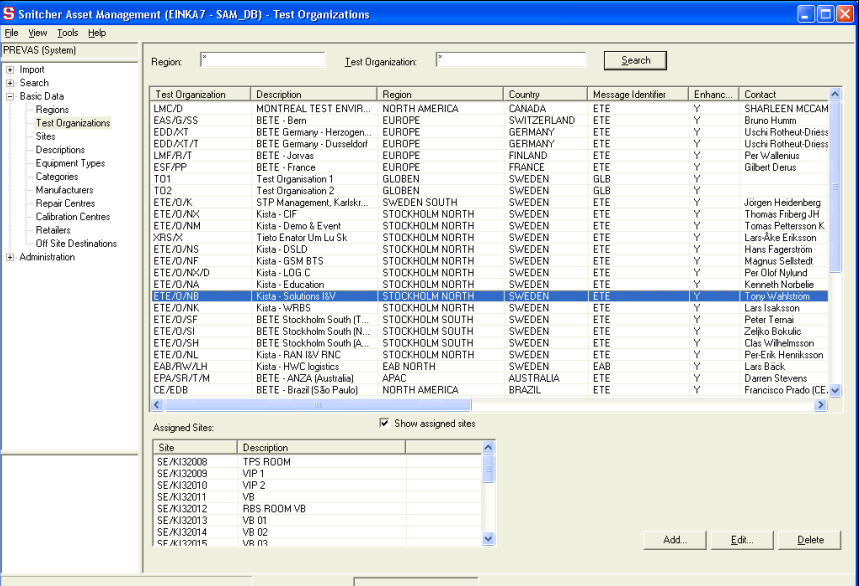

*The Test Organizations function*

Each test organization is located in a region and a country and has a message identifier. The identifier is used when SAM communicates with other systems, such as Tracy. The identifier identifies which entity in SAM is responsible for the data sent.

Above the list, it is possible to enter a search criterion in the **Region** and **Test Organization** fields. When you open the function, \* (asterisks) are already entered. Clicking on **[Search]** will fetch all test organizations in the database.

If you want to see all assigned sites for the test organization, you must select the **Show assigned sites** checkbox. This checkbox is disabled by default, because the number of sites for a test organization may be large.

For complete structure transactions it is possible to define a repository site. Each Test Organization can have a dedicated site to where missing assets can be transferred automatically. When a complete structure is stored, and some of the assets in the structure are missing (compared to the previous time the structure was stored) the assets are moved to the repository site. To define the repository site, you must first add at least one site to the Test organization, and then use the **Edit Test Organization** dialog.

#### *Adding a Test Organization*

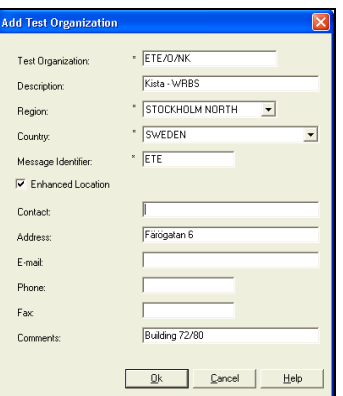

*The Add Test Organization dialog*

This is how you add a test organization:

- 1. Optional: Enter a search criterion in the **Region** and **Test Organization** fields, and click on **[Search]**.
- 2. Optional: Select an existing test organization in the list. The selected test organization's data will be used as a template for the new test organization.
- 3. Click on **[Add…]** to open the **Add Test Organization** dialog.
- 4. Enter the name of the **Test Organization**, the **Description**. Select a **Region** and a **Country** and then enter a **Message Identifier**.
- 5. Select **Enhanced Location** if you want to allow separate Site IDs and Cabinet Positions in structures for the test organization.
- 6. The remaining fields are optional.
- 7. Click on **[OK]** to add the test organization to SAM. If the **Test Organization** name already exists, you will get an error, and must enter a different name before it is possible to add the test organization.

The test organization will be added, and the list is updated to reflect the new test organization.

**N.B.** It is not possible to select a repository site for missing assets using the **Add Test Organization** dialog.

#### *Editing a Test Organization*

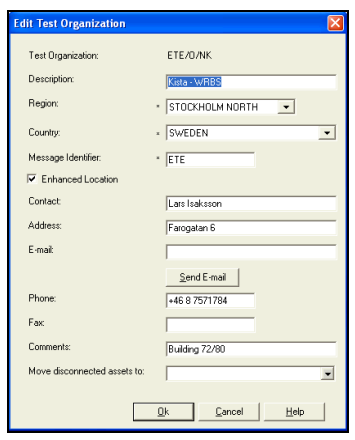

*The Edit Test Organization dialog*

This is how you change a test organization:

- 1. Optional: Enter a search criterion in the **Region** and **Test Organization** fields, and click on **[Search]**.
- 2. Select an existing test organization in the list.
- 3. Click on **[Edit…]** or double click on the selected row to open the **Edit Test Organization** dialog.
- 4. Change the fields.
- 5. The **Move disconnected assets to** field contains a drop-down list of all sites for the Test Organization. Select a site as a repository site if you want to automatically move disconnected assets to the site.
- 6. Click on **[OK]** to save the new values in SAM.

The test organization will be changed, and the list is updated to reflect the changes.

#### *Deleting a Test Organization*

This is how you delete a test organization:

- 1. Optional: Enter a search criterion in the **Region** and **Test Organization** fields, and click on **[Search]**.
- 2. Select an existing test organization in the list.
- 3. Click on **[Delete]** to delete the test organization. A confirmation dialog is displayed, click on **[OK]** to delete the test organization from SAM.

The test organization will be deleted, and the list is updated to reflect the changes.

**N.B.** It is not possible to delete a test organization that has sites or assets assigned to it.

# **Sites**

This function contains a list of all sites in SAM. It is possible to add, change or delete sites.

| $\leftarrow$ Import   | Region:                              |                         | <b>Test Organization:</b> | Site:           |                  |                   | Search          |
|-----------------------|--------------------------------------|-------------------------|---------------------------|-----------------|------------------|-------------------|-----------------|
| + Search              |                                      |                         |                           |                 |                  |                   |                 |
| - Basic Data          | Site                                 | Description             | Test Organization         | Region          | Country          | Contact           | Address         |
| Regions               | SE/KI32008                           | TPS BOOM                | ETE/O/NB                  | STOCKHOLM NORTH | <b>SWEDEN</b>    |                   |                 |
| Test Organizations    | SE/KI32009                           | VIP <sub>1</sub>        | ETE/O/NB                  | STOCKHOLM NORTH | SWEDEN           |                   |                 |
| <b>Sites</b>          | SE/KI32010                           | VIP <sub>2</sub>        | ETE/O/NB                  | STOCKHOLM NORTH | SWEDEN           |                   |                 |
| Descriptions          | SE/KI32011                           | VR                      | ETE/O/NB                  | STOCKHOLM NORTH | <b>SWEDEN</b>    |                   |                 |
| Equipment Types       | SE/KI32012                           | <b>BBS BOOM VB</b>      | ETE/O/NB                  | STOCKHOLM NORTH | <b>SWEDEN</b>    |                   |                 |
|                       | SE/KI32013                           | <b>VB 01</b>            | ETE/O/NB                  | STOCKHOLM NORTH | SWEDEN           |                   |                 |
| Categories            | SE/KI32014                           | <b>VB 02</b>            | ETE/O/NB                  | STOCKHOLM NORTH | SWEDEN           |                   |                 |
| Manufacturers         | SE/KI32015                           | VR 03                   | ETE/O/NB                  | STOCKHOLM NORTH | SWEDEN           |                   |                 |
| <b>Repair Centres</b> | SE/KI32016                           | <b>VB 04</b>            | ETE/O/NB                  | STOCKHOLM NORTH | SWEDEN           |                   |                 |
| Calibration Centres   | SE/KI32017                           | <b>VB 05</b>            | ETE/O/NB                  | STOCKHOLM NORTH | SWEDEN           |                   |                 |
| Retailers             | SE/KI32018                           | Verkstad                | ETE/O/NB                  | STOCKHOLM NORTH | <b>SWEDEN</b>    |                   |                 |
| Off Site Destinations | SE/KI32019                           | <b>VC</b>               | ETE/O/NB                  | STOCKHOLM NORTH | SWEDEN           |                   |                 |
| + Administration      | <b>DE/DU00081</b>                    | <b>BTS ROOM</b>         | EDD/XT/T                  | EUROPE          | <b>GERMANY</b>   | Olaf Falkenberg   | Fritz-Vomfelde- |
|                       | SE/KI14014                           | Remoteoffice 4          | ETE/O/NM                  | STOCKHOLM NORTH | <b>SWEDEN</b>    |                   |                 |
|                       | GUCSTP                               |                         | GUC/P/T                   | APAC            | CHINA            |                   |                 |
|                       | DE/AA00021                           | STP 21                  | <b>EDDAYT</b>             | <b>EUROPE</b>   | <b>GERMANY</b>   | Stefan Poesch     | Ericsson Eurol. |
|                       | BETE BJ                              |                         | ETC/RNX                   | APAC            | <b>CHINA</b>     |                   |                 |
|                       | <b>RETEHK</b>                        |                         | <b>FTC/BNX</b>            | APAC.           | CHINA            |                   |                 |
|                       | CN/SH/RDC/ST                         | RDC System Test Plane   | RDC/XT/STP                | APAC            | CHINA            |                   |                 |
|                       | <b>EHK</b>                           |                         | ETC/RNX                   | APAC            | <b>HONG KONG</b> |                   |                 |
|                       | <b>BSC</b>                           | <b>BSC96</b>            | EAS/G/SS                  | EUROPE          | SWITZERL         | <b>Bruno Humm</b> | Freiburgstrasse |
|                       | DE/DU00086                           | <b>Trainings Center</b> | EDD AT /T                 | EUROPE          | <b>GERMANY</b>   | Olaf falkenhero   | Fritz-Vomfelda- |
|                       | DE/AA02B61                           | Server Room B2          | EDD/XT                    | EUROPE          | <b>GERMANY</b>   | Stefan Poesch     | Ericsson Eurol- |
|                       | DE/DU00089                           | Main Testplant          | EDD/XT/T                  | EUROPE          | <b>GERMANY</b>   | Olaf Falkenberg   | Fritz-Vomfelde- |
|                       | CA/MTLB1278                          | AXE 1                   | LMC/D                     | NORTH AMERICA   | <b>CANADA</b>    |                   |                 |
|                       | CA/MTLB1279                          | AXE 2                   | LMC/D                     | NORTH AMERICA   | CANADA           |                   |                 |
|                       | CA/MTLB12B2                          | AXE 3                   | LMC/D                     | NORTH AMERICA   | CANADA           |                   |                 |
|                       | CA/MTLB1285                          | AXE 4                   | LMC/D                     | NORTH AMERICA   | CANADA           |                   |                 |
|                       | CA/MTLB1217                          | AXE 5                   | LMC/D                     | NORTH AMERICA   | CANADA           |                   |                 |
|                       | CA/MTLB1289A                         | AXE 6                   | LMC/D                     | NORTH AMERICA   | CANADA           |                   |                 |
|                       |                                      | AXF 7                   | LMC/D                     | NORTH AMERICA   | <b>CANADA</b>    |                   |                 |
|                       |                                      |                         | LMC/D                     | NORTH AMERICA   | CANADA           |                   |                 |
|                       | CA/MTLB1527                          |                         |                           |                 |                  |                   |                 |
|                       | CA/MTLB1524<br>of a throughout<br>k. | AXE 10<br>11.000.00     | <b>COLOR</b>              |                 | 7.111777         |                   | $\rightarrow$   |

*The Sites function*

Each site is located in a test organization, region and a country.

Above the list, it is possible to enter a search criterion in the **Region**, **Test Organization** and **Site** fields. When you open the function, \* (asterisks) are already entered. Clicking on **[Search]** will fetch all sites in the database.

#### *Adding a Site*

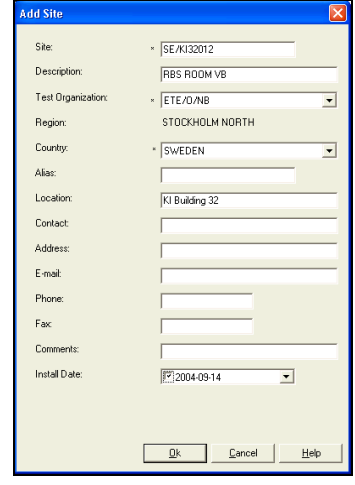

*The Add Site dialog*

This is how you add a site:

- 1. Optional: Enter a search criterion in the **Region**, **Test Organization** and **Site** fields, and click on **[Search]**.
- 2. Optional: Select an existing site in the list. The selected site's data will be used as a template for the new site.
- 3. Click on **[Add…]** to open the **Add site** dialog.
- 4. Enter the name of the **Site**. Select a **Test Organization** and **Country**.
- 5. The remaining fields are optional. **Install Date** is the date when the site was first created.
- 6. Click on **[OK]** to add the site to SAM. If the **Site** name already exists, you will get an error, and must enter a different name before it is possible to add the site.

The site will be added, and the list is updated to reflect the new site.

#### *Editing a Site*

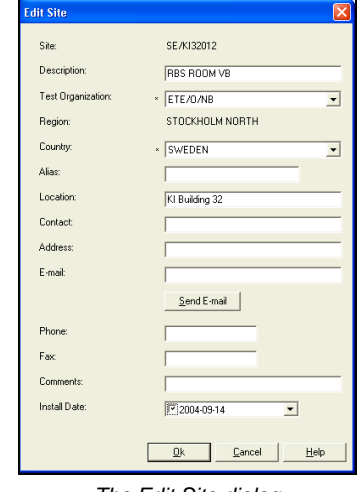

*The Edit Site dialog*

This is how you change a site:

- 1. Optional: Enter a search criterion in the **Region**, **Test Organization** and **Site** fields, and click on **[Search]**.
- 2. Select an existing site in the list.
- 3. Click on **[Edit…]** or double click on the selected row to open the **Edit Site** dialog.
- 4. Change the fields.
- 5. Click on **[OK]** to save the new values in SAM.

The site will be changed, and the list is updated to reflect the changes.

#### *Deleting a Site*

This is how you delete a site:

- 1. Optional: Enter a search criterion in the **Region**, **Test Organization** and **Site** fields, and click on **[Search]**.
- 2. Select an existing site in the list.
- 3. Click on **[Delete]** to delete the site. A confirmation dialog is displayed, click on **[OK]** to delete the site from SAM.

The site will be deleted, and the list is updated to reflect the changes.

**N.B.** It is not possible to delete a site that has assets assigned to it. It is not possible to delete a site that has been assigned as a repository site for a Test Organization.

### **Descriptions**

This function contains a list of all descriptions in SAM. It is possible to add, change or delete descriptions. A description is used when a non-Ericsson unit needs a common description. Ericsson units get their description from the Function Designation field in Tracy.

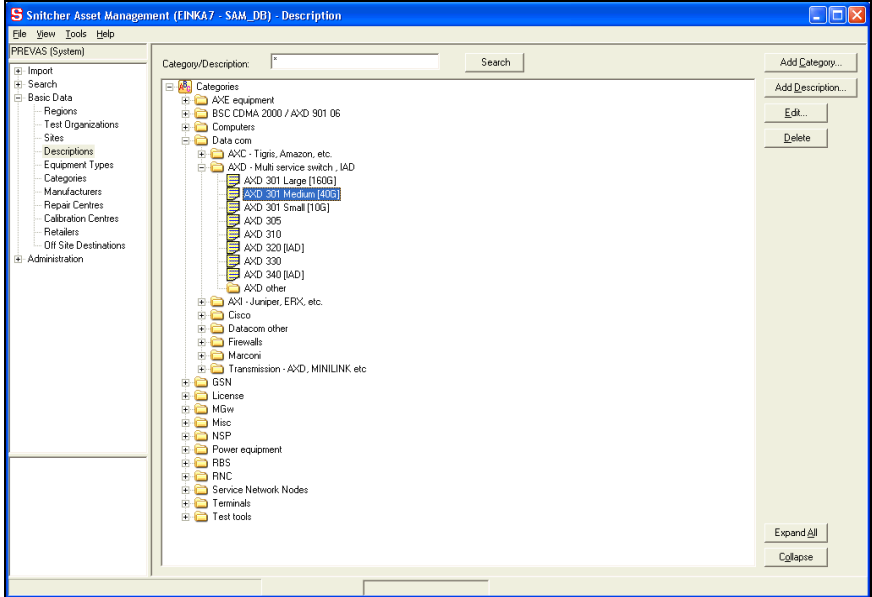

*The Descriptions function*

Above the list, it is possible to enter a search criterion in the **Category/Description** field. When you open the function, an \* (asterisk) is already entered. Clicking on **[Search]** will find the first occurrence of the search criteria.

The tree view contains a hierarchical representation of categories and descriptions. Click on the plus- or minus-signs to expand or shrink the different branches.

By clicking on the **[Expand All]** button you can expand all branches at once, and by clicking on **[Collapse]** you can collapse all branches at once.

#### *Adding a Category*

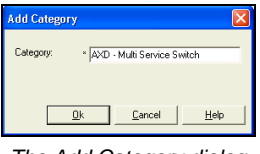

*The Add Category dialog*

This is how you add a category:

- 1. Optional: Enter a search criterion in **Category/Description**, and click on **[Search]**.
- 2. Select an existing category in the tree.
- 3. Click on **[Add Category…]** to open the **Add Category** dialog.
- 4. Enter the name of the **Category**.

5. Click on **[OK]** to add the category to SAM. If the **Category** name already exists in the parent category, you will get an error, and must enter a different name before it is possible to add the category.

The category will be added as a sub-category to the selected category, and the tree is updated to reflect the new category.

#### *Adding a Description*

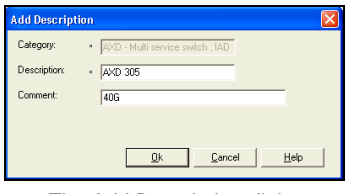

*The Add Description dialog*

This is how you add a description:

- 1. Optional: Enter a search criterion in **Category/Description**, and click on **[Search]**.
- 2. Select an existing category in the tree.
- 3. Click on **[Add Description…]** to open the **Add Description** dialog.
- 4. Enter the name of the **Description**.
- 5. Click on **[OK]** to add the description to SAM. If the **Description**  name already exists in the category, you will get an error, and must enter a different name before it is possible to add the description.

The description will be added as a in the selected category, and the tree is updated to reflect the new description.

#### *Editing a Category or Description*

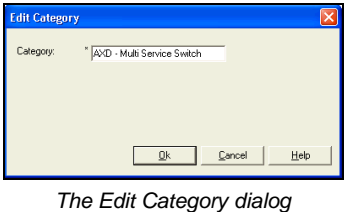

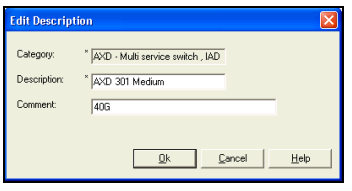

*The Edit Description dialog*

This is how you change a category or a description:

- 1. Optional: Enter a search criterion in **Category/Description**, and click on **[Search]**.
- 2. Select an existing category or description in the tree.
- 3. Click on **[Edit…]** to open the **Edit Category** or **Edit Description** dialog.
- 4. Change the fields.
- 5. Click on **[OK]** to save the new values in SAM.

The category or description will be changed, and the list is updated to reflect the changes.

#### *Deleting a Category or Description*

This is how you delete a category or a description:

- 1. Optional: Enter a search criterion in **Category/Description**, and click on **[Search]**.
- 2. Select an existing category or description in the tree.
- 3. Click on **[Delete]** to delete the category or description. A confirmation dialog is displayed, click on **[OK]** to delete the category or description from SAM.

The site will be deleted, and the list is updated to reflect the changes.

**N.B.** It is not possible to delete a category or description that has been assigned to an asset.

# **Equipment Types**

This function contains a list of all equipment types in SAM. It is possible to add, change or delete equipment types.

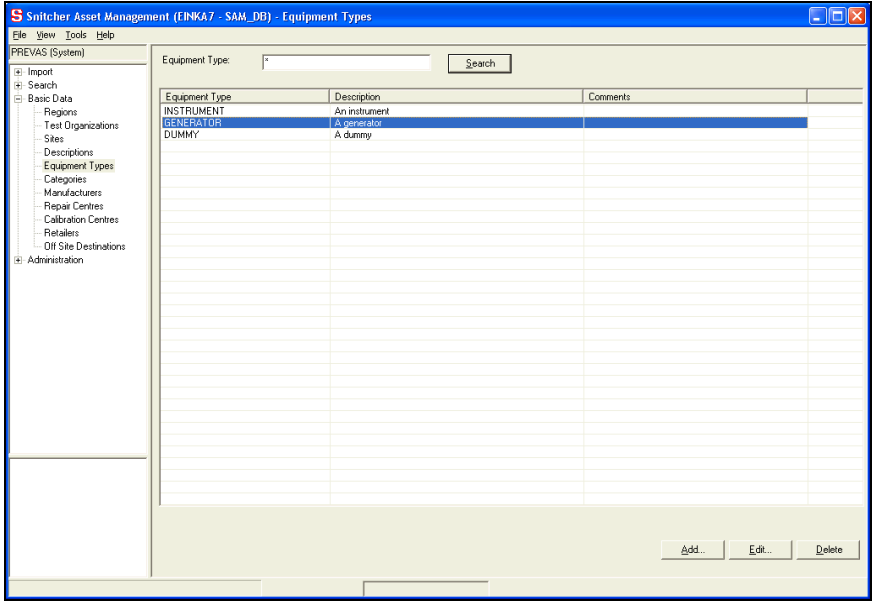

*The Equipment Types function*

Above the list, it is possible to enter a search criterion in the **Equipment Type** field. When you open the function, an \* (asterisk) is already entered. Clicking on **[Search]** will fetch all equipment types in the database.

#### *Adding an Equipment Type*

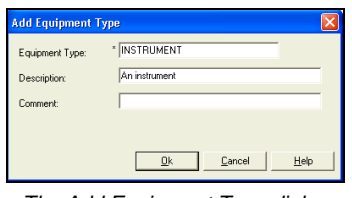

*The Add Equipment Type dialog*

This is how you add an equipment type:

- 1. Optional: Enter a search criterion in **Equipment Type**, and click on **[Search]**.
- 2. Optional: Select an existing equipment type in the list. The selected equipment type's data will be used as a template for the new equipment type.
- 3. Click on **[Add…]** to open the **Add Equipment Type** dialog.
- 4. Enter the name of the **Equipment Type**.
- 5. The remaining fields are optional.
- 6. Click on **[OK]** to add the equipment type to SAM. If the **Equipment Type** name already exists, you will get an error, and must enter a different name before it is possible to add the equipment type.

The equipment type will be added, and the list is updated to reflect the new equipment type.

#### *Changing an Equipment Type*

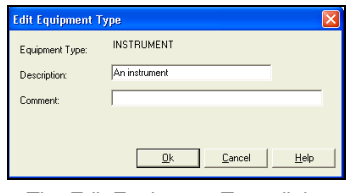

*The Edit Equipment Type dialog*

This is how you change an equipment type:

- 1. Optional: Enter a search criterion in **Equipment type**, and click on **[Search]**.
- 2. Select an existing equipment type in the list.
- 3. Click on **[Edit…]** to open the **Edit Equipment Type** dialog.
- 4. Change the fields.
- 5. Click on **[OK]** to save the new values in SAM.

The equipment type will be changed, and the list is updated to reflect the changes.

#### *Deleting an Equipment Type*

This is how you delete an equipment type:

1. Optional: Enter a search criterion in **Equipment type**, and click on **[Search]**.

- 2. Select an existing equipment type in the list.
- 3. Click on **[Delete]** to delete the equipment type. A confirmation dialog is displayed, click on **[OK]** to delete the equipment type from SAM.

The equipment type will be deleted, and the list is updated to reflect the changes.

**N.B.** It is not possible to delete an equipment type that has been assigned to an asset.

### **Categories**

This function contains a list of all categories in SAM. It is possible to add, change or delete categories.

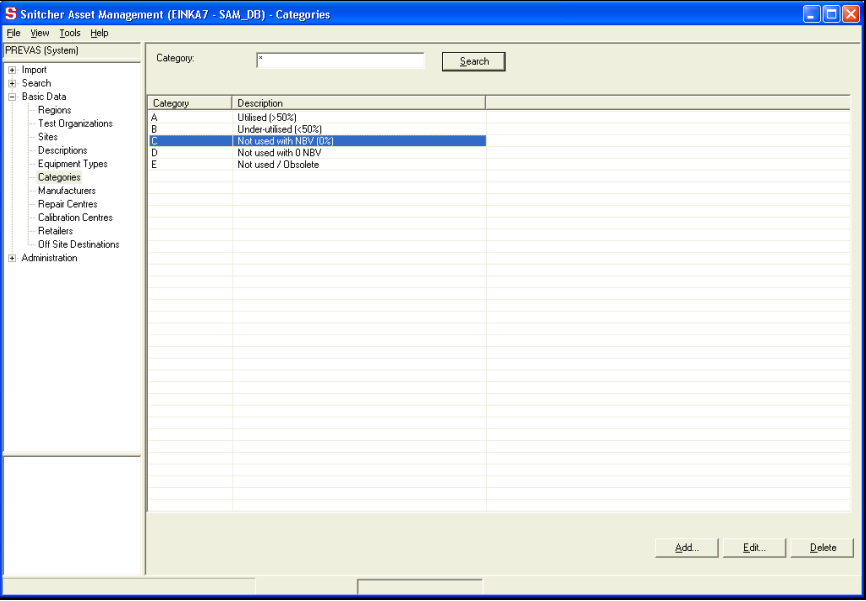

*The Categories function*

Above the list, it is possible to enter a search criterion in the **Category** field. When you open the function, an \* (asterisk) is already entered. Clicking on **[Search]** will fetch all categories in the database.

#### *Adding a Category*

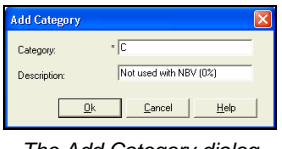

*The Add Category dialog*

This is how you add a category:

- 1. Optional: Enter a search criterion in **Category**, and click on **[Search]**.
- 2. Optional: Select an existing category in the list. The selected category will be used as a template for the new category.
- 3. Click on **[Add…]** to open the **Add Category** dialog.
- 4. Enter the name of the **Category**.
- 5. The remaining field is optional.
- 6. Click on **[OK]** to add the category to SAM. If the **Category** name already exists, you will get an error, and must enter a different name before it is possible to add the category.

The category will be added, and the list is updated to reflect the new category.

#### *Editing a Category*

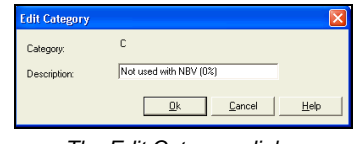

*The Edit Category dialog*

This is how you change a category:

- 1. Optional: Enter a search criterion in **Category,** and click on **[Search]**.
- 2. Select an existing category in the list.
- 3. Click on **[Edit…]** to open the **Edit Category** dialog.
- 4. Change the fields.
- 5. Click on **[OK]** to save the new values in SAM.

The category will be changed, and the list is updated to reflect the changes.

#### *Deleting a Category*

This is how you delete a category:

- 1. Optional: Enter a search criterion in **Category,** and click on **[Search]**.
- 2. Select an existing category in the list.
- 3. Click on **[Delete]** to delete the category. A confirmation dialog is displayed, click on **[OK]** to delete the category from SAM.

The category will be deleted, and the list is updated to reflect the changes.

**N.B.** It is not possible to delete a category that has been assigned to an asset.

### **Manufacturers**

This function contains a list of all manufacturers in SAM. It is possible to add, change or delete manufacturers.

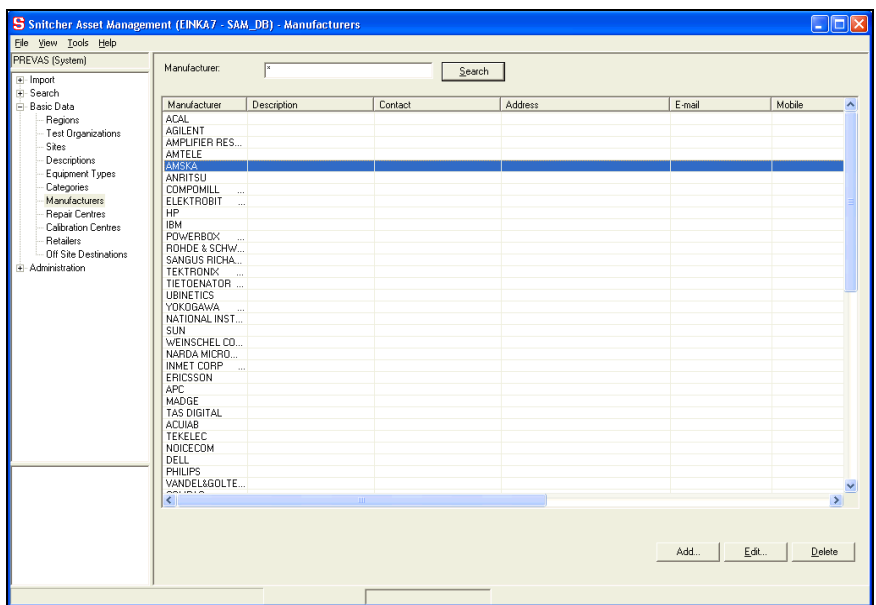

*The Manufacturers function*

Above the list, it is possible to enter a search criterion in the **Manufacturer** field. When you open the function, an \* (asterisk) is already entered. Clicking on [Search] will fetch all manufacturers in the database.

#### *Adding a Manufacturer*

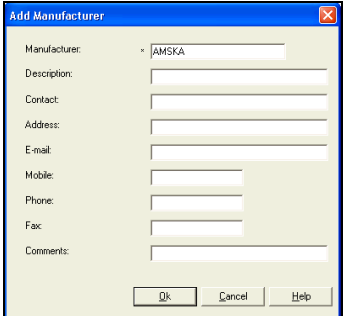

*The Add Manufacturer dialog*

This is how you add a manufacturer:

- 1. Optional: Enter a search criterion in **Manufacturer**, and click on **[Search]**.
- 2. Optional: Select an existing manufacturer in the list. The selected manufacturer will be used as a template for the new manufacturer.
- 3. Click on **[Add…]** to open the **Add Manufacturer** dialog.
- 4. Enter the name of the **Manufacturer**.
- 5. The remaining fields are optional.
- 6. Click on **[OK]** to add the manufacturer to SAM. If the **Manufacturer** name already exists, you will get an error, and must enter a different name before it is possible to add the manufacturer.

The manufacturer will be added, and the list is updated to reflect the new manufacturer.

#### *Editing a Manufacturer*

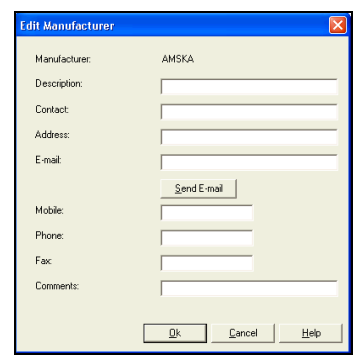

*The Edit Manufacturer dialog*

This is how you change a manufacturer:

- 1. Optional: Enter a search criterion in **Manufacturer,** and click on **[Search]**.
- 2. Select an existing manufacturer in the list.
- 3. Click on **[Edit…]** to open the **Edit Manufacturer** dialog.
- 4. Change the fields.
- 5. Click on **[OK]** to save the new values in SAM.

The manufacturer will be changed, and the list is updated to reflect the changes.

#### *Deleting a Manufacturer*

This is how you delete a manufacturer:

- 1. Optional: Enter a search criterion in **Manufacturer,** and click on **[Search]**.
- 2. Select an existing manufacturer in the list.
- 3. Click on **[Delete]** to delete the manufacturer. A confirmation dialog is displayed, click on **[OK]** to delete the manufacturer from SAM.

The manufacturer will be deleted, and the list is updated to reflect the changes.

**N.B.** It is not possible to delete a manufacturer that has been assigned to an asset.

### **Repair Centres**

This function contains a list of all repair centres in SAM. It is possible to add, change or delete repair centres.

| Eile View Tools Help                                                                                                    | S Snitcher Asset Management (EINKA7 - SAM_DB) - Repair Centres |                  |                 |         | $\Box$ $\Box$ $\times$ |
|----------------------------------------------------------------------------------------------------|----------------------------------------------------------------|------------------|-----------------|---------|------------------------|
| PREVAS (System)<br>Repair Centre:                                                                                                    | E                                                              |                  | Search          |         |                        |
| Repair Centre<br><b>P</b> - Basic Data                                                                                                    | Description                                                    | Region           | Contact         | Address | E-mail                 |
| <b>ERICSSON GAVLE</b><br>Regions<br>JABIL GLOBAL S<br>Test Organizations<br>Sites<br>Descriptions<br>Equipment Types<br>Categories<br>Manufacturers<br>Repair Centres<br>Calibration Centres<br>Retailers<br>Off Site Destinations |                                                                | EUROPE<br>EUROPE | Jorgen Lindskog |         |                        |
| + Administration                                                                                                    |                                                                |                  |                 |         |                        |
|                                                                                                    |                                                                |                  |                 |         |                        |
|                                                                                                    |                                                                |                  |                 |         |                        |
| $\vert \cdot \vert$                                                                                                    | <b>TILL</b>                                                    |                  |                 | Add     | Edt<br>Delete          |

*The Repair Centres function*

Above the list, it is possible to enter a search criterion in the **Repair Centres**  field. When you open the function, an \* (asterisk) is already entered. Clicking on [Search] will fetch all repair centres in the database.

#### *Adding a Repair Centre*

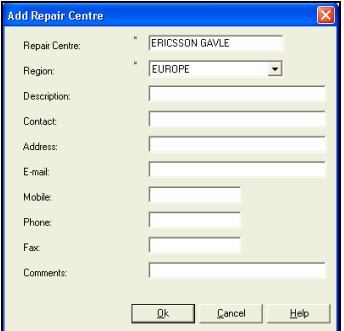

*The Add Repair Centre dialog*

This is how you add a repair centre:

- 1. Optional: Enter a search criterion in **Repair Centre**, and click on **[Search]**.
- 2. Optional: Select an existing repair centre in the list. The selected repair centre will be used as a template for the new repair centre.
- 3. Click on **[Add…]** to open the **Add Repair Centre** dialog.
- 4. Enter the name of the **Repair Centre** and for which **Region** it is applicable.

**N.B.** Repair centres are registered to a **Region**, and cannot be used outside its region. If the same repair centre is to be used in multiple regions, it has to be added multiple times.

- 5. The remaining fields are optional.
- 6. Click on **[OK]** to add the repair to SAM. If the **Repair Centre** name already exists, you will get an error, and must enter a different name before it is possible to add the repair centre.

The repair centre will be added, and the list is updated to reflect the new repair centre.

#### *Editing a Repair Centre*

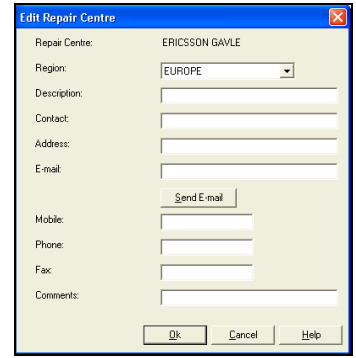

*The Edit Repair Centre dialog*

This is how you change a repair centre:

- 1. Optional: Enter a search criterion in **Repair Centre,** and click on **[Search]**.
- 2. Select an existing repair in the list.
- 3. Click on **[Edit…]** to open the **Edit Repair Centres** dialog.
- 4. Change the fields.
- 5. Click on **[OK]** to save the new values in SAM.

The repair centre will be changed, and the list is updated to reflect the changes.

#### *Deleting a Repair Centre*

This is how you delete a repair centre:

- 1. Optional: Enter a search criterion in **Repair Centre,** and click on **[Search]**.
- 2. Select an existing repair centre in the list.
- 3. Click on **[Delete]** to delete the repair centre. A confirmation dialog is displayed, click on **[OK]** to delete the repair centre from SAM.

The repair centre will be deleted, and the list is updated to reflect the changes.

**N.B.** It is not possible to delete a repair centre that has been assigned to an asset.

# **Calibration Centres**

This function contains a list of all calibration centres in SAM. It is possible to add, change or delete calibration centres.

| Calibration Centre:<br>x<br>Search<br>Calibration Centre<br>Region<br>Address<br>E-mail<br>Description<br>Contact<br>ERIK KALIBRERI.<br><b>EUROPE</b><br>Test Organizations<br>Equipment Types<br><b>Calibration Centres</b><br>Off Site Destinations<br>$\vert$ <<br><b>III</b> |  |  |        |
|----------------------------------------------------------------------------------------------------|--|--|--------|
|                                                                                                    |  |  |        |
|                                                                                                    |  |  |        |
|                                                                                                    |  |  |        |
|                                                                                                    |  |  |        |
|                                                                                                    |  |  |        |
|                                                                                                    |  |  |        |
|                                                                                                    |  |  |        |
|                                                                                                    |  |  |        |
|                                                                                                    |  |  |        |
|                                                                                                    |  |  |        |
|                                                                                                    |  |  |        |
|                                                                                                    |  |  |        |
|                                                                                                    |  |  |        |
|                                                                                                    |  |  |        |
|                                                                                                    |  |  |        |
|                                                                                                    |  |  |        |
|                                                                                                    |  |  |        |
|                                                                                                    |  |  |        |
|                                                                                                    |  |  |        |
|                                                                                                    |  |  |        |
|                                                                                                    |  |  |        |
|                                                                                                    |  |  |        |
|                                                                                                    |  |  |        |
|                                                                                                    |  |  |        |
|                                                                                                    |  |  |        |
|                                                                                                    |  |  |        |
|                                                                                                    |  |  |        |
|                                                                                                    |  |  |        |
|                                                                                                    |  |  |        |
|                                                                                                    |  |  | Delete |
| Edit<br>Add                                                                                                    |  |  |        |

*The Calibration Centres function*

Above the list, it is possible to enter a search criterion in the **Calibration Centre** field. When you open the function, an \* (asterisk) is already entered. Clicking on **[Search]** will fetch all calibrators in the database.

#### *Adding a Calibration Centre*

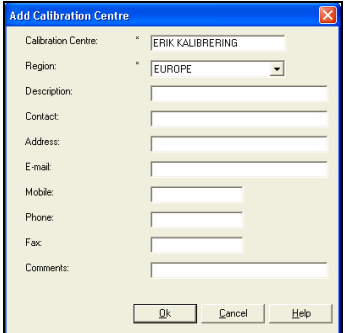

*The Add Calibration Centre dialog*

This is how you add a calibration centre:

- 1. Optional: Enter a search criterion in **Calibration Centre**, and click on **[Search]**.
- 2. Optional: Select an existing calibration centre in the list. The selected calibration centre will be used as a template for the new calibration centre.
- 3. Click on **[Add…]** to open the **Add Calibration Centre** dialog.
- 4. Enter the name of the **Calibration Centre** and for which **Region** it is applicable. **N.B.** Calibration centres are registered to a **Region**, and cannot be used outside its region. If the same calibration centre is to be used in multiple regions, it has to be added multiple times.
- 5. The remaining fields are optional.

6. Click on **[OK]** to add the calibration centre to SAM. If the **Calibration Centre** name already exists, you will get an error, and must enter a different name before it is possible to add the calibration centre.

The calibration centre will be added, and the list is updated to reflect the new calibration centre.

#### *Editing a Calibration Centre*

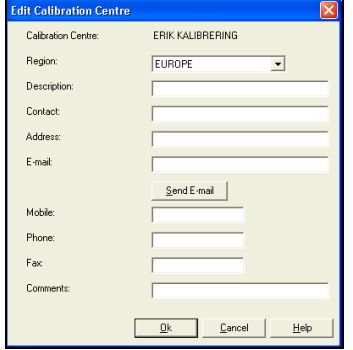

*The Edit Calibration Centre dialog*

This is how you change a calibration centre:

- 1. Optional: Enter a search criterion in **Calibration Centre,** and click on **[Search]**.
- 2. Select an existing calibration centre in the list.
- 3. Click on **[Edit…]** to open the **Edit Calibration Centre** dialog.
- 4. Change the fields.
- 5. Click on **[OK]** to save the new values in SAM.

The calibration centre will be changed, and the list is updated to reflect the changes.

#### *Deleting a Calibration Centre*

This is how you delete a calibration centre:

- 1. Optional: Enter a search criterion in **Calibration Centre,** and click on **[Search]**.
- 2. Select an existing calibration centre in the list.
- 3. Click on **[Delete]** to delete the calibration centre. A confirmation dialog is displayed, click on **[OK]** to delete the calibration centre from SAM.

The calibration centre will be deleted, and the list is updated to reflect the changes.

**N.B.** It is not possible to delete a calibration centre that has been assigned to an asset.

# **Retailers**

This function contains a list of all retailers in SAM. It is possible to add, change or delete retailers.

| Elle View Tools Help                 | S Snitcher Asset Management (EINKA7 - SAM_DB) - Retailers |               |         |         | $\Box$ ok      |
|--------------------------------------|-----------------------------------------------------------|---------------|---------|---------|----------------|
| Retailer:                            | $\sqrt{2}$                                                |               | Search  |         |                |
| Retailer                             | Description                                               | Region        | Contact | Address | E-mail         |
| <b>ICA KVANTUM</b>                   |                                                           | <b>EUROPE</b> |         |         |                |
| <b>HEATCOM</b><br>Test Organizations |                                                           | STOCKHOLM N   |         |         |                |
|                                      |                                                           |               |         |         |                |
|                                      |                                                           |               |         |         |                |
| Equipment Types                      |                                                           |               |         |         |                |
| Manufacturers                        |                                                           |               |         |         |                |
| Repair Centres                       |                                                           |               |         |         |                |
| Calibration Centres                  |                                                           |               |         |         |                |
|                                      |                                                           |               |         |         |                |
| Off Site Destinations                |                                                           |               |         |         |                |
|                                      |                                                           |               |         |         |                |
|                                      |                                                           |               |         |         |                |
|                                      |                                                           |               |         |         |                |
|                                      |                                                           |               |         |         |                |
|                                      |                                                           |               |         |         |                |
|                                      |                                                           |               |         |         |                |
|                                      |                                                           |               |         |         |                |
|                                      |                                                           |               |         |         |                |
|                                      |                                                           |               |         |         |                |
|                                      |                                                           |               |         |         |                |
|                                      |                                                           |               |         |         |                |
|                                      |                                                           |               |         |         |                |
|                                      |                                                           |               |         |         |                |
|                                      |                                                           |               |         |         |                |
|                                      |                                                           |               |         |         |                |
|                                      |                                                           |               |         |         |                |
|                                      |                                                           |               |         |         |                |
| $\vert$ <                            |                                                           | <b>III</b>    |         |         |                |
|                                      |                                                           |               |         |         |                |
|                                      |                                                           |               |         |         |                |
|                                      |                                                           |               |         | Add     | Edit<br>Delete |
|                                      |                                                           |               |         |         |                |
|                                      |                                                           |               |         |         |                |
|                                      |                                                           |               |         |         |                |

*The Retailers function*

Above the list, it is possible to enter a search criterion in the **Retailer** field. When you open the function, an \* (asterisk) is already entered. Clicking on **[Search]** will fetch all retailers in the database.

#### *Adding a Retailer*

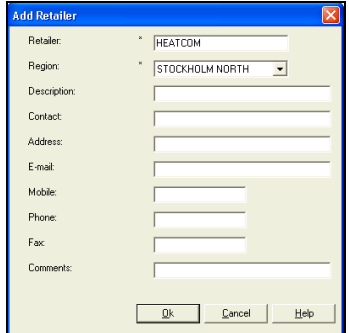

*The Add Retailer dialog*

This is how you add a retailer:

- 1. Optional: Enter a search criterion in **Retailer**, and click on **[Search]**.
- 2. Optional: Select an existing retailer in the list. The selected retailer will be used as a template for the new retailer.
- 3. Click on **[Add…]** to open the **Add Retailer** dialog.
- 4. Enter the name of the **Retailer** and for which **Region** it is applicable. **N.B.** Retailers are registered to a **Region**, and cannot be used outside its region. If the same retailer is to be used in multiple regions, it has to be added multiple times.
- 5. The remaining fields are optional.
- 6. Click on **[OK]** to add the retailer to SAM. If the **Retailer** name already exists, you will get an error, and must enter a different name before it is possible to add the retailer.

The retailer will be added, and the list is updated to reflect the new retailer.

#### *Editing a Retailer*

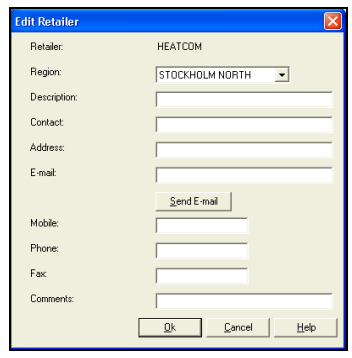

*The Edit Retailer dialog*

This is how you change a retailer:

- 1. Optional: Enter a search criterion in **Retailer,** and click on **[Search]**.
- 2. Select an existing retailer in the list.
- 3. Click on **[Edit…]** to open the **Edit Retailer** dialog.
- 4. Change the fields.
- 5. Click on **[OK]** to save the new values in SAM.

The retailer will be changed, and the list is updated to reflect the changes.

#### *Deleting a Retailer*

This is how you delete a retailer:

- 1. Optional: Enter a search criterion in **Retailer,** and click on **[Search]**.
- 2. Select an existing retailer in the list.
- 3. Click on **[Delete]** to delete the retailer. A confirmation dialog is displayed, click on **[OK]** to delete the retailer from SAM.

The retailer will be deleted, and the list is updated to reflect the changes.

**N.B.** It is not possible to delete a retailer that has been assigned to an asset.

### **Off Site Destinations**

This function contains a list of all off site destinations in SAM. It is possible to add, change or delete off site destinations.

|                       | S Snitcher Asset Management (EINKA7 - SAM_DB) - Off Site Destinations |              |         |         | $\Box$ $\Box$  |
|-----------------------|-----------------------------------------------------------------------|--------------|---------|---------|----------------|
| Off Site destination: | x                                                                     |              | Search  |         |                |
| Off Site              | Description                                                           | Region       | Contact | Address | E-mail         |
| SVENSKA MÄSS          | Svenska Mässan, Stockholm STOCKHOLM N                                 |              |         |         |                |
| <b>MAGAZINE</b>       | Review by magazine                                                    | STOCKHOLM N. |         |         |                |
|                       |                                                                       |              |         |         |                |
|                       |                                                                       |              |         |         |                |
|                       |                                                                       |              |         |         |                |
|                       |                                                                       |              |         |         |                |
|                       |                                                                       |              |         |         |                |
|                       |                                                                       |              |         |         |                |
|                       |                                                                       |              |         |         |                |
|                       |                                                                       |              |         |         |                |
|                       |                                                                       |              |         |         |                |
|                       |                                                                       |              |         |         |                |
|                       |                                                                       |              |         |         |                |
|                       |                                                                       |              |         |         |                |
|                       |                                                                       |              |         |         |                |
|                       |                                                                       |              |         |         |                |
|                       |                                                                       |              |         |         |                |
|                       |                                                                       |              |         |         |                |
|                       |                                                                       |              |         |         |                |
|                       |                                                                       |              |         |         |                |
|                       |                                                                       |              |         |         |                |
|                       |                                                                       |              |         |         |                |
|                       |                                                                       |              |         |         |                |
|                       |                                                                       |              |         |         |                |
|                       |                                                                       |              |         |         |                |
|                       |                                                                       |              |         |         |                |
|                       |                                                                       |              |         |         |                |
| $\vert$ <             | <b>III</b>                                                            |              |         |         |                |
|                       |                                                                       |              |         |         |                |
|                       |                                                                       |              |         |         |                |
|                       |                                                                       |              |         |         |                |
|                       |                                                                       |              |         | Add     | Edit<br>Delete |
|                       |                                                                       |              |         |         |                |
|                       |                                                                       |              |         |         |                |

*The Off Site Destinations function*

Above the list, it is possible to enter a search criterion in the **Off Site** field. When you open the function, an \* (asterisk) is already entered. Clicking on **[Search]** will fetch all off site destinations in the database.

#### *Adding an Off Site Destination*

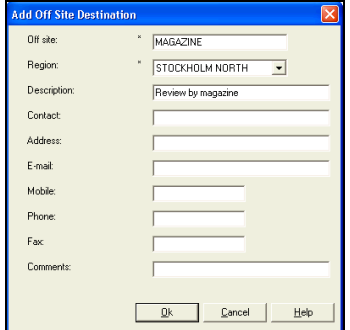

*The Add Off Site Destination dialog*

This is how you add an off site destination:

- 1. Optional: Enter a search criterion in **Off Site Destination**, and click on **[Search]**.
- 2. Optional: Select an existing off site destination in the list. The selected off site destination will be used as a template for the new off site destination.
- 3. Click on **[Add…]** to open the **Add Off Site Destination** dialog.
- 4. Enter the name of the **Off Site destination** and for which **Region** it is applicable. **N.B.** Off Site destinations are registered to a **Region**, and cannot be used outside its region. If the same off site destination is to be used in multiple regions, it has to be added multiple times.
- 5. The remaining fields are optional.

6. Click on **[OK]** to add the off site destination to SAM. If the **Off Site destination** name already exists, you will get an error, and must enter a different name before it is possible to add the off site destination.

The off site destination will be added, and the list is updated to reflect the new off site destination.

#### *Changing an Off Site Destination*

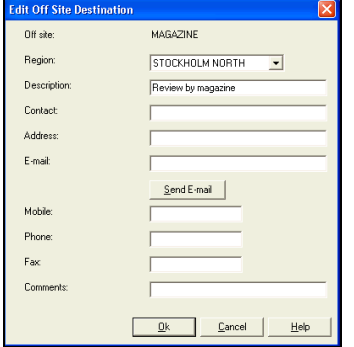

*The Edit Off Site Destination dialog*

This is how you change an off site destination:

- 1. Optional: Enter a search criterion in **Off Site Destination**, and click on **[Search]**.
- 2. Select an existing off site destination in the list.
- 3. Click on **[Edit…]** to open the **Edit Off Site Destination** dialog.
- 4. Change the fields.
- 5. Click on **[OK]** to save the new values in SAM.

The off site destination will be changed, and the list is updated to reflect the changes.

#### *Deleting an Off Site Destination*

This is how you delete an off site destination:

- 1. Optional: Enter a search criterion in **Off Site Destination**, and click on **[Search]**.
- 2. Select an existing off site destination in the list.
- 3. Click on **[Delete]** to delete the off site destination. A confirmation dialog is displayed, click on **[OK]** to delete the off site destination from SAM.

The off site destination will be deleted, and the list is updated to reflect the changes.

**N.B.** It is not possible to delete an off site destination that has been assigned to an asset.

# **Administration**

This group contains functions that control the foundation for SAM, such as user administration and access rights.

**N.B.** Any field where you can enter data must not contain the ' (apostrophe or single quotation mark) character.

### **Users**

This function contains a list of all users allowed to log on to SAM. It is possible to set passwords for existing users. Users are assigned to a user group to control what level of access they have.

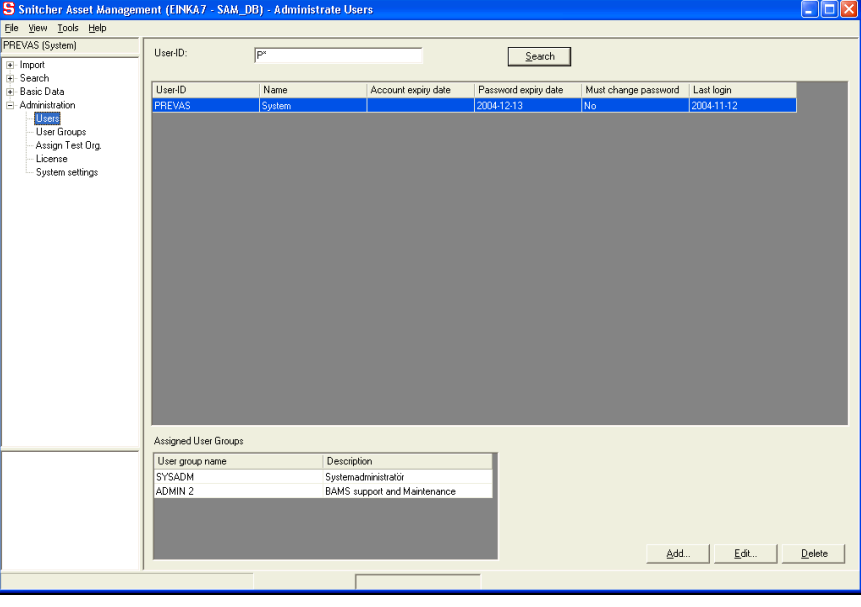

*The Users function*

Above the list, it is possible to enter a search criterion in the **User-ID** field. When you open the function, an \* (asterisk) is already entered. Clicking on **[Search]** will fetch all users in the database.

If you click on a user, the assigned user groups are shown in the list below the user list.

#### *Adding a User*

This is how you add a user:

1. Optional: Enter a search criterion in **User-ID**, and click on **[Search]**.

- 2. Optional: Select an existing user-ID in the list. The selected user-ID will be used as a template for the new user-ID.
- 3. Click on **[Add…]** to open the **Add User** dialog.
- 4. Enter the **user-ID** and an optional **Name**.
- 5. By default, **Never expires** is selected. If you de-select this option, the **Expiry date** for the account can be set using a date picker.
- 5. Enter the password twice, once in **Password**, and once in **Verify password**. If the two entries does not match, you will get an error message. By default, **User must change…** is selected. If you deselect this option, the user will not have to change the password assigned at next log-in..
- 6. In the **Available User Groups**, select which group(s) the user shall belong to. Click on the **[-->]** button to add the selected groups to the **Assigned User Groups** list. **N.B.** The user must have at least one user group assigned.
- 7. Click on **[OK]** to add the user to SAM. If the **User-ID** already exists, you will get an error, and must enter a different user-ID before it is possible to add the user.

The user will be added, and the list is updated to reflect the new user.

#### *Editing a User*

This is how you change a user:

- 1. Optional: Enter a search criterion in **User-ID,** and click on **[Search]**.
- 2. Select an existing user in the list.
- 3. Click on **[Edit…]** to open the **Edit User** dialog.
- 4. Change the fields.
- 5. Click on **[OK]** to save the new values in SAM.

The user will be changed, and the list is updated to reflect the changes.

#### *Deleting a User*

This is how you delete a user:

- 1. Optional: Enter a search criterion in **User-ID,** and click on **[Search]**.
- 2. Select an existing user in the list.
- 3. Click on **[Delete]** to delete the user. A confirmation dialog is displayed, click on **[OK]** to delete the user from SAM.

The user will be deleted, and the list is updated to reflect the changes.

### **User Groups**

This function contains a list of all user groups in SAM. Each user group contain a list of access rights. The access rights included in a user group will control access right for users belonging to that user group.

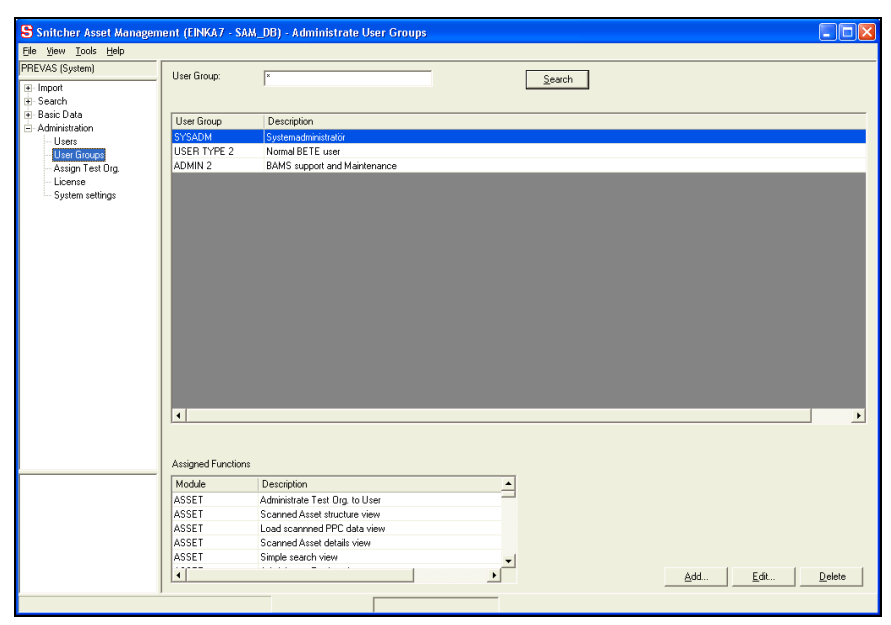

*The User Groups function*

Above the list, it is possible to enter a search criterion in the **User Group** field. When you open the function, an \* (asterisk) is already entered. Clicking on **[Search]** will fetch all user groups in the database.

If you click on a user group, the assigned functions are shown in the list below the user group list.

#### *Adding a User Group*

This is how you add a user group:

- 1. Optional: Enter a search criterion in **User Group**, and click on **[Search]**.
- 2. Optional: Select an existing user group in the list. The selected user group will be used as a template for the new user group.
- 3. Click on **[Add…]** to open the **Add User Group** dialog.
- 4. Enter the **Name** and an optional **Description**.
- 5. In the **Available Functions**, select which function(s) the user group shall have. Click on the **[-->]** button to add the selected functions to the **Assigned Functions** list. **N.B.** The user group must have at least one function assigned.
- 6. Click on **[OK]** to add the user group to SAM. If the **Name** already exists, you will get an error, and must enter a different name before it is possible to add the user group.

The user group will be added, and the list is updated to reflect the new user group.

#### *Editing a User Group*

This is how you change a user group:

- 1. Optional: Enter a search criterion in **User Group,** and click on **[Search]**.
- 2. Select an existing user group in the list.
- 3. Click on **[Edit…]** to open the **Edit User Group** dialog.
- 4. Change the field and the assigned functions.
- 5. Click on **[OK]** to save the new values in SAM.

The user group will be changed, and the list is updated to reflect the changes.

#### *Deleting a User Group*

This is how you delete a user group:

- 1. Optional: Enter a search criterion in **User Group,** and click on **[Search]**.
- 2. Select an existing user group in the list.
- 3. Click on **[Delete]** to delete the user group. A confirmation dialog is displayed, click on **[OK]** to delete the user group from SAM.

The user group will be deleted, and the list is updated to reflect the changes.

**N.B.** It is not possible to delete a user group that has been assigned to a user.

## **Assign Test Org**

This function contains a list of users in SAM and what Test Organization they belong to. This will control what assets a user have the right to see or manipulate.

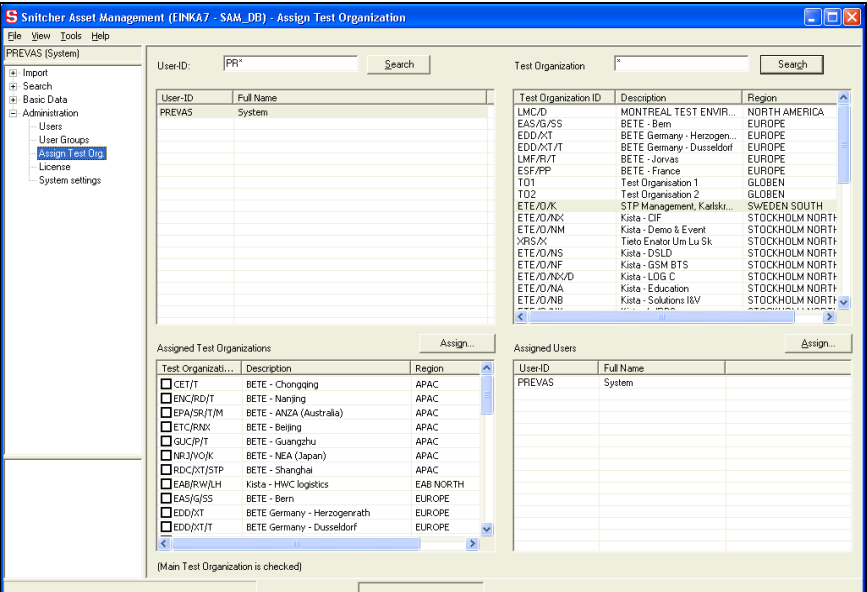

*The Assign Test Org function*

The function contains four lists, divided in two to the left and two to the right. The lists to the left handle users and their test organizations, the list to the right handles test organizations and their users.

You can extract all the user names into the clipboard by clicking on a user id in any of the lists and selecting the menu Edit | Copy Users. All the user names for that list can then be pasted into the To field in an email.

### **User and Assigned Test Organizations**

Above the list, it is possible to enter a search criterion in the **Test Organization** field. When you open the function, an \* (asterisk) is already entered. Clicking on **[Search]** will fetch all test organizations in the database. If you click on a test organization, the assigned users are shown in the list below the test organization list.

#### *Assigning a User to a Test Organization*

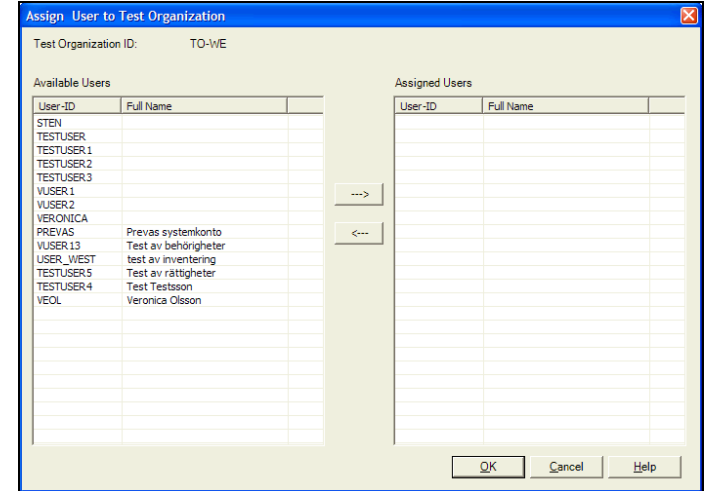

*The Assign Test Organization to User dialog*

This is how you assign a user to a test organization:

- 1. Optional: Enter a search criterion in **Test Organization**, and click on **[Search]**.
- 2. Select a test organization in the list.
- 3. Click on **[Assign…]** to open the **Assign User to Test Organization** dialog.
- 4. In the **Available Users**, select which user(s) the test organization shall have. Click on the **[-->]** button to add the selected users to the **Assigned Users** list.
- 5. Click on **[OK]** to assign the user(s) to the test organization.

The test organization will have the assigned users, and the list is updated to reflect the new assignment.

**N.B.** The affected users needs to log off and on again for the change to take effect.

#### **Users and Assigned Test Organizations**

Above the lists, it is possible to enter a search criterion in the **User-ID** or the **Test Organization** fields. When you open the function, an \* (asterisk) is already entered. Clicking on **[Search]** will fetch all users or test organizations in the database.

If you click on a user, the assigned test organizations are shown in the list below the user list. If you click on a test organization, the assigned users are shown in the list below the test organization list.

Each user can have a main test organization selected. In some occasions the main test organization will be used to make a default selection for the user. If you want to assign a **Main Test Organization**, select it in the drop-down menu in the **Assign Test Organization to User** dialog.

#### *Assigning a Test Organization to a User*

|              | <b>Available Test Organizations</b> |             | <b>Assigned Test Organizations</b> |                          |                 |                     |                   |  |
|--------------|-------------------------------------|-------------|------------------------------------|--------------------------|-----------------|---------------------|-------------------|--|
| Test Organiz | Description                         | Region      |                                    | Read Only                | Test Organiz    | Description         | Region            |  |
| TO-B         | Test av inventering                 | <b>STEN</b> |                                    | □                        | SAM ADMINI      | Systemtest 2.1      | <b>REGION NOF</b> |  |
| TO-C         | Test av inventering                 | <b>STEN</b> |                                    | 믐                        | <b>SAM TEST</b> | Systemtest 2.1      | <b>REGION NOF</b> |  |
| TO-D         | Test av inventering                 | <b>STEN</b> |                                    |                          | SAM DEVELO      | Systemtest 2.1      | REGION SOL        |  |
| TO-E         | Test av inventering                 | <b>STEN</b> |                                    | $\Box$                   | TO-A            | Test av inventering | <b>STEN</b>       |  |
| TO-ES        | Test av inventering                 | <b>STEN</b> | $\rightarrow$                      |                          |                 |                     |                   |  |
| <b>TO-U</b>  | Test av inventering                 | <b>WEST</b> |                                    |                          |                 |                     |                   |  |
| TO-V         | Test av inventering                 | <b>WEST</b> |                                    |                          |                 |                     |                   |  |
| TO-W         | Test av inventering                 | <b>WEST</b> | $\leftarrow$                       |                          |                 |                     |                   |  |
| TO-VE        | Test av inventering                 | <b>WEST</b> |                                    |                          |                 |                     |                   |  |
| TO-WE        | Test av inventering                 | WEST        |                                    |                          |                 |                     |                   |  |
|              |                                     |             |                                    |                          |                 |                     |                   |  |
|              |                                     |             |                                    |                          |                 |                     |                   |  |
|              |                                     |             |                                    |                          |                 |                     |                   |  |
|              |                                     |             |                                    |                          |                 |                     |                   |  |
|              |                                     |             |                                    |                          |                 |                     |                   |  |
|              |                                     |             |                                    |                          |                 |                     |                   |  |
|              |                                     |             |                                    |                          |                 |                     |                   |  |
|              |                                     |             |                                    |                          |                 |                     |                   |  |
|              |                                     |             |                                    |                          |                 |                     |                   |  |
|              |                                     |             |                                    |                          |                 |                     |                   |  |
|              |                                     |             |                                    |                          |                 |                     |                   |  |
|              |                                     |             |                                    |                          |                 |                     |                   |  |
|              |                                     |             |                                    |                          |                 |                     |                   |  |
|              |                                     |             |                                    |                          |                 |                     |                   |  |
|              |                                     |             |                                    | $\overline{\phantom{a}}$ |                 | <b>TITLE</b>        | $\rightarrow$     |  |

*The Assign Users to Test Organization dialog*

This is how you assign a test organization to a user:

- 1. Optional: Enter a search criterion in **User-ID**, and click on **[Search]**.
- 2. Select a user in the list.
- 3. Click on **[Assign…]** to open the **Assign Test Organization to User** dialog.
- 4. In the **Available Test Organizations**, select which test organization(s) the user shall have. Click on the **[-->]** button to add the selected test organizations to the **Assigned Test Organizations** list.
- 5. For each added Test Organization, select whether the user has only Read permission (a check in the checkbox) or Read/Write permission (clear the checkbox).
- 6. Optional: Select the main test organization.
- 7. Click on **[OK]** to assign the test organization(s) to the user.

The user will have the assigned test organizations, and the list is updated to reflect the new assignment.

**N.B.** The affected user needs to log off and on again for the change to take effect.

# **License**

This function contains a list of available functions in SAM. To lock or unlock functions, a license key is required.

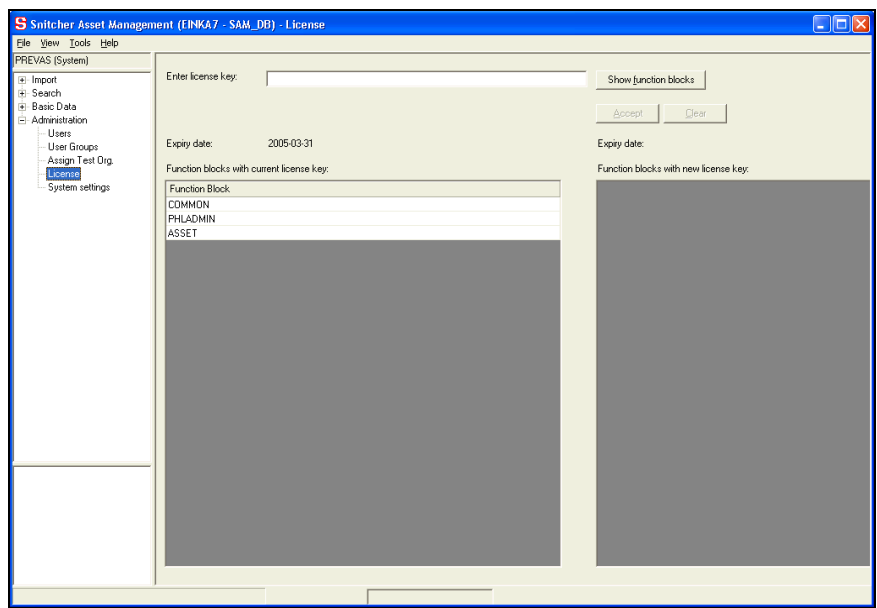

*The License function*

In the list on the left, you can see the **Function blocks available with the current license key**. Above the list is the **Expiry date** for these functions.

Before the license expires, a warning message is displayed to each user logging on. Please see "System Settings" on page 101 for more details.

When a new license key has arrived, paste or enter it into the **Enter license key** field, and then click on **[Show Function Blocks]**. In the list on the right, **Function blocks with new license key**, you can see what functions are included in the new license key. Above the list is the **Expiry date** for these functions.

If you want to accept the new license, click on **[Accept]**.

**N.B.** Any users logged in will immediately loose access to removed functions. They will however need to log off and on again to gain access to added functions.

# **System Settings**

This function allows the system administrator to set a number of specific settings for the SAM system.

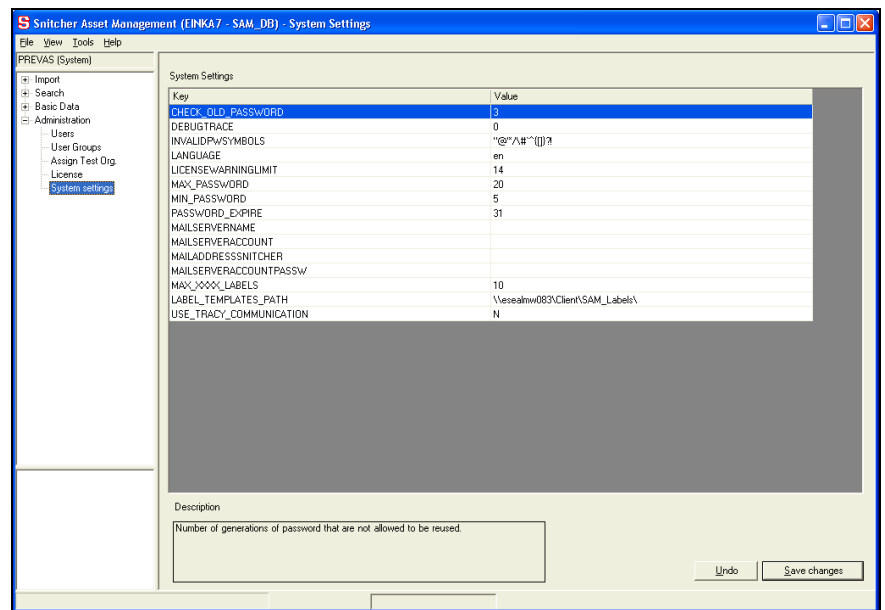

*The System Settings function*

The function contains a list of all visible system settings. In addition to these, there are a number of hidden settings that is described in the System Administrators Manual.

To change a setting, select the value in the right-hand column, and enter the new value. Below the list there is a **Description** of the setting.

After the settings have been changed, you must click on **[Save Changes]**. If you don't want to keep the changes, click on **[Undo]** to return to the initial values.

### **Keys**

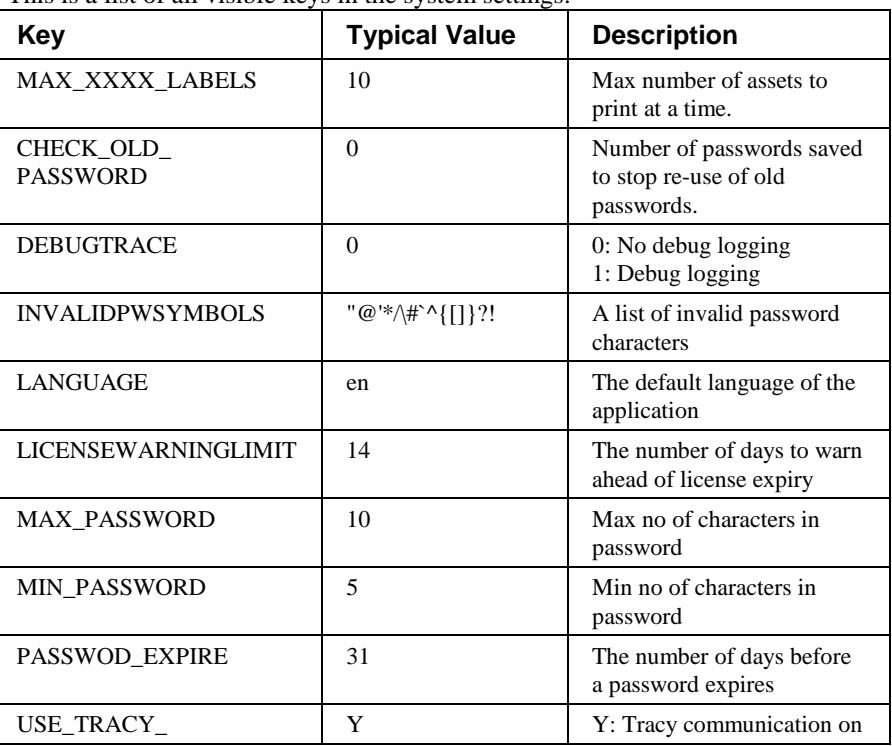

This is a list of all visible keys in the system settings:

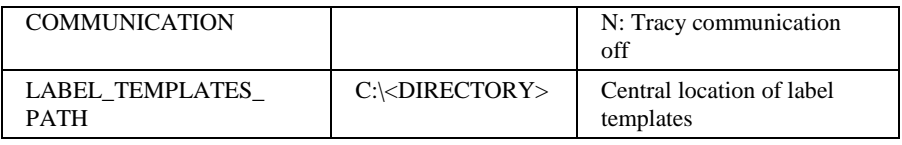

# **Menus**

The menus are adapted to whatever group or function is selected at the time it is opened. The following descriptions contain all possible options, and some may be unavailable due to one of the following reasons:

- The user does not have access to the option
- The option is only available in a certain group or function
- The option is only available if certain specific criteria in the function is fulfilled

In addition, any option may be grayed out (inaccessible) if the function it performs is meaningless to the current data displayed.

## **File**

#### **New Asset Ctrl+N**

#### **Available:** When **Search: Details** is displayed

#### **Shortcut:** Ctrl+N

If you want a "clean sheet", use this option to switch to the **Search: Details** view, with an empty asset shown. You can then enter all the data for the asset and click on **[Save]** to save the asset in the database.

A new BAMS-ID is created, and ensures that the asset from that point onward can be identified. It is recommended to print an asset label at this point, to make sure that the assets data can be connected to the physical unit.

**N.B.** If you want to enter the Ericsson Serial Number or BAMS-ID, you have to click on the padlock symbol next to the corresponding field to unlock it. Use a scanner or enter the number manually. If you enter the number manually, be sure to double-check before storing the asset.

#### **Print Label Ctrl+L**

**Available:** Only if visible data are possible to print on a label

**Shortcut:** Ctrl+L

Any function displaying data for an asset (including structure views) can be used to populate the **Print Label** dialog with data. If an asset is selected, its data is filled in, and it is possible to print any of the labels registered in SAM.

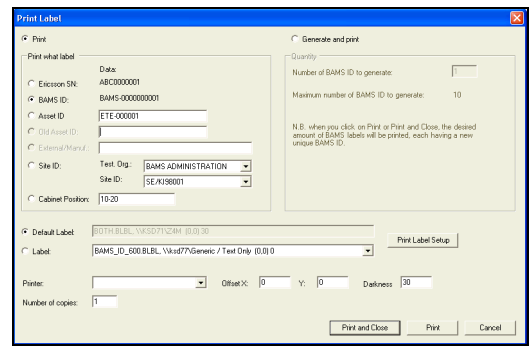

*The Print Label dialog*

The Print Label dialog is displayed. Here you can select what data and/or what label to print. The dialog has two main selections:

- Print
- Generate and print

The **Print Label** option on the menu opens the **Print Label** dialog with **Print** selected.

Use the radio buttons to select what kind of label you want to print. Some of the options does not allow data to be edited/changed.

#### *Print a Label*

To print a label:

- 1. Enter data into the appropriate fields or select one of the radio buttons in **Print what label**.
- 2. When you have selected what label to print, the fields **Default Label** and **Label** are filled in with values. Select which one to use. If you select **Label**, you can select any label file in the system for that particular type of label. **N.B.** If there are no values, the **Print Label Setup** dialog has no setting for the particular label. Click on **[Print Label Setup]**.
- 3. The fields **Printer**, **Offset** and **Darkness** receive default values defined in the **Print Label Setup**, but they can temporarily be overridden. Just enter the values you want to use.
- 4. Enter the number of copies. For example, printing 4 copies results in four identical labels being printed. They will all have the same data.
- 5. Click on **[Print and Close]** or **[Print]** to print the label(s).

The requested label will be printed in the number of copies on the selected printer.

#### **Print BAMS-ID Ctrl+B**

**Available:** Always

#### **Shortcut:** Ctrl+B

If you want a new asset ID, that is not connected to an asset, use this option to print labels with unique asset ID:s. The labels can then be attached to assets and later scanned with the PPC.

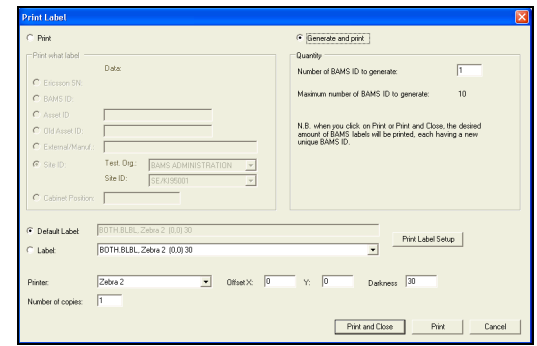

*The Print BAMS-ID dialog*

The Print Label dialog is displayed. Here you can select what data and/or what label to print. The dialog has two main selections:

- Print
- Generate and print

The **Print BAMS-ID** option on the menu opens the **Print Label** dialog with **Print and generate** selected.

#### *Print a BAMS-ID Label*

To print a label:

- 1. Enter the **Number of BAMS-ID to generate**. This is the amount of different labels to print. Each will have a unique number, but use the same label layout.
- 2. Enter the number of copies. For example, printing 4 copies results in four identical labels being printed. They will all have the same data.
- 3. The fields **Default Label** and **Label** are filled in with values. Select which one to use. If you select **Label**, you can select any label file in the system for that particular type of label. **N.B.** If there are no values, the **Print Label Setup** dialog has no setting for the particular label. Click on **[Print Label Setup]**.
- 4. Click on **[Print and Close]** or **[Print]** to print the label(s).

The requested label will be printed in the number of copies on the selected printer.

### **Print Label Setup**

**Available:** Always

Use this option to register and set up label templates that can be used to print using the **Print Label** dialog.

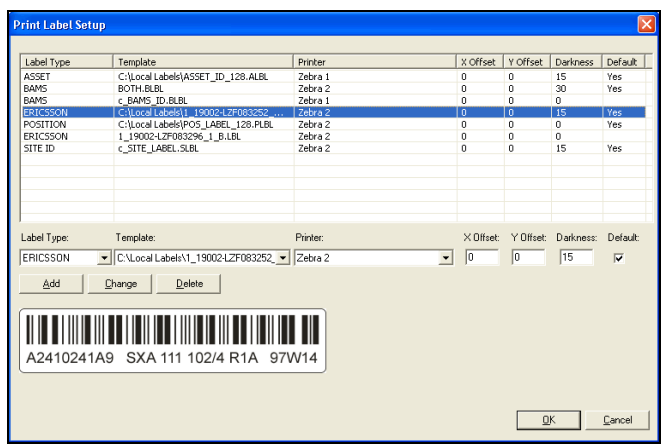

*The Print Label Setup dialog*

The list contains combinations of settings that can be selected when a label is to be printed. It is like using a shortcut to a number of pre-defined combinations instead of making all the decisions at print-time.

Each row contains all data for a particular label. Each label type can occur many times in the list, with different settings.

#### *Assigning Labels in Print Label Setup*

To assign label settings for labels:

- 1. Select a **Label Type** in the drop-down.
- 2. Select a **Template** (label layout) to use. There are two locations where SAM looks for templates; the local location and the central location. Please see "Set Location" on page 112 and "System Settings" on page 101 for more information. If a picture has been saved for a template, it is displayed below the list.
- 3. Select a **Printer**. Any printer connected to the computer can be used, but only label printers will print labels.
- 4. The values in **X Offset** and **Y Offset** are used to trim the position of the layout on the label. For example, if you find that the layout is to far to the left, increase the X value.
- 5. The **Darkness** value is used to set the blackness of the print-out. Printers and media require different settings to produce a good print. 15 is the default value, and the range can be from 0-30.
- 6. Click on **[Add]** to add the combination to the list.

#### *Changing Label Assignments*

This is how you change a label assignment:

- 1. Select a row in the list.
- 2. Change the fields below the list.
- 3. Click on **[Change]** to save the changes to the list..
- 4. Click on **[OK]** to save the new values in SAM.

The assignment will be changed.

#### *Deleting Label Assignments*

This is how you delete a label assignment:
- 1. Select a row in the list.
- 2. Click on **[Delete]** to delete the row from the list.
- 3. Click on **[OK]** to save the new values in SAM.

The assignment will be deleted.

# **Print Ctrl+P**

**Available:** Always

**Shortcut:** Ctrl+P

If you want to print a copy of the list currently on the screen, you can select the File | Print… menu option.

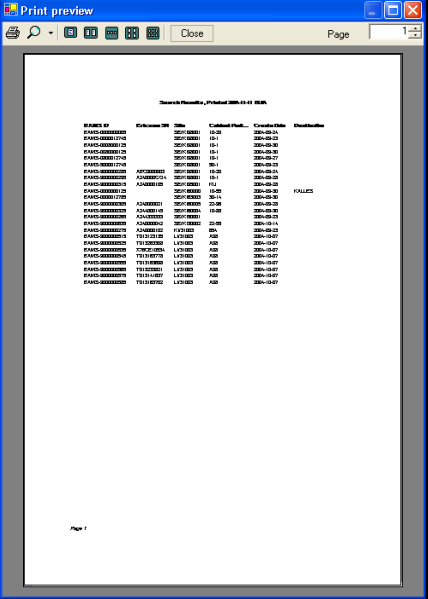

*The Print dialog*

The Print Preview dialog is displayed. Here you can preview each page of the output in various scales.

#### *How to Print*

To print:

- 1. Verify the output by looking at the pages. Use the **Page** control in the upper right corner to go direct to the specified page.
- 2. Click on the printer icon in the top left corner.

The list will be printed on the Windows default printer.

#### **Change Password**

#### **Available:** Always

Use this option when you want to change your password. The rules for a new password are set up by the system administrator. Normally, there is a minimum required length, a "re-use" filter and a forbidden characters filter applied to the new password.

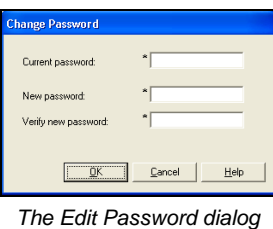

#### **Log out**

#### **Available:** Always

When you use this option, you are immediately logged out from SAM, and can choose to log in again or exit. This option is normally used when different users needs to be logged on, or a user having multiple user accounts switches between them.

#### **Exit**

#### **Available:** Always

When you use this option, SAM is immediately closed. Any unsaved data is lost. The database and other SAM clients are not affected by an exit.

# **Edit**

# **Clear Grid**

#### **Available:** In the **Import: From PPC** function.

By using this option, the grid is emptied. Both processed and unprocessed data is removed from the view.

**N.B.** Only rows visible at the time are removed. If the Exclude stored option is selected, the non-visible stored rows are not removed.

#### **Select All Ctrl+A**

**Available:** In the **Import: From PPC** function.

By using this option, all visible rows in the grid are selected. You can then continue with commands that can be performed on multiple rows, such as **[Delete]** or **[Store]**.

# **View**

#### **Remove shortcut**

**Available:** When a shortcut is selected.

By using this option, it is possible to remove shortcuts from the shortcut list in the lower left corner.

# **Tools**

# **Export combobox data**

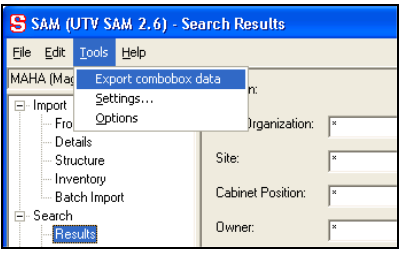

*The Export combobox data menu option.*

This option opens the **Export combobox data** dialog.

Here you can save the contents of all comboboxes used for an asset. The purpose is to enable the variable data in the comboboxes (as it by nature is changing) to be used in external applications.

A good example of usefulness is when SAM data is exported as XML for use in an external application, and that application needs to modify some values. Without the combobox data, the XML-file will probably be rejected at import, due to the constraints of the import (the values needs to be exactly as anticipated).

Give the file a name and click on **[Save]** to create a CSV-file containing all information in the various asset combo boxes.

# **Settings**

This option opens the **Settings** dialog, where a number of options can be set.

The Settings consists of two tabs:

- General
- File Locations

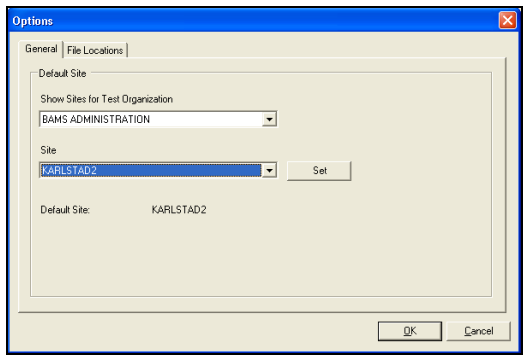

*The Settings dialog, General tab*

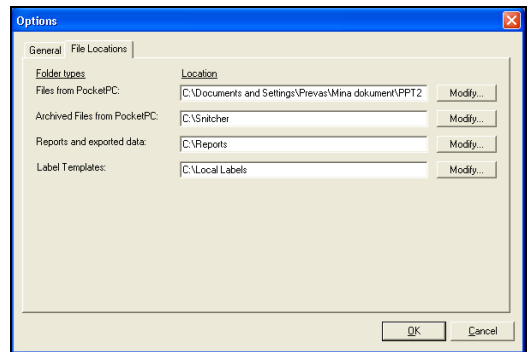

*The Settings dialog, File Locations tab*

In the **General** tab, you can select a default site. Whenever a site is required, and there is no obvious choice, this site is suggested as a default value.

In the **File Locations** tab you can set four different access paths:

| <b>Folder type</b>           | <b>Description</b>                                                                                                    |
|------------------------------|----------------------------------------------------------------------------------------------------|
| Files from PocketPC          | This is the default location opened when you click<br>on <b>[Load]</b> in the <b>Import: From PPC</b> function.<br>The open dialog can then be used to navigate to any<br>place accessible from the computer. |
| Archived files from PocketPC | When an imported file from the PPC is opened, it is<br>renamed and put in this directory. The new<br>surname is $\star$ . SAM Data. The original surname<br>was *. Unread SAM Data.                           |
| Reports and exported data    | This is the default location opened when you click<br>on <b>[Export to File]</b> . The save dialog can then<br>be used to navigate to any place accessible from the<br>computer.                              |
| Label templates              | This is the location where user defined label files<br>are stored. In addition to this location, SAM also<br>has a central location. Please see "System Settings"<br>on page 101 for more information.        |

#### *Set Default Site*

To set the default site:

- 1. Select a test organization in the **Show Sites for Test organization** drop-down.
- 2. Select a **Site**.
- 3. Click on **[Set]** to set the **Default Site**.

The new default site is saved to the database.

**N.B.** Any changes in the **File Locations** tab will also be saved.

#### *Set Location*

To set a location for a folder type:

- 1. Click on **[Modify…]** to open a browse dialog, where the location can be set. You can also edit the Location directly.
- 2. Click on **[OK]** to set the **File Locations**.

The new locations are saved to the database.

**N.B.** Any changes in the **General** tab will also be saved.

# **Options**

This option opens the **Options** dialog.

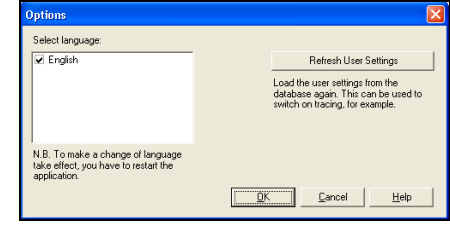

*The Options dialog*

Here you can select which language the application uses. Only languages supported in the license can be selected.

There is also the **[Refresh User Settings]** button. Normally, this button has no effect, but during trouble-shooting, an administrator may ask you to click on this button to allow your copy of the application to refresh the settings to enable logging of additional errors and fault information.

# **Help**

# **Help Contents and Index**

This option opens the help system.

# **About Snitcher**

This option opens the **About** dialog. Here you can see the version numbers for the SAM software and database.

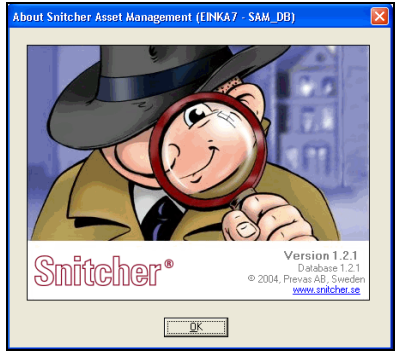

*The About dialog*

# **Glossary of Terms**

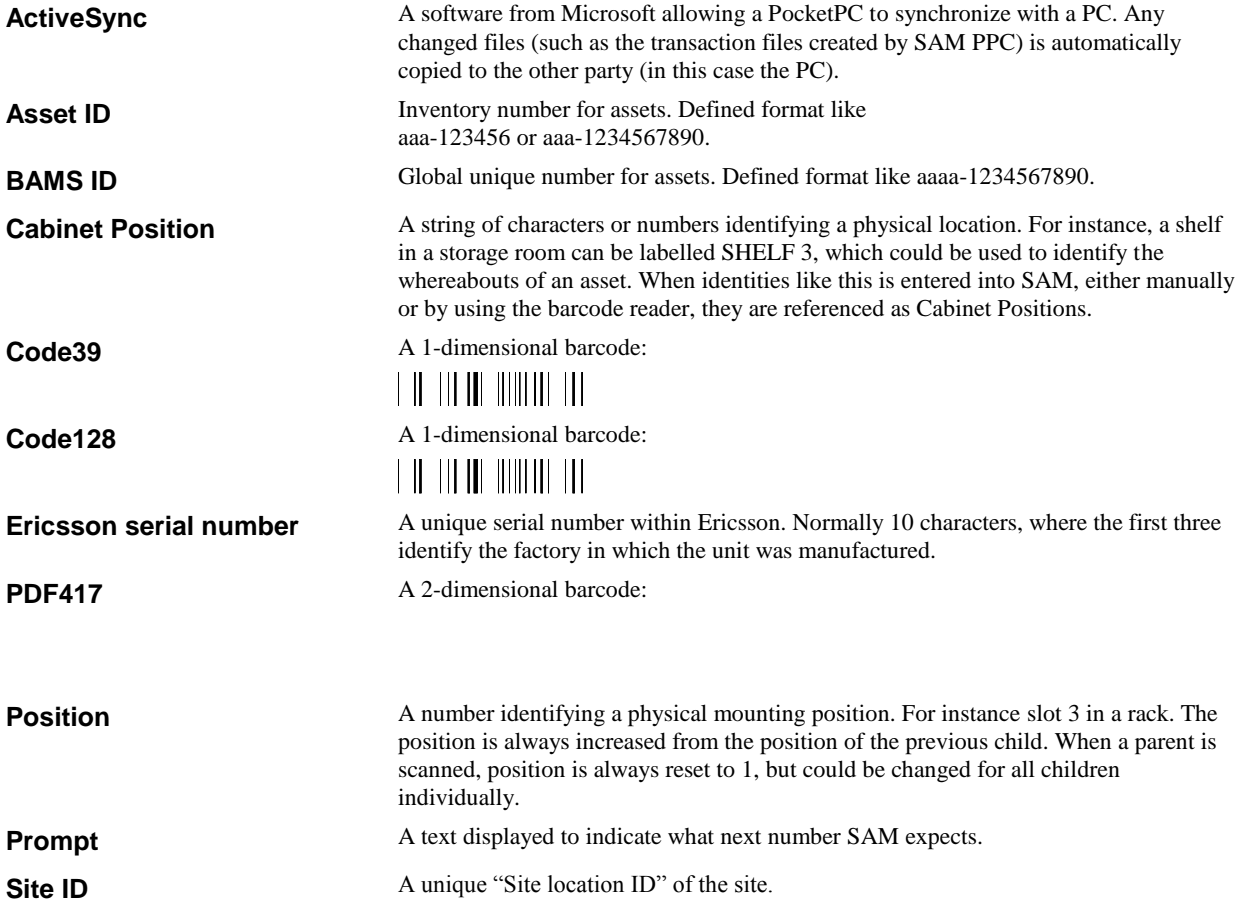